# **UNIVERSIDADE FEDERAL DE SÃO CARLOS – UFSCar**  CENTRO DE CIÊNCIAS EXATAS E DE TECNOLOGIA PROGRAMA DE MESTRADO PROFISSIONAL EM MATEMÁTICA

ADRIANO CÉSAR FELÍCIO

## A DETERMINAÇÃO DOS PONTOS NOTÁVEIS DE UM TRIÂNGULO UTILIZANDO O SOFTWARE GEOGEBRA

SÃO CARLOS 2013

# **UNIVERSIDADE FEDERAL DE SÃO CARLOS – UFSCar**  CENTRO DE CIÊNCIAS EXATAS E DE TECNOLOGIA PROGRAMA DE MESTRADO PROFISSIONAL EM MATEMÁTICA

## ADRIANO CÉSAR FELÍCIO

## A DETERMINAÇÃO DOS PONTOS NOTÁVEIS DE UM TRIÂNGULO UTILIZANDO O SOFTWARE GEOGEBRA

Dissertação apresentada ao Programa de Mestrado Profissional em Rede Nacional – PROFMAT – da Universidade Federal de São Carlos, como parte dos requisitos para obtenção do título de mestre. sob a orientação do Prof. Dr. João Carlos Vieira Sampaio.

SÃO CARLOS 2013

### **Ficha catalográfica elaborada pelo DePT da Biblioteca Comunitária da UFSCar**

Felício, Adriano César

A Determinação dos Pontos Notáveis de um Triângulo Utilizando o Software GeoGebra /Adriano César Felício. – São Carlos: UFSCar, 2013.

95 p.

Dissertação (Mestrado) – Universidade Federal de São Carlos, 2013.

> 1.Pontos Notáveis de um Triângulo. 2.Baricentro. 3.Incentro. 4.Circuncentro. 5.Ortocentro. 6.GeoGebra.

**Banca Examinadora** 

 $\mathit{tunc}_\mathit{t}$ 

Prof. Dr. João Carlos Vieira Sampaio **DM-UFSCar** 

Prof<sup>a</sup>. Dr<sup>a</sup>. Maria Gorete Carreira Andrade **UNESP - Rio Claro** 

Prof. Dr. Ivo Machado da Costa **DM-UFSCar** 

### **AGRADECIMENTOS**

Ao Professor Doutor João Carlos Vieira Sampaio, pela dedicação ao ensino, por toda a gentileza dispensada, pelo bom humor constante e pela orientação na elaboração deste trabalho.

Aos Professores Doutores Ivo Machado da Costa, Márcio de Jesus Soares, Paulo Antonio Silvani Caetano, Pedro Luiz Aparecido Malagutti, Renato José de Moura, Roberto Ribeiro Paterlini, Tomas Edson Barros, pela atenção, compromisso com alunos e por compartilhar os seus conhecimentos.

Às Professoras Doutoras Grazielle Feliciani Barbosa e Luciene Nogueira Bertoncello, pela atenção, compromisso e por compartilhar os seus conhecimentos.

Aos colegas do curso de mestrado da UFSCar, pela amizade e incentivo.

À colega do curso de mestrado da USP, campus de São Carlos, Daniela de Morais Siqueira, pela amizade e pelo incentivo.

### **RESUMO**

Neste trabalho, pretendo relatar a experiência de aplicação de uma atividade em algumas aulas, em uma escola municipal da prefeitura de Ribeirão Preto, estado de São Paulo, onde foi feita a abordagem do assunto "Pontos Notáveis de um Triângulo" utilizando o software GeoGebra como ferramenta de ensino e aprendizagem. O objetivo é analisar as reações dos alunos e a interação dos mesmos, por ocasião da apresentação do conteúdo utilizando este software. Também é feita uma comparação dos avanços obtidos no tocante à aprendizagem dos alunos através das produções e da execução de atividades, constituídas de roteiros/instruções passo a passo. A metodologia utilizada é a engenharia didática. O trabalho em duplas, por conta da quantidade limitada de computadores existentes no laboratório de informática da escola, estreitou as relações acadêmicas entre alguns alunos, fazendo surgir naturalmente uma troca de ideias e despertando um espírito de colaboração muito saudáveis num espaço de aprendizagem. Ao final da pesquisa o autor concluiu que atividades utilizando recursos computacionais como ferramenta educativa otimizam o processo de ensino e aprendizagem.

**Palavras-chave:** Pontos Notáveis de um triângulo. Baricentro. Incentro. Circuncentro. Ortocentro. GeoGebra.

### **ABSTRACT**

In this paper, I intend to report the experience of implementing an activity in some classes in a public school of the city of Ribeirão Preto, state of São Paulo, where it was made an approach to the subject "Notable Points of a Triangle" by using the software GeoGebra like as a tool for teaching and learning. The aim is to analyze students' reactions and the interaction of the same at the presentation of the content using this software. Also a comparison of the progress is made with regard to student learning through the production and execution of activities, consisting of scripts/walkthroughs. The methodology used is the didactic engineering. Working in pairs, due to the limited amount of computers in the computer lab of the school, improved academic relations between some students, arising naturally an exchange of ideas and awakening a spirit of collaboration in a very healthy learning space. At the end of the study the author concluded that activities using computing resources as an educational tool optimizes the process of teaching and learning.

**Key-words:** Notable points of a triangle. Barycenter. Incenter. Circumcenter. Orthocenter. GeoGebra.

## **LISTA DE FIGURAS**

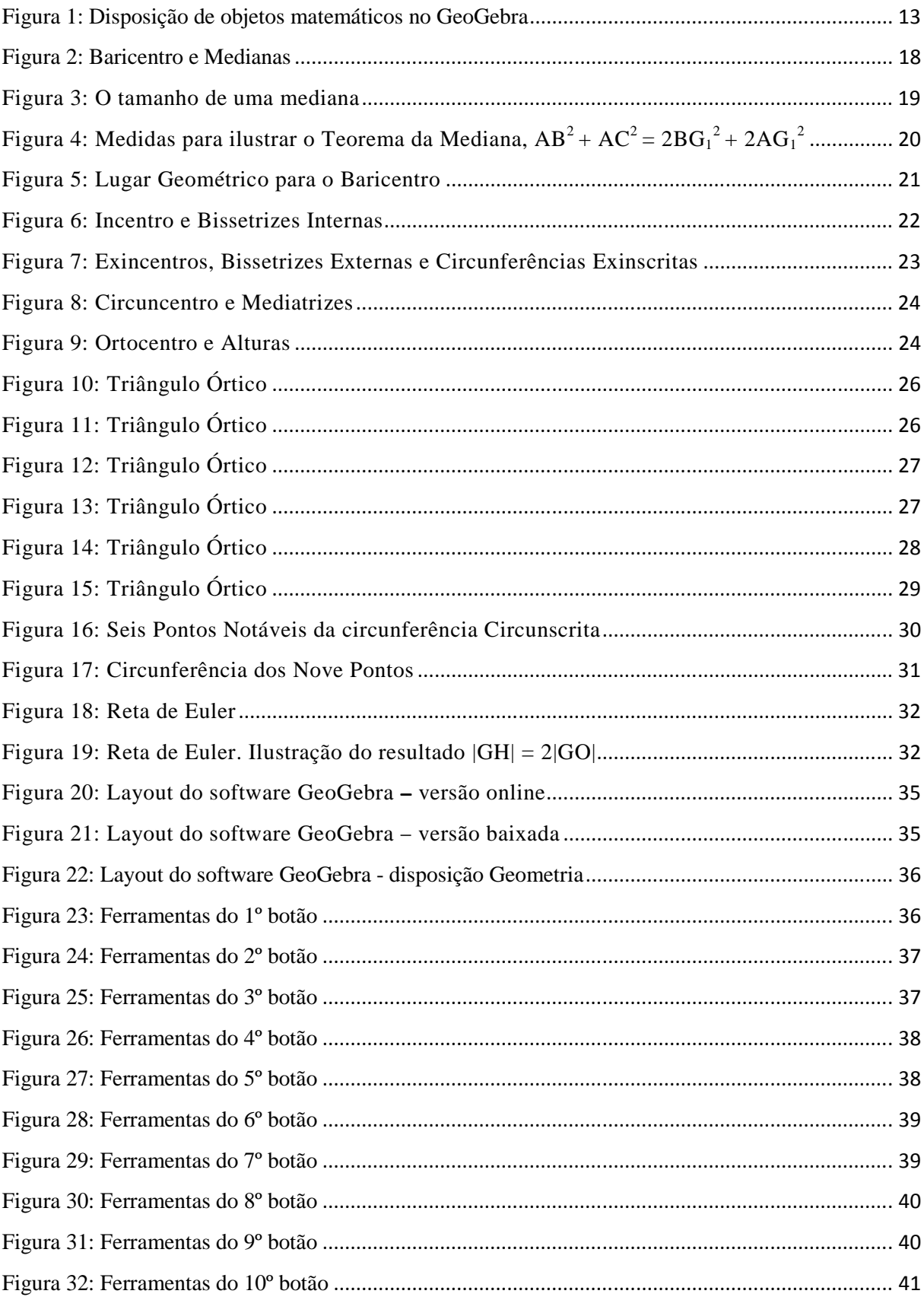

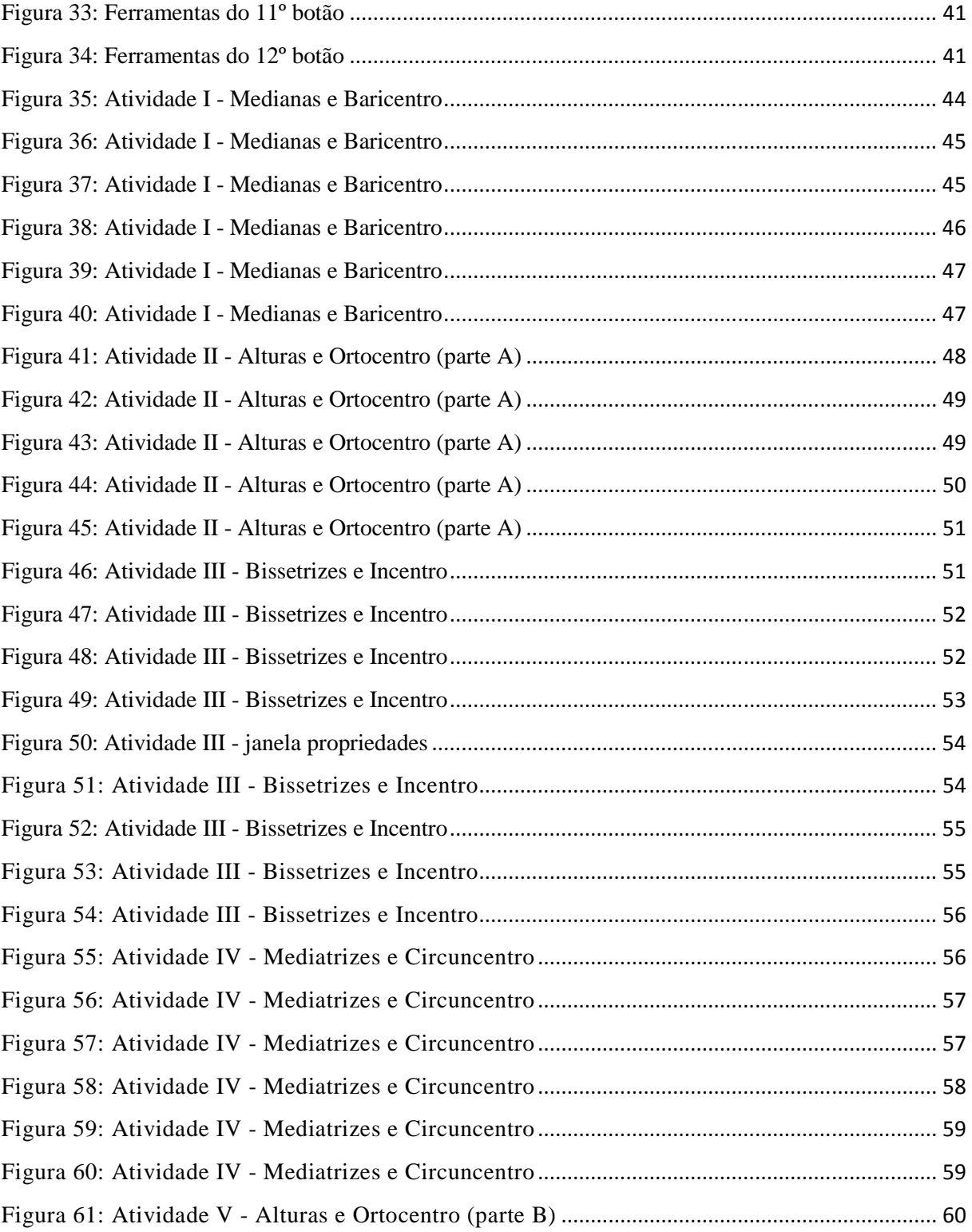

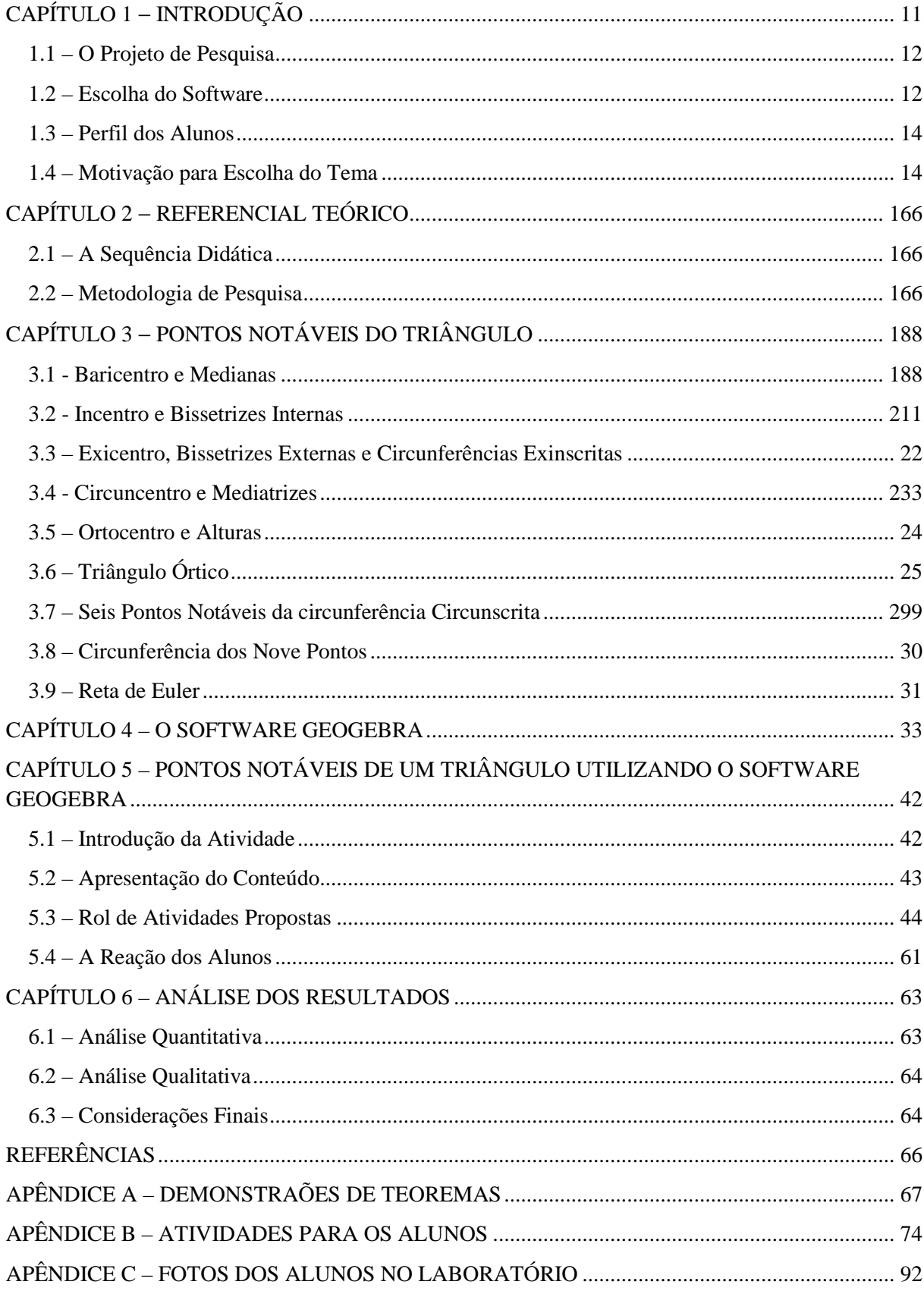

# **SUMÁRIO**

## **CAPÍTULO 1** − **INTRODUÇÃO**

Neste trabalho exploramos as potencialidades do software GeoGebra no ensino de um tópico da geometria plana. O objetivo é relatar a experiência de algumas aulas abordando o conteúdo "Pontos Notáveis de um Triângulo", na 7ª série/8º ano<sup>1</sup>, do Ensino Fundamental, utilizando o software GeoGebra. Pretendemos discorrer sobre as vantagens e desvantagens de sua utilização e como ocorre o processo de familiarização de um grupo de alunos na interação com este software.

Outro objetivo é apresentar a utilidade do recurso "Protocolo de Construção" deste software. Nele é possível verificar os passos de uma construção. Trata-se de uma tabela com todos os passos da construção na ordem em que foram executados. Este recurso permite fazer correções em atividades desenvolvidas e/ou dar um encaminhamento didático a determinado objeto de estudo que está sendo construído.

A análise prévia, que antecede a atividade experimental, é lastreada na experiência didático-pedagógica que chamaremos de maneira convencional/tradicional de apresentação de conteúdo e desenvolvimento de atividades, ainda amplamente utilizada por parcela significativa dos professores de matemática. Tal maneira convencional é caracterizada pela apresentação das definições, teoremas com respectivas demonstrações, exemplos e exposição de alguns esquemas para motivação dos alunos, utilizando lousa, giz, instrumentos de geometria, habilidade/carisma do professor e uma lista de exercícios para assimilação e consolidação das novas informações, com intuito da promoção das mesmas à categoria de novos conhecimentos.

Na aplicação da atividade experimental será observada a participação dos alunos e quais resultados serão encaminhados para análise posterior.

Após a aplicação da atividade experimental, faremos uma análise para validar a experiência pontuando os aspectos positivos e negativos. Do confronto do modelo convencional de estudo com a atividade proposta será produzido um relato com conclusões acerca dos avanços conseguidos.

l

 $^1$ O Ensino Fundamental está passando por uma transição no que tange a sua duração: de 8 para 9 anos. O termo utilizado para indicar o ano número 7 para o Ensino Fundamental com duração de 8 anos é 7ª série. O termo utilizado para indicar o ano número 8 para o Ensino Fundamental com duração de 9 anos é 8º ano.

Para a validez do experimento compara-se o que se esperaria da maneira tradicional de trabalho do conteúdo com as hipóteses formuladas e com os resultados apurados sobre o nível de sofisticação promovido no raciocínio dos alunos.

#### **1.1 – O Projeto de Pesquisa**

Os avanços tecnológicos vêm provocando mudanças na sociedade em geral e no comportamento das pessoas. Com o computador, a vida tornou-se mais dinâmica, todas as informações e a maior parte dos serviços passaram a ser realizados em grandes quantidades e em curto espaço de tempo.

Com relação à educação, e mais especificamente no ensino de matemática, há um grande número de softwares que facilitam o processo de ensino e aprendizagem.

Em alguns destes softwares como, por exemplo, o GeoGebra, temos à disposição a possibilidade da experimentação. Através de atividades com flexibilidade para experienciar podemos explorar conceitos através de construções feitas neste software com os roteiros passo a passo, a fim de destacar propriedades com maior eficácia do que através das aulas tradicionais.

Lançamos a hipótese de que a apresentação do conteúdo e a execução de uma atividade utilizando o GeoGebra culminam em uma assimilação profícua pelos alunos com respeito às definições e notações relativas ao objeto de estudo.

A diversificação da metodologia do ensino de tópicos de matemática contribui para o dinamismo contido nos processos cognitivos. Assim, ao escolher uma nova forma de apresentar um conteúdo, utilizando uma ferramenta/linguagem contemporânea dos estudantes, nos deparamos com uma motivação natural por conta dos estreitos laços de afinidade dos alunos com tal linguagem.

#### **1.2 – Escolha do Software**

Para a escolha de um software adequado, procuramos por um software livre e robusto, que propiciasse a aprendizagem do aluno utilizando-o como ferramenta de apoio no processo de reflexão e construção do conhecimento.

O rumo para a busca foi pautado em um software que pudesse ser utilizado como ferramenta para a abordagem/apresentação do conteúdo pelo professor e como ferramenta para o aluno ter a oportunidade de desenvolver atividades de fácil interação.

O GeoGebra possui disposições diferentes para os objetos matemáticos: disposição Álgebra e Gráficos, disposição Geometria Básica, disposição Geometria, disposição tabelas e gráficos e disposição CAS $^2$  e Gráficos. Veja a Figura 1. Desta forma, é possível ter mais de uma representação de um mesmo objeto ligadas dinamicamente, isto é, a mudança em um objeto em uma determinada disposição faz com que a outra seja atualizada simultaneamente.

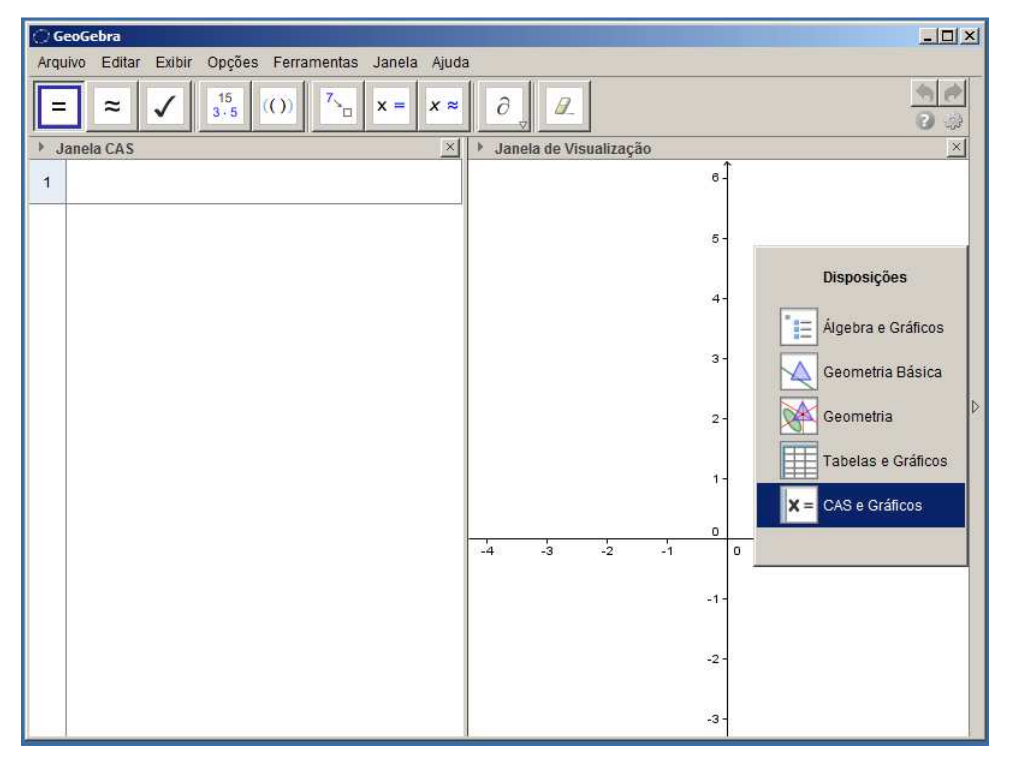

Figura 1: Disposição de objetos matemáticos no GeoGebra

Fonte: Autor

l

<sup>&</sup>lt;sup>2</sup> Abreviação em inglês da expressão "Computer Algebra System", traduzido de forma livre como Sistema Algébrico Computacional.

#### **1.3 – Perfil dos Alunos**

A atividade foi aplicada em um grupo de 22 alunos da 7ª série/8º ano do Ensino Fundamental, no período da tarde, em uma escola da rede municipal de Ribeirão Preto, estado de São Paulo, localizada no bairro Jardim Iguatemi, no mês de abril do ano de 2013.

Nesta escola, parcela significativa dos alunos tem uma família bem estruturada com uma atenção de regular para boa dos pais acerca do desenvolvimento acadêmico dos seus filhos. Tal atenção decresce conforme o aluno vai chegando ao final do Ensino Fundamental, ou seja, até o 5º ou 6º anos, há um grande interesse dos pais em acompanhar o rendimento acadêmico dos filhos, haja vista a presença em massa nas reuniões de pais. Porém, lá pelo 8º ou 9º anos, já são menos atraídos para estas reuniões.

#### **1.4 – Motivação para Escolha do Tema**

A utilização de softwares educacionais promove a otimização do tempo, haja vista o dinamismo proporcionado pela visualização gráfica de diversos conceitos matemáticos. Os objetos matemáticos construídos auxiliam o aluno na compreensão de conceitos por conta do impacto visual que interage de forma rápida com o conhecimento que o aluno já possui. Assim, espera-se que novos conceitos sejam aprendidos com maior eficiência.

Dada a importância do ensino de geometria na educação básica, escolhemos um dos tópicos para especificar/delimitar o tema deste trabalho, dado o trânsito ora propiciado entre a intuição e a dedução pelo GeoGebra.

O recorte da geometria "Pontos Notáveis de um Triângulo", escolhido para compor o tema deste trabalho encerra em si uma importância para resolver problemas. Uma maneira diferenciada e mais dinâmica para abordar conteúdos de geometria, como o tema deste trabalho, afasta algumas dificuldades do ensino e da aprendizagem, pois mobiliza estruturas cognitivas através da interação direta e pronta visualização/verificação de propriedades de objetos geométricos construídos.

Em uma folha de papel, usando apenas lápis para esboçar uma figura geométrica, as propriedades são apenas indicadas com alguma notação e é necessária uma demonstração para validá-las. Já no software de geometria dinâmica GeoGebra, a representação dos objetos geométricos demanda um raciocínio no momento de sua construção para validar as suas propriedades. Assim, a experiência de construir representações geométricas no GeoGebra contribui para aquisição de conhecimento, pois exige reflexão do aluno por ocasião da execução de um exercício (CAETANO, GIRALDO, MATTOS, 2012).

## **CAPÍTULO 2** − **REFERENCIAL TEÓRICO**

#### **2.1 – A Sequência Didática**

Sequência didática é o termo utilizado, na área educacional, para definir uma atividade ou conjunto de atividades, compostas por uma série de etapas/passos encadeados visando tornar mais eficiente a aprendizagem de um determinado tema/conteúdo atingindo os objetivos almejados.

Este trabalho é pautado pelo desenvolvimento de atividades caracterizadas como sequências didáticas. A fim de atingir determinados objetivos de um plano de aula, planejamos uma sequência didática especialmente para o tema que será objeto de estudo deste trabalho. Foram consideradas as especificidades inerentes ao conteúdo abordado e o perfil do grupo de alunos participantes da aula experimental.

Para o sucesso do plano de aula, ou seja, atingir os objetivos pretendidos, foi necessária a apresentação da proposta de atividade aos alunos com clareza, explicitando a motivação, estudos que serão realizados, tarefas que serão desenvolvidas e como os avanços serão avaliados, ou seja, o estabelecimento de um contrato didático.

#### **2.2 – Metodologia de Pesquisa**

Utilizamos neste trabalho a Engenharia Didática como metodologia de pesquisa, por conta das suas características práticas experimentais que, em caso de sucesso, a consequência será um produto didático. Tal metodologia permite que se desenvolvam experimentos educacionais relevantes para transcender os paradigmas da forma tradicional de ensinar, incorporando apenas os aspectos positivos, promovendo uma articulação entre a ação didática e a produção de conhecimento.

A prática pedagógica pode ser melhorada com o adequado processo de investigação delineado pela observação e reflexão sobre as atividades experimentais.

Segundo Artigue (1996), o método de pesquisa denominado Engenharia Didática comporta as seguintes fases: análises prévias; concepção e análise a priori de

experiências didático-pedagógicas a serem desenvolvidas na sala de aula de Matemática; implementação da experiência; análise a posteriori e validação da experiência.

Na formulação do projeto de pesquisa estabelecemos algumas hipóteses que serão confrontadas com os resultados finais na busca da validação das mesmas.

# **CAPÍTULO 3** − **PONTOS NOTÁVEIS DO TRIÂNGULO**

#### **3.1 - Baricentro e Medianas**

A mediana de um triângulo (Figura 2) é o segmento de reta que liga um vértice deste triângulo ao ponto médio do lado oposto a este vértice. As três medianas de um triângulo são concorrentes e intersectam-se num mesmo ponto que divide cada mediana em duas partes tais que a parte que contém o vértice é o dobro da outra. O ponto de intersecção das três medianas de um triângulo é definido como o baricentro do triângulo. O baricentro é o centro de massa/gravidade do triângulo.

Figura 2: Baricentro e Medianas

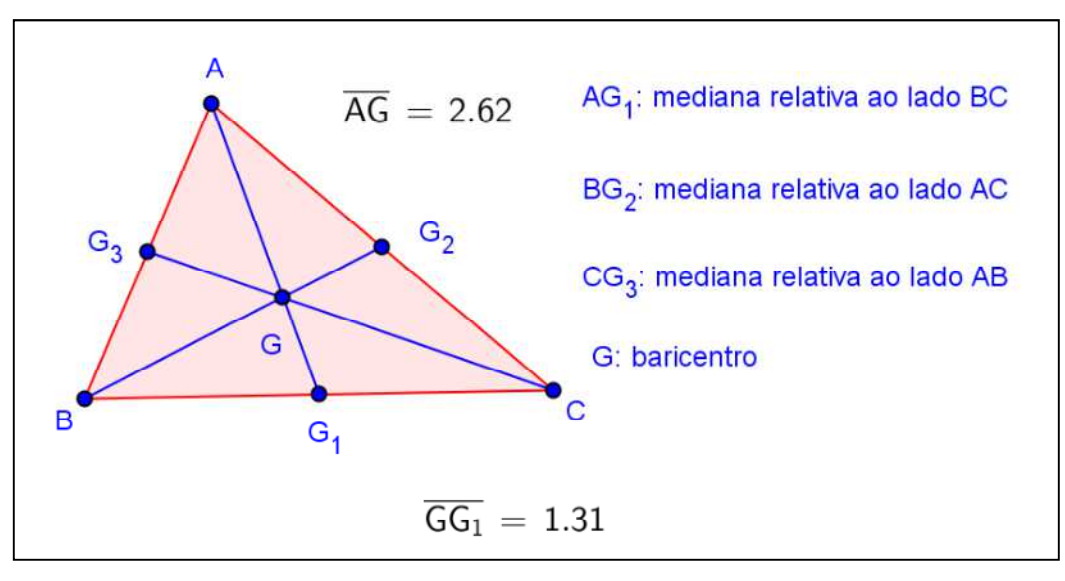

Fonte: Autor

#### **3.1.1 - O tamanho de uma mediana**

Consideremos um triângulo ABC, e suas três medianas, com notações tal como estabelecido na Figura 3. Pelo Teorema da Mediana (Apêndice A) temos que  $|AG_1| = \sqrt{\frac{2b^2 + 2c^2 - a^2}{4}}$  $\frac{2c}{4}$ , sendo *a* o lado do triângulo que a mediana intersecta, *b* e *c* os outros lados e  $|AG_1|$  o tamanho da mediana relativa ao lado de medida *a*. Ao longo deste trabalho, |AB| denota o comprimento de um segmento de reta AB. Às vezes, por simplicidade, o segmento e seu comprimento serão igualmente denotados por AB.

Utilizamos o software GeoGebra para ilustrar o resultado. Construímos um triângulo e usamos uma ferramenta que permite medir os comprimentos dos lados do triângulo bem como das medianas.

Figura 3: O tamanho de uma mediana

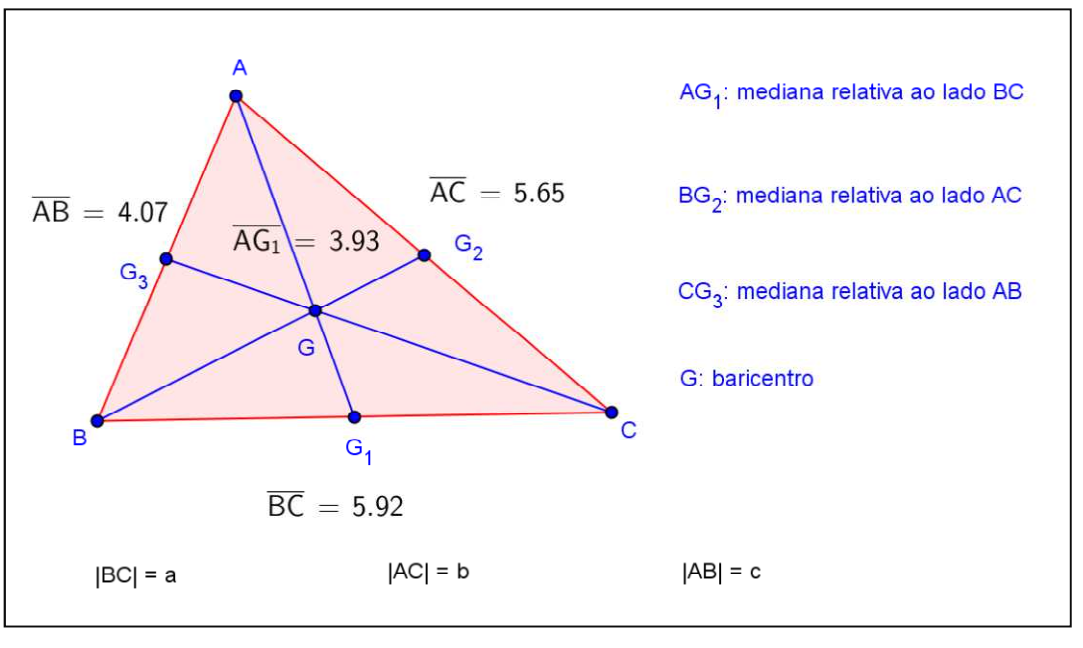

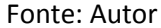

Na figura, de acordo com o Teorema da Mediana, temos que:

 $|AG_1| = \sqrt{\frac{2 \cdot (5,65)^2 + 2 \cdot (4,07)^2 - (5,92)^2}{4}}$  $\frac{\left(\frac{1}{2},0\right)}{4}$   $\approx$  3,93 (a tela do software GeoGebra usa somente o sinal de igualdade, mesmo em cálculos aproximados).

#### **3.1.2 - Propriedades da mediana**

• Em um triângulo qualquer, uma mediana divide o triângulo em duas regiões de áreas iguais.

- Seja AM a mediana partindo do vértice A de um triângulo ABC, G a interseção entre todas as medianas e M a intersecção entre a mediana e o lado BC, temos: AG  $\frac{A\sigma}{GG_1} = 2.$
- Em um triângulo retângulo, a mediana que parte do ângulo reto divide a hipotenusa em dois segmentos do mesmo tamanho da mediana.
- Pelo Teorema da Mediana, sendo *A*,  $B \in C$  os vértices do triângulo ABC e AG<sub>1</sub> a mediana referente ao vértice A, temos:  $AB^2 + AC^2 = 2BG_1^2 + 2AG_1^2$ . Para uma dedução, veja o Apêndice A. Utilizamos o software GeoGebra para ilustrar o resultado com um exemplo numérico. Veja a Figura 4. Construímos um triângulo ABC, traçamos a mediana referente ao vértice A e utilizamos uma ferramenta que permite medir os comprimentos dos segmentos envolvidos no teorema.

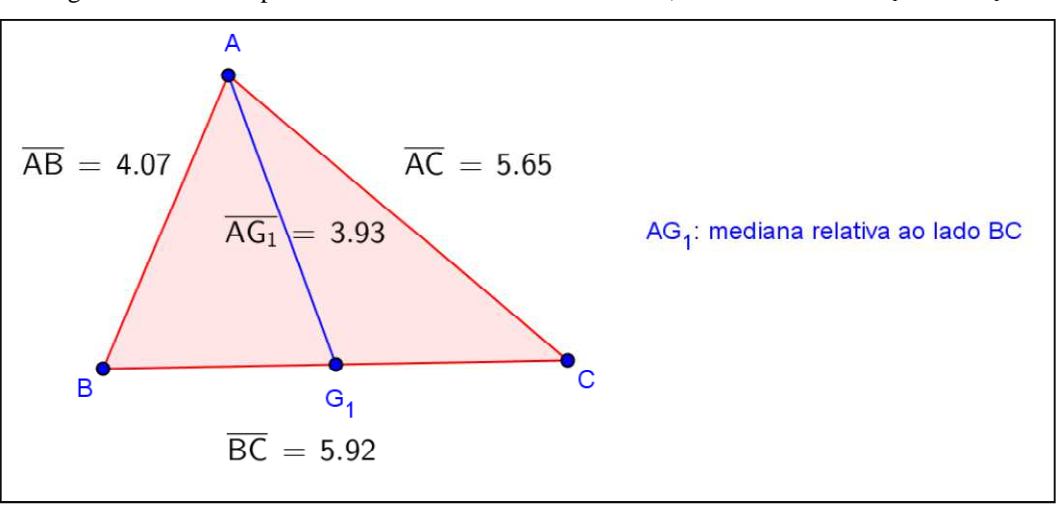

Figura 4: Medidas para ilustrar o Teorema da Mediana, AB $^2$  + AC $^2$  = 2BG $_1{}^2$  + 2AG $_1{}^2$ 

#### Fonte: Autor

De fato,  $(4,07)^2 + (5,65)^2 = 2.(2,96)^2 + 2.(3,93)^2$ . Aqui alertamos os alunos para o fato de que os cálculo apresentados pelo GeoGebra são aproximados, assim explica-se que, se usarmos uma calculadora, podem aparecer discrepâncias entre o primeiro e o segundo membro da igualdade.

#### **3.1.3 – Lugar Geométrico para o Baricentro**

Quando o vértice A do triângulo ABC se desloca sobre uma reta paralela (reta p) ao seu lado oposto BC, o baricentro descreve uma reta ainda paralela a BC, como ilustrado na Figura 5. Há a possibilidade de se adotar um referencial Oxy e determinar a equação em (x,y) desse lugar geométrico, confirmando esta conjectura. Este resultado não depende de qualquer triângulo em particular e, para verificá-lo experimentalmente, basta movimentar um dos seus vértices.

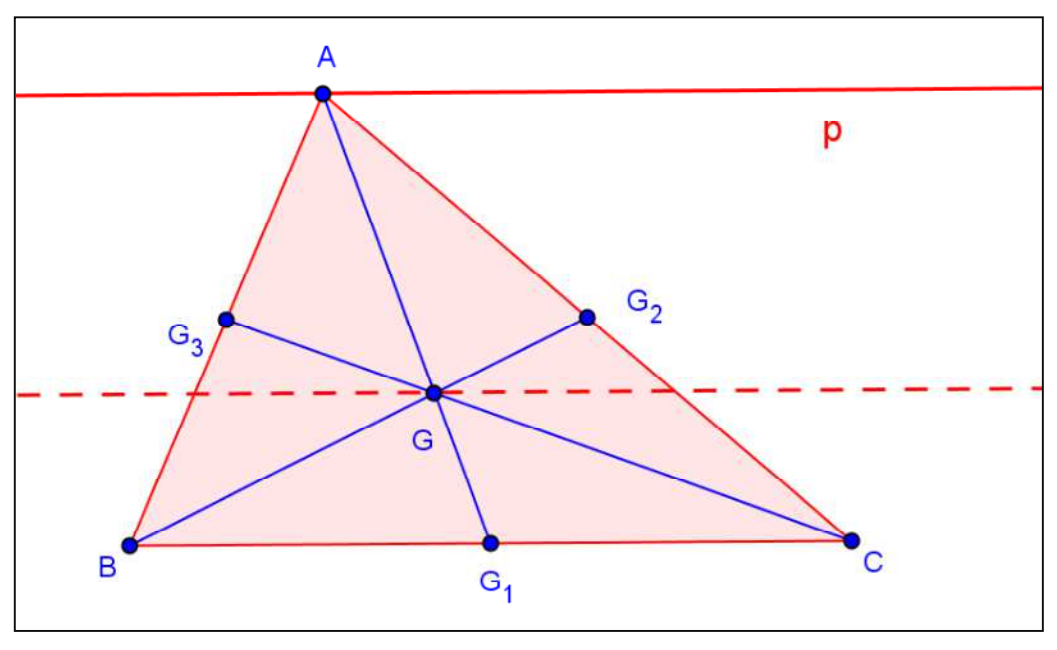

Figura 5: Lugar Geométrico para o Baricentro

Fonte: Autor

#### **3.2 - Incentro e Bissetrizes Internas**

As três bissetrizes internas de um triângulo intersectam-se num mesmo ponto que está à mesma distância dos lados do triângulo. Veja a demonstração no Apêndice A. O ponto de intersecção das três bissetrizes internas de um triângulo é definido como o incentro do triângulo. O incentro é o centro da circunferência inscrita no triângulo. Para os alunos da 7ª série/8º ano, nossa proposta é que os resultados aqui citados sejam primeiramente explorados experimentalmente, pelo GeoGebra, antes de serem objeto de estudo em demonstrações formais.

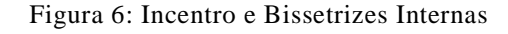

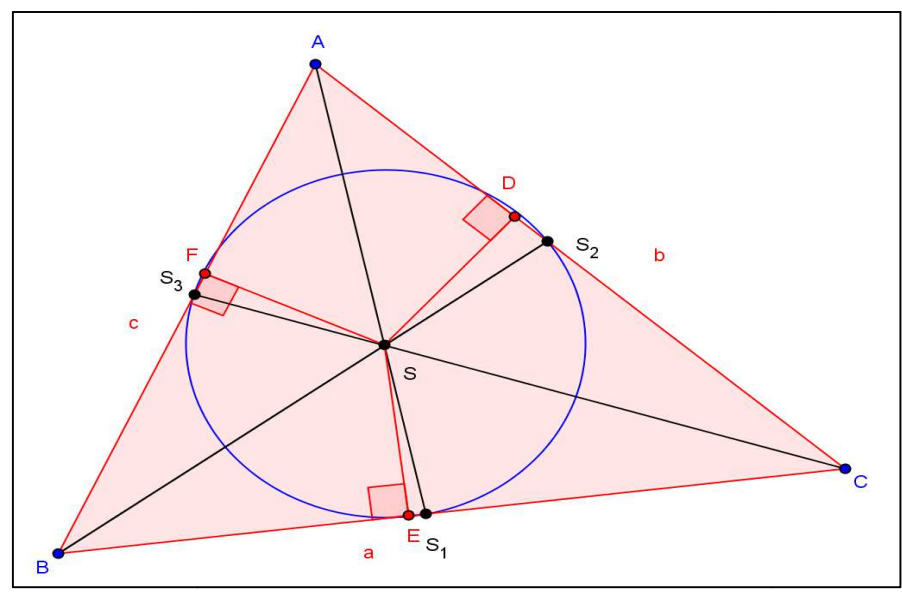

Fonte: Autor

**3.3 – Exicentro, Bissetrizes Externas e Circunferências Exinscritas**

Exincentro de um triângulo é um ponto de intersecção de duas bissetrizes de ângulos externos do um triângulo. A partir de um exincentro, pode-se traçar uma circunferência que tangencia um dos lados e o prolongamento dos outros dois. Como o próprio nome indica, os exincentros são externos aos triângulos. Como consequência<br>dessa circunferência ser tangente aos prolongamentos dos lados, as distâncias de cada dessa circunferência ser tangente aos prolongame ntos de cada vértice aos pontos de tangência mais próximos são as mesmas. Essas seis distâncias somadas equivalem ao perímetro do triângulo. (Wikipedia, http://pt.wikipedia. org/wiki/Exincentro, acesso em 15 de maio de 2013). valem ao perímetro do triângulo. (Wikipedia, http://pt.wikipedia.<br>centro, acesso em 15 de maio de 2013).<br>O ponto I, incentro de um triângulo ABC, é o único ponto interior que é

equidistante dos lados de tal triângulo. Mas há pontos exteriores com a mesma propriedade do incentro, ou seja, equidistantes das retas suportes dos lados do triângulo. Tais pontos são chamados de exincentros.

Consideremos as intersecções de pares de bissetrizes de ângulos exteriores do triângulo ABC. Pelo ponto de encontro das bissetrizes exteriores de A e C também passa a bissetriz interior de B. As bissetrizes exteriores de A e C se intersectam e a bi bissetriz exterior de A é perpendicular à bissetriz interior de A, ou seja, as bissetrizes interiores de ABC contêm as alturas de GHJ, como mostra a Figura 7.

Movendo os vértices do triângulo percebemos que o resultado não depende de qualquer triângulo em particular.

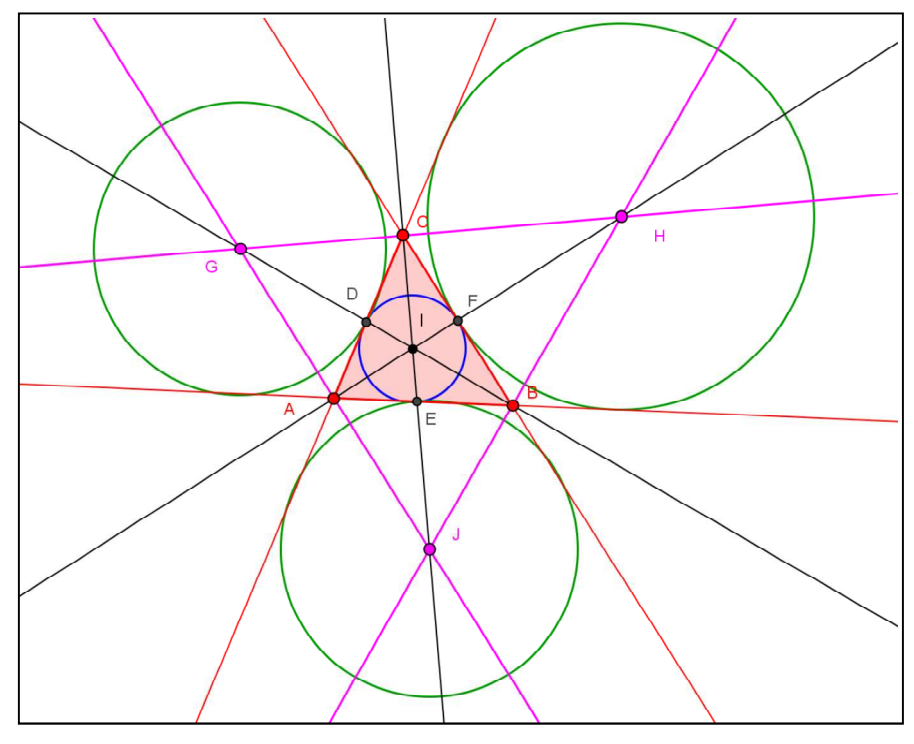

Figura 7: Exincentros, Bissetrizes Externas e Circunferências Exinscritas

Fonte: Autor

### **3.4 - Circuncentro e Mediatrizes**

As mediatrizes dos lados de um triângulo intersectam-se num mesmo ponto que está à mesma distância dos vértices do triângulo. Veja a demonstração no Apêndice A. O ponto de intersecção das mediatrizes dos lados de um triângulo é definido como o circuncentro do triângulo. O circuncentro e as mediatrizes de um triângulo estão ilustrados na Figura 8.

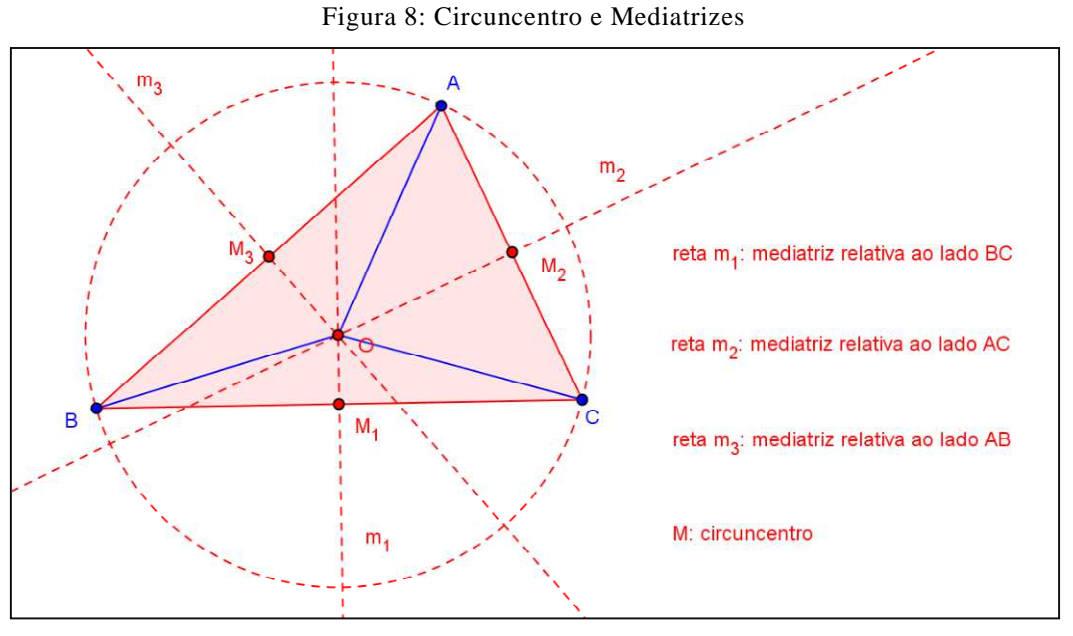

Fonte: Autor

### **3.5 – Ortocentro e Alturas**

As três retas suportes das alturas de um triângulo intersectam-se em um mesmo ponto. O ponto de intersecção das retas suportes das alturas de um triângulo é definido como o ortocentro do triângulo (Figura 9). Veja a demonstração no Apêndice A.

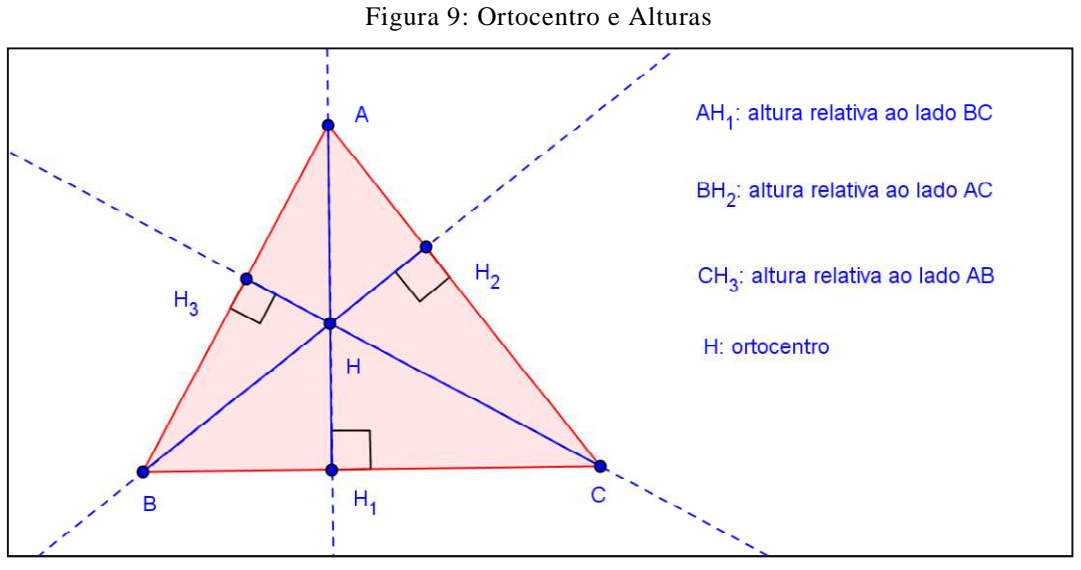

Fonte: Autor

#### **3.6 – Triângulo Órtico**

Exploraremos agora, experimentalmente, pelo GeoGebra, um interessante resultado, pouco conhecido por professores e estudantes de geometria euclidiana, relacionando alturas de um triângulo acutângulo e bissetrizes internas do triângulo cujos vértices são os pés dessas alturas. De fato, as alturas de um triângulo acutângulo ABC são bissetrizes interiores do triângulo H'H''H''', cujos vértices são os pés das alturas do triângulo ABC. A este triângulo chamamos triângulo órtico. A Figura 10 abaixo representa a construção de um triângulo órtico. Experimentalmente, podemos observar ainda que os lados de um triângulo acutângulo são as bissetrizes exteriores do seu triângulo órtico.

Podemos também ver o que acontece quando o triângulo não é acutângulo. Se o triângulo é obtusângulo, uma das alturas é bissetriz interior e as outras duas são bissetrizes exteriores do triângulo órtico respectivo. Os lados do triângulo estão nas bissetrizes restantes do triângulo órtico. Um triângulo retângulo não possui triângulo órtico.

Apresentamos na sequência um roteiro para a exploração.

- 
- 

Clique na ferramenta e construa um triângulo ABC. Clique na ferramenta

 para traçar as retas perpendiculares aos lados do triângulo, passando pelos vértices. Os nomes dos pontos de intersecção das retas com os lados do triângulo foram alterados para ficarem mais sugestivos.

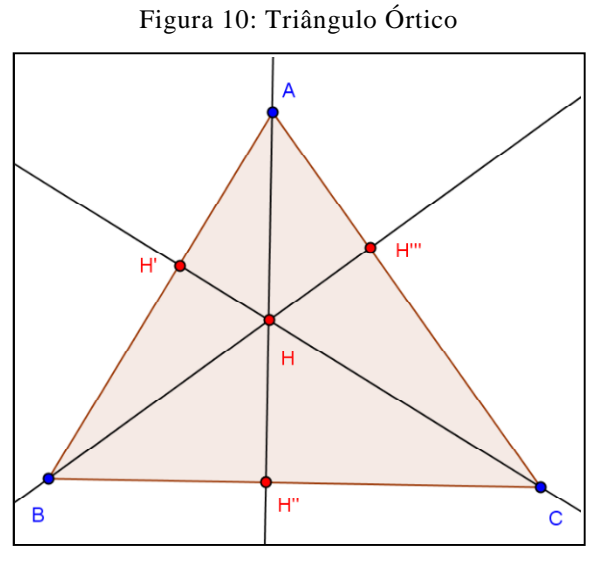

Fonte: Autor

• Selecione a ferramenta e trace segmentos definidos por dois pontos (Figura 11) para destacar as alturas do triângulo ABC (segmentos AH'', BH''' e CH').

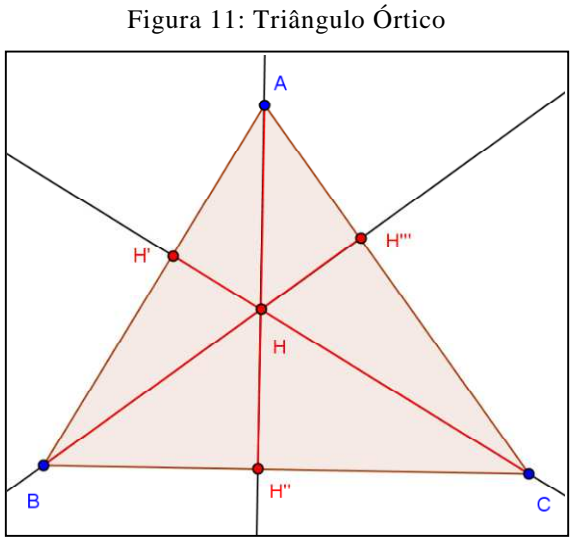

Fonte: Autor

• Clique na figura com o botão direito do mouse, depois clique em propriedades e desabilite os botões das retas perpendiculares para ocultá-las, como ilustrado na Figura 12.

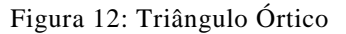

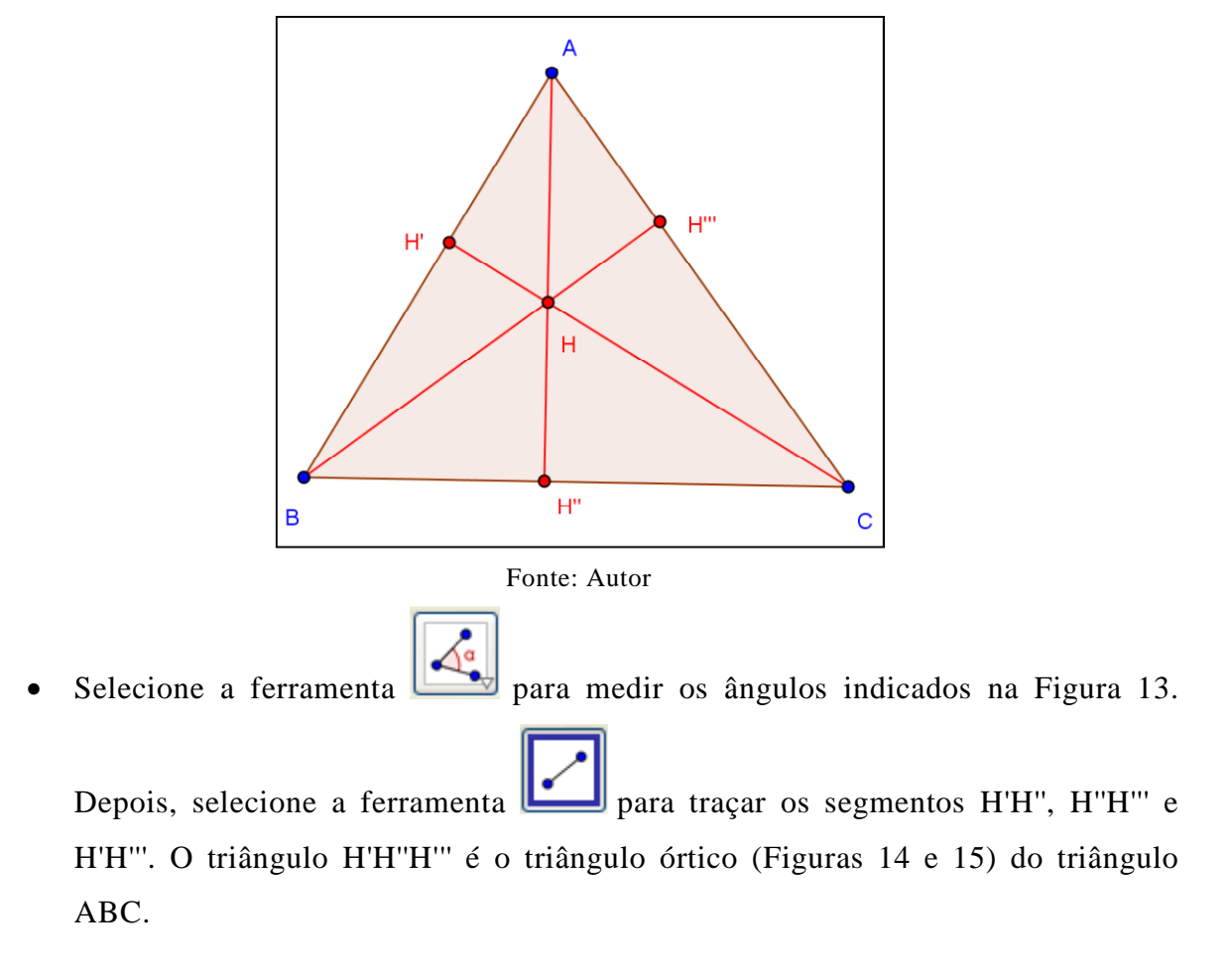

Figura 13: Triângulo Órtico

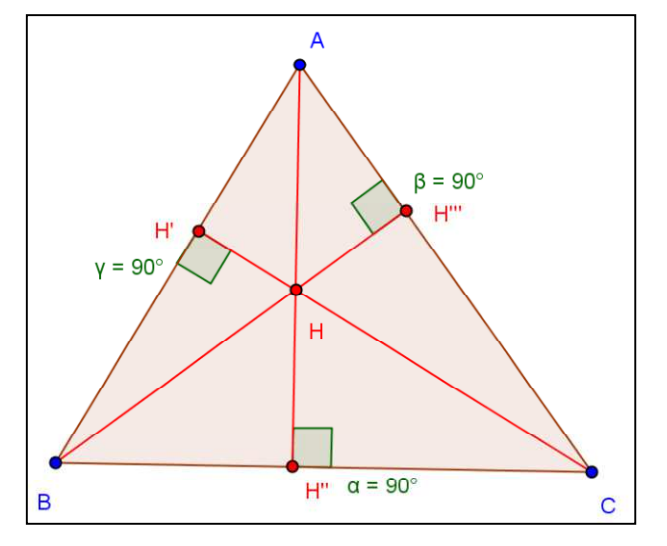

Fonte: Autor

Figura 14: Triângulo Órtico

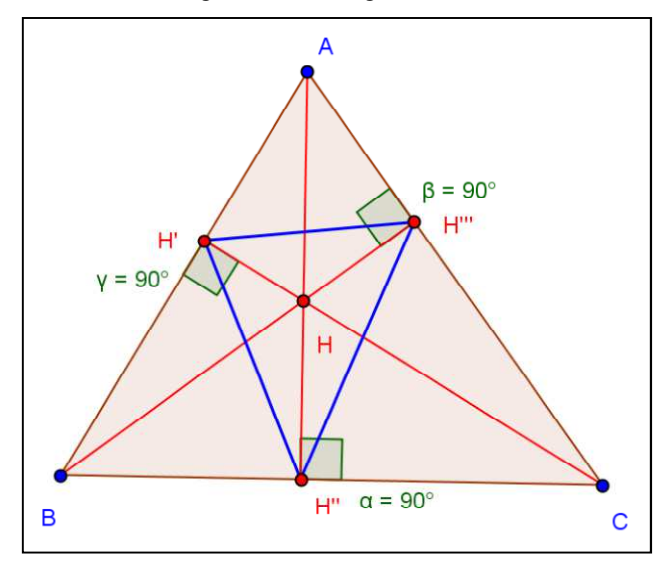

Fonte: Autor

• Clique com o botão direito do mouse sobre a figura e selecione o comando propriedades. Oculte as medidas dos ângulos retos com vértices em H', H'' e H'''. Uti-

lize a ferramenta para verificar as medidas dos ângulos AH"H", AH"H", BH'''H', BH'''H'', CH'H'', CH'H'''. Note que eles são congruentes dois a dois. Assim, temos que AH'' é bissetriz interna do triângulo H'H''H''' relativa ao vértice H'', BH''' é bissetriz interna do triângulo H'H''H''' relativa ao vértice H''' e CH' é bissetriz interna do triângulo H'H''H''' relativa ao vértice H'. Tais segmentos (AH'', BH''', CH') também são as alturas do triângulo ABC.

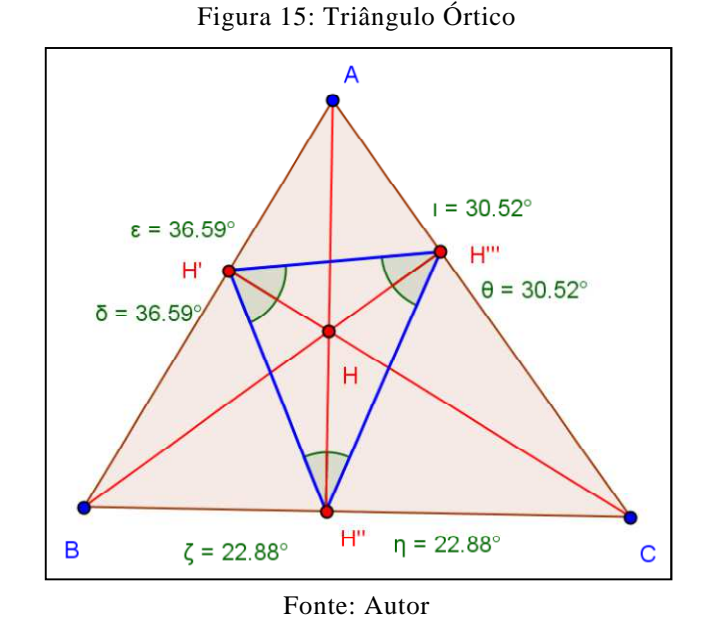

#### **3.7 – Seis Pontos Notáveis da circunferência Circunscrita**

Outro fato notável que pode ser explorado: A circunferência circunscrita a um triângulo ABC contém o ponto de intersecção da mediatriz de cada lado com a bissetriz que passa pelo vértice oposto. Veja a figura 16.

Roteiro de construção: Construa um triângulo ABC, trace a mediatriz de cada lado do triângulo, determine o ponto D, intersecção das mediatrizes (circuncentro), determine as intersecções das mediatrizes com os lados do triângulo, construa a circunferência com centro no ponto D e passando por um vértice do triângulo ABC, trace as bissetrizes relativas a cada vértice, determine a intersecção de cada bissetriz com a mediatriz que intersecta o lado oposto a este vértice. Tais intersecções (pontos H, I e J) pertencem à circunferência circunscrita ao triângulo ABC.

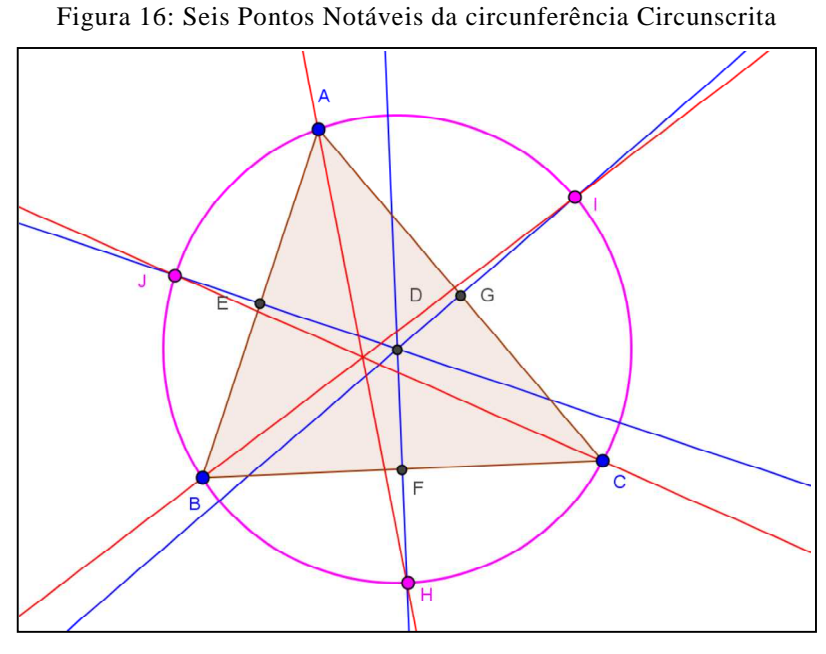

Fonte: Autor

#### **3.8 – Circunferência dos Nove Pontos**

Outro resultado interessante e "sofisticado" da geometria euclidiana, que pode ser experimentalmente vivenciado com o uso do programa GeoGebra, é o seguinte.

A circunferência que passa pelos pés das alturas (pontos Q, X e S) do triângulo não-retângulo ABC, da Figura 17, contém os pontos médios dos lados do triângulo ABC, (pontos P, V e T), assim como contém os pontos médios (pontos R, K e Z) dos segmentos contidos nas alturas compreendidos entre cada vértice e o ortocentro.

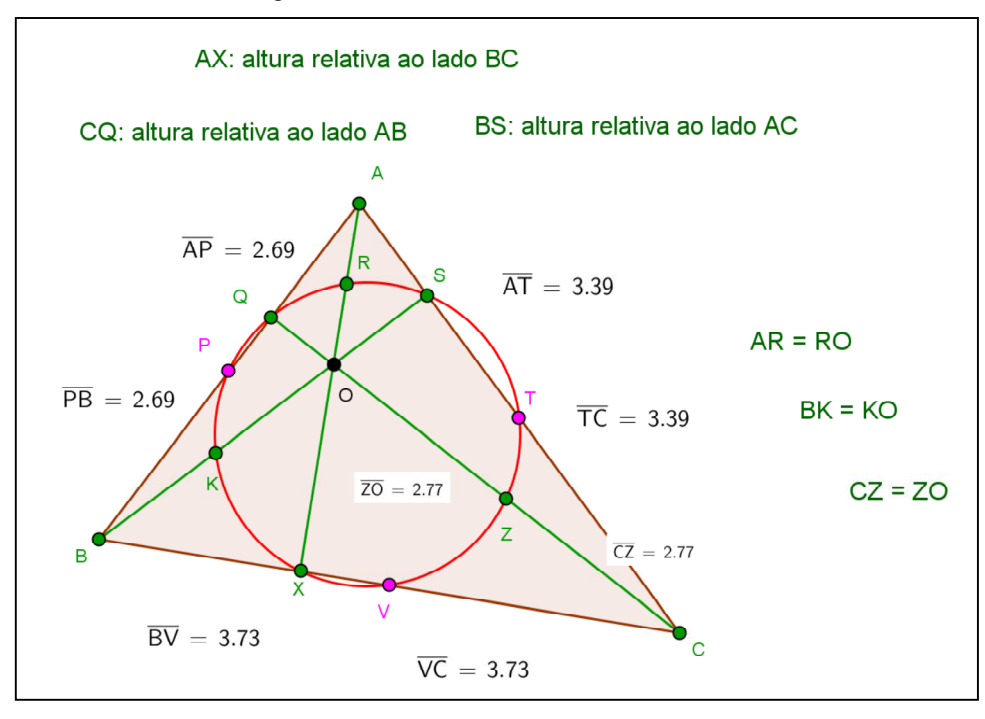

Figura 17: Circunferência dos Nove Pontos

Fonte: Autor

#### **3.9 – Reta de Euler**

Leonhard Euler demonstrou que, num triângulo ABC qualquer, temos três pontos notáveis colineares, a saber: o baricentro G, o circuncentro O e o ortocentro H. A reta que passa por esses três pontos recebe o nome de reta de Euler (Figura 18).

Há ainda um resultado proposto e demonstrado por Euler: |GH|=2|GO|. Veja a ilustração com um exemplo numérico na Figura 19.

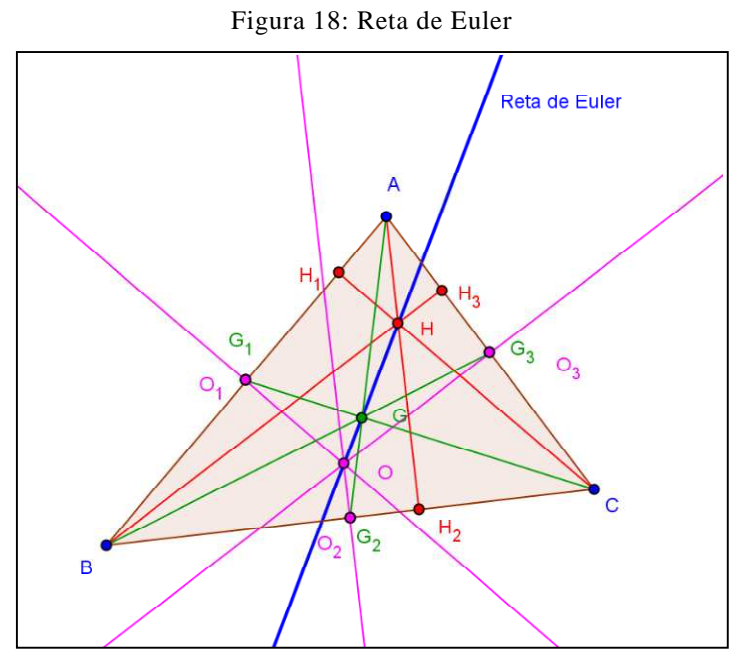

Fonte: Autor

Figura 19: Reta de Euler. Ilustração do resultado |GH| = 2|GO|

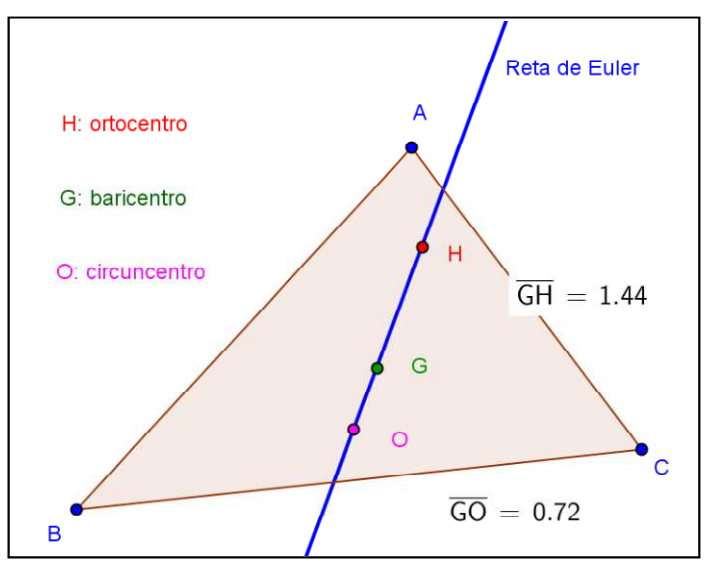

Fonte: Autor

### **CAPÍTULO 4 – O SOFTWARE GEOGEBRA**

Existem diferentes maneiras de classificar os programas computacionais que podem ser utilizados na Educação. Uma das maneiras, por exemplo, consistiria em categorizar de acordo com a natureza do software por conta de suas especificidades. Outra forma seria classificar pela finalidade para a qual o programa computacional é utilizado no processo educacional. Podemos ainda categorizar programas computacionais, considerando o envolvimento do usuário no processo de utilização do software.

Assim, temos aplicações computacionais projetadas para ensinar da mesma forma que já se ensina nas aulas tradicionais, porém, de uma maneira mais fácil, rápida e eficiente. Outro tipo de aplicação computacional propicia novas e melhores maneiras de ensinar através de possibilidades de uma maior interação na realização de atividades.

O aspecto mais importante consiste no fato de que, embora se deva utilizar na sala de aula esses programas, eles não são por si mesmos, importantes o suficiente para justificar o tempo e o investimento feito. Contudo, a intervenção do professor faz com que a possibilidade de atingir os objetivos pretendidos, bem a como as habilidades a eles relacionadas, ganhe maior velocidade, com o uso de recursos computacionais.

O GeoGebra pode ser utilizado das duas formas. Há a possibilidade de usarmos este software para exposições, abordando uma diversidade de conteúdos matemáticos com muita qualidade e eficiência. Outra forma de utilização seria a execução pelos alunos de atividades interativas através de um roteiro pré-definido.

 No processo de formação do aluno, devemos estar atentos aos fundamentos que formarão a sua base de conhecimento quando se inicia o processo de "assimilação versus acomodação" do conhecimento matemático. De acordo com Fischbein,

> axiomas, definições, teoremas e demonstrações devem ser incorporados como componentes ativos do processo de pensar. Eles devem ser inventados ou aprendidos, organizados, testados e usados ativamente pelos alunos. Entendimento do sentido de rigor no raciocínio dedutivo, o sentimento de coerência e consistência, a capacidade de pensar proposicionalmente, não são aquisições espontâneas. Estas capacidades não são mais do que potencialidades que somente um processo educativo é capaz de moldar e transformar em realidades mentais ativas. (FISCHBEIN, 1994).

O software GeoGebra tem o potencial de ser o coadjuvante em novas estratégias educacionais no ensino de matemática, instigando a construção do conhecimento através de ações e percepções dos alunos, haja vista o rol de recursos disponíveis e a interface que, com o uso, vamos adquirindo familiaridade.

O entendimento de determinados conceitos e propriedades, quando experimentados em um software, tem uma maior expectativa de consolidação por conta da oportunidade de uma exploração criativa dos seus fundamentos. Assim, é possível notar, um rápido retorno de uma conjectura, pois o aluno é de fato o protagonista da sua aprendizagem, possibilitado pelo efeito visual e pela reflexão do mesmo acerca da forma de construção de um objeto no desenvolvimento das atividades.

Segundo Caetano, Giraldo e Mattos,

uma diferença importante entre ambientes de geometria dinâmica e instrumentos como régua não graduada e compassos físicos está no aspecto dinâmico das construções. Com régua e compasso, uma construção geométrica é estática. Em geometria dinâmica, as condições iniciais de construção são preservadas pela manipulação. (CAETANO, GIRALDO, MATTOS, 2012).

Assim, uma atividade desenvolvida no GeoGebra, através da exploração de objetos geométricos, possibilita a formulação de conjecturas sobre propriedades que permanecem invariantes após alterações feitas neles preservando elementos da construção inicial.

Podemos verificar propriedades já demonstradas matematicamente, porém salientamos que certas observações que eventualmente possamos deduzir usando um software não nos autoriza a dar a elas o status de teorema.

Na Figura 19 temos a imagem do layout do aplicativo na sua versão online. Na Figura 20 temos o layout apresentado na versão baixada do site (http://www.geogebra.org), instalada e executada a partir do disco rígido.

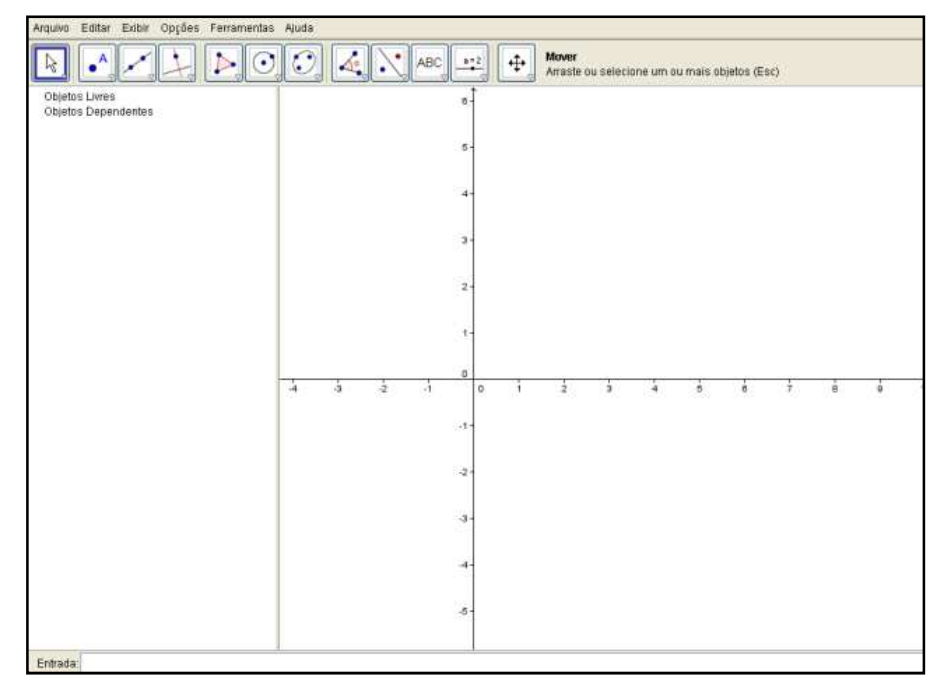

Figura 20: Layout do software GeoGebra − versão online

Fonte: http://www.geogebra.org

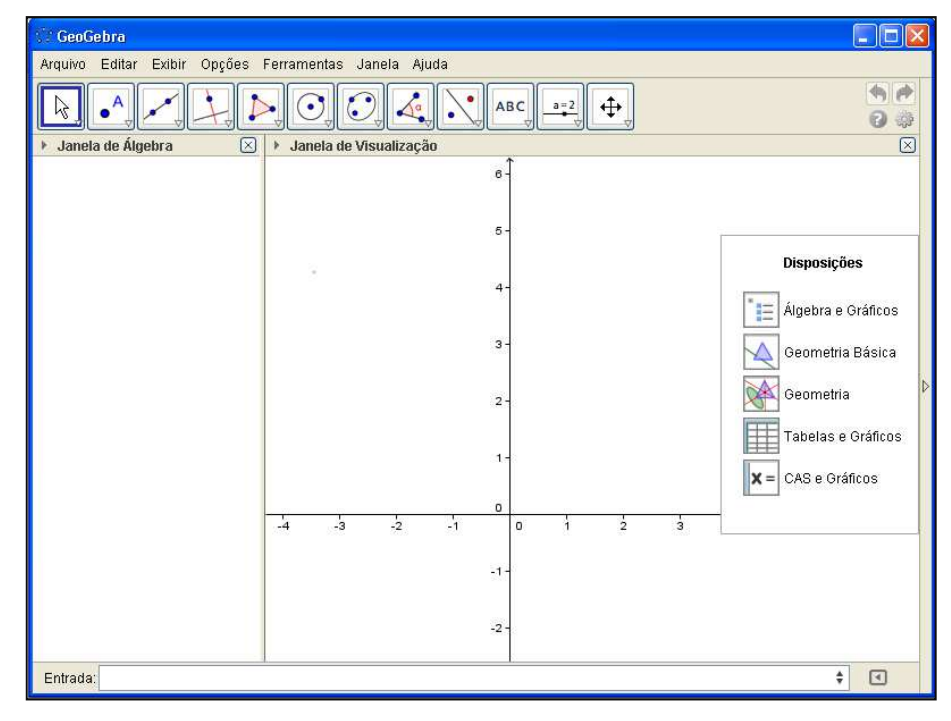

Figura 21: Layout do software GeoGebra − versão baixada

Fonte: http://www.geogebra.org

Na figura 22 temos a janela visualizada quando escolhemos a disposição Geometria.

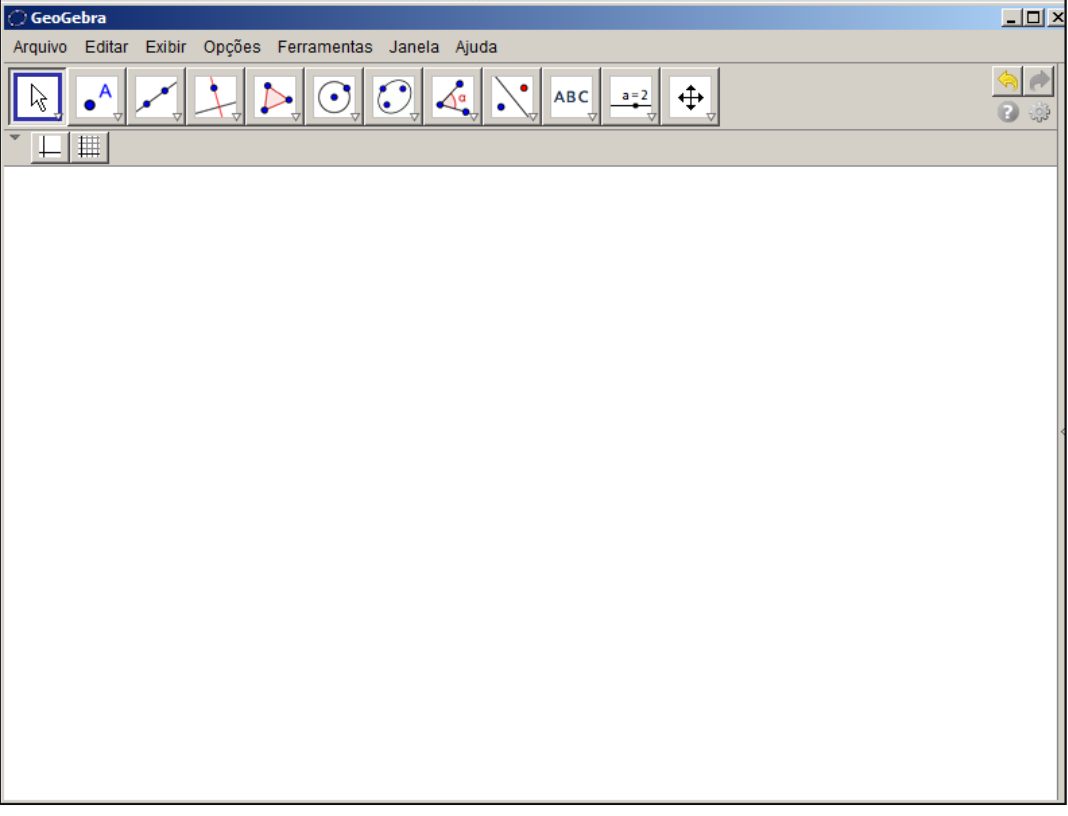

Figura 22: Layout do software GeoGebra - disposição Geometria

Fonte: http://www.geogebra.org

Da figura 23 até a figura 34, apresentamos as ferramentas da configuração padrão contidas em cada botão. Para visualizar as ferramentas basta clicarmos com o mouse no triângulo localizado na parte inferior esquerda de cada botão.

Figura 23: Ferramentas do 1º botão

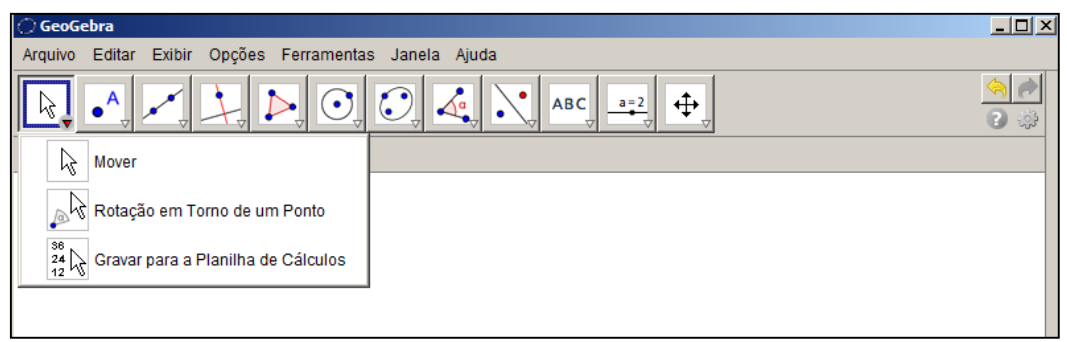

Fonte: http://www.geogebra.org
**GeoGebra**  $\Box$  $\times$ Arquivo Editar Exibir Opções Ferramentas Janela Ajuda  $\begin{tabular}{|c|c|c|} \hline \textbf{a} & \textbf{b} \\ \hline \textbf{c} & \textbf{c} \\ \hline \end{tabular}$  $\bullet$ <sup>A</sup> N  $\overline{\mathcal{O}}$  $\overline{\mathcal{A}}$  $\left|\frac{\sqrt{a}}{a}\right|$ .  $\odot$  $\bullet$ ABC  $a=2$  $\Rightarrow$  $\mathbb{Z}$  $\frac{1}{\sqrt{2}}$ H A Novo Ponto Ponto em Objeto Vincular / Desvincular Ponto Interseção de Dois Objetos Ponto Médio ou Centro Z Número Complexo

Figura 24: Ferramentas do 2º botão

Fonte: http://www.geogebra.org

Figura 25: Ferramentas do 3º botão

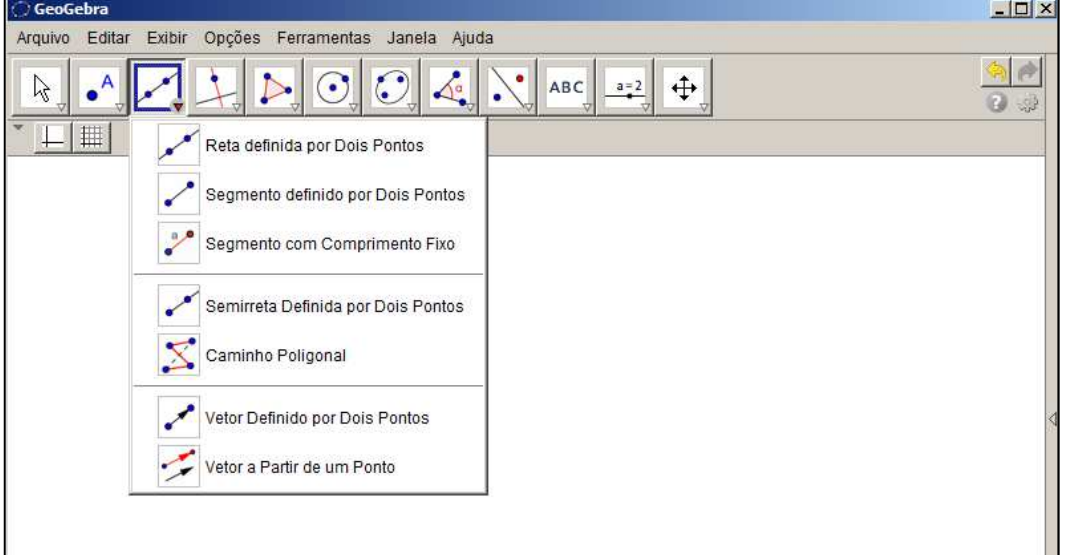

Fonte: http://www.geogebra.org

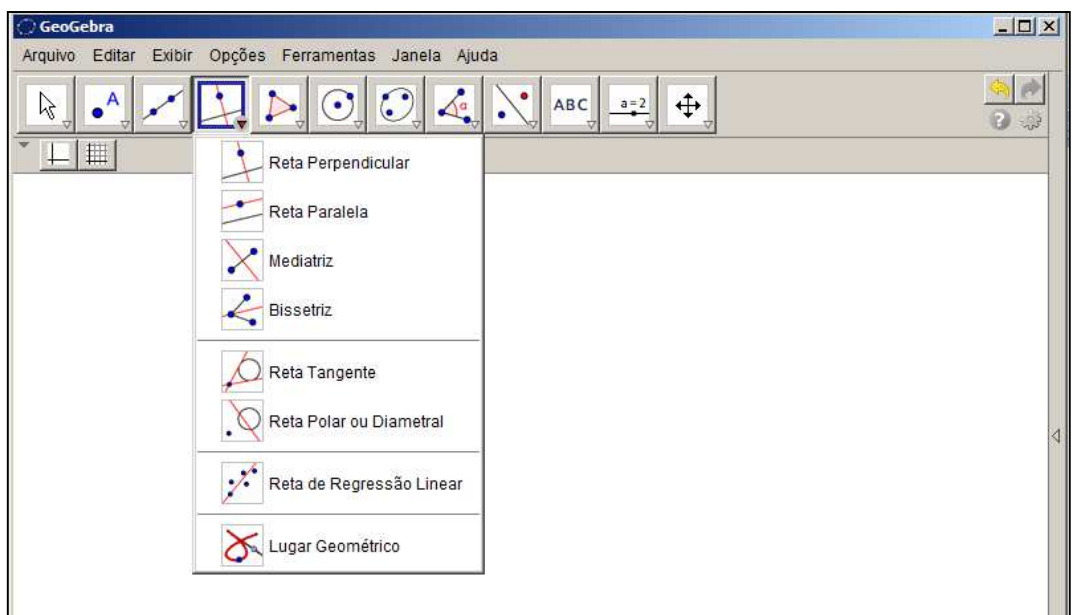

Figura 26: Ferramentas do 4º botão

Fonte: http://www.geogebra.org

Figura 27: Ferramentas do 5º botão

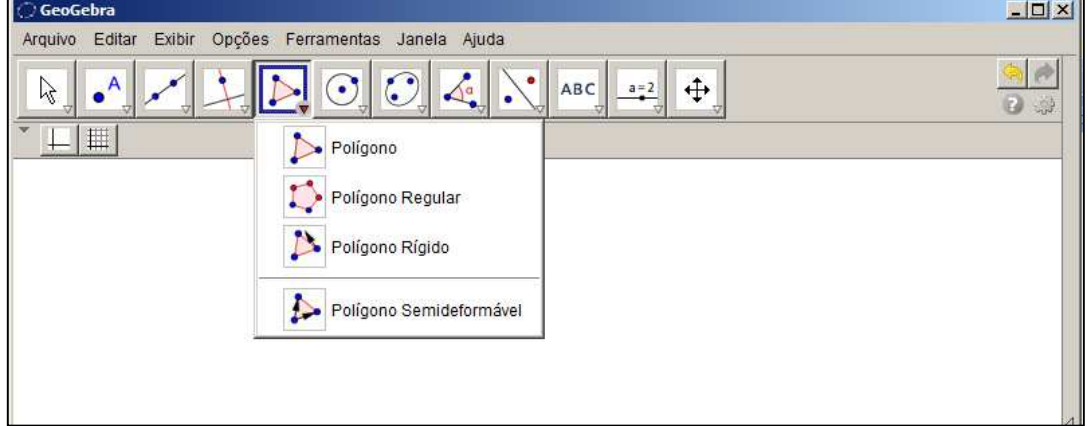

Fonte: http://www.geogebra.org

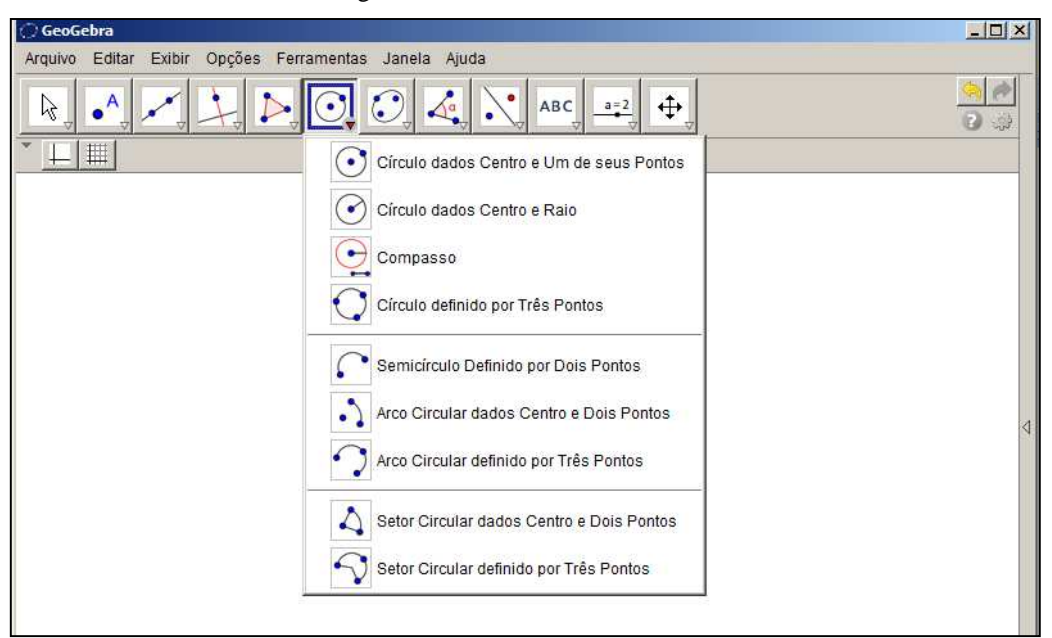

Figura 28: Ferramentas do 6º botão

Fonte: http://www.geogebra.org

Figura 29: Ferramentas do 7º botão

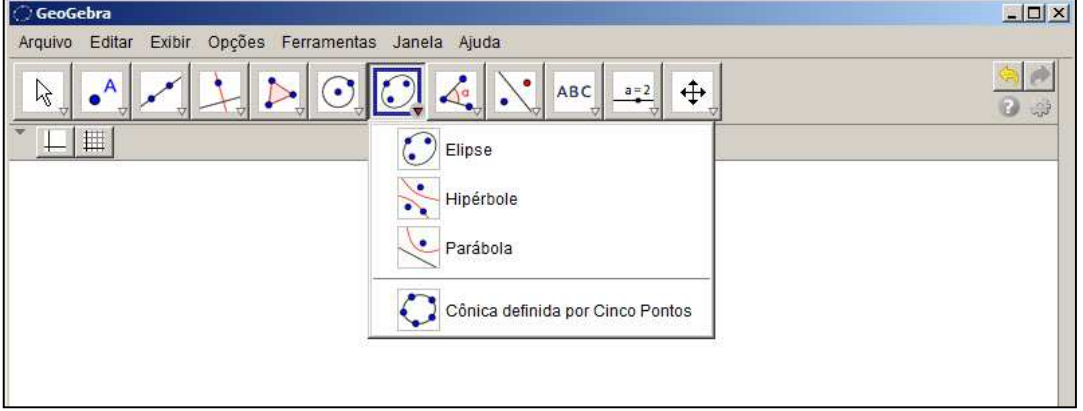

Fonte: http://www.geogebra.org

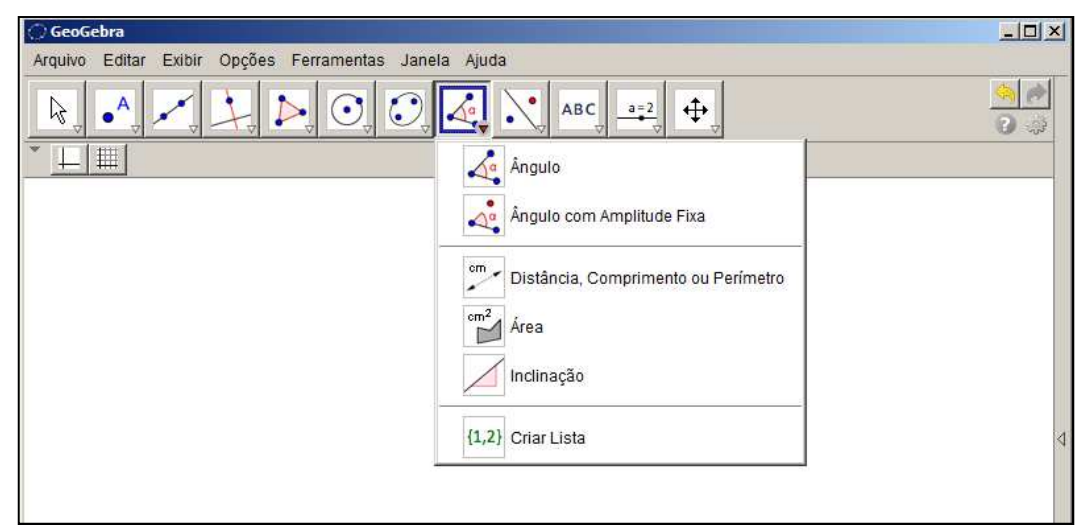

Figura 30: Ferramentas do 8º botão

Fonte: http://www.geogebra.org

Figura 31: Ferramentas do 9º botão

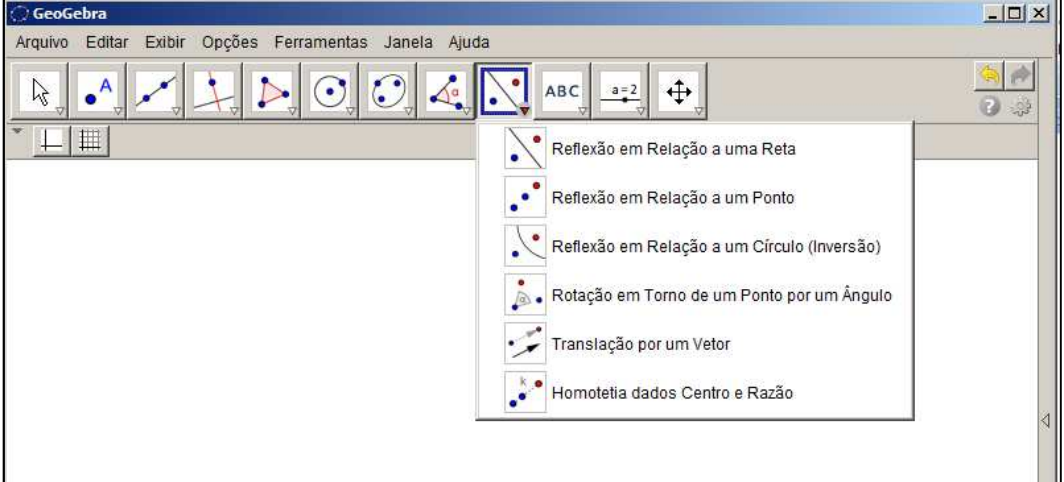

Fonte: http://www.geogebra.org

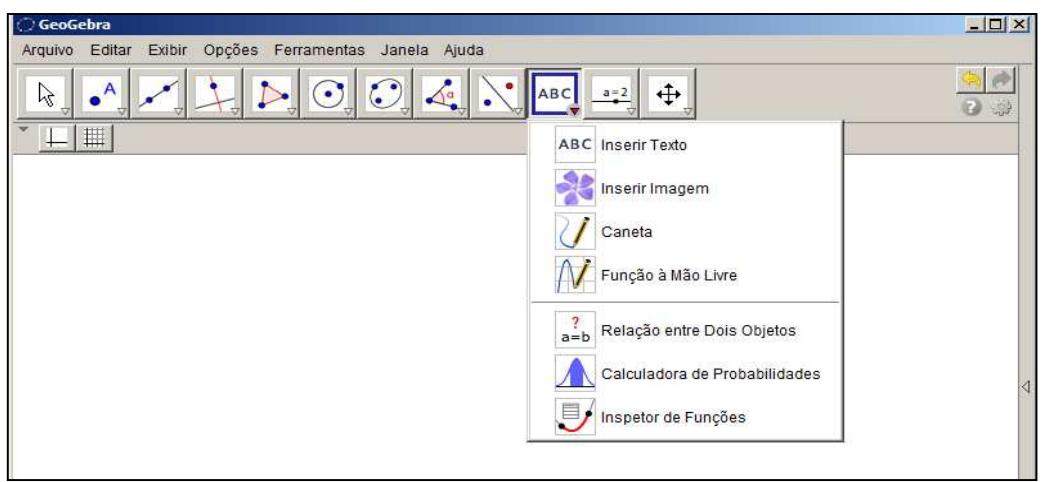

Figura 32: Ferramentas do 10º botão

Fonte: http://www.geogebra.org

Figura 33: Ferramentas do 11º botão

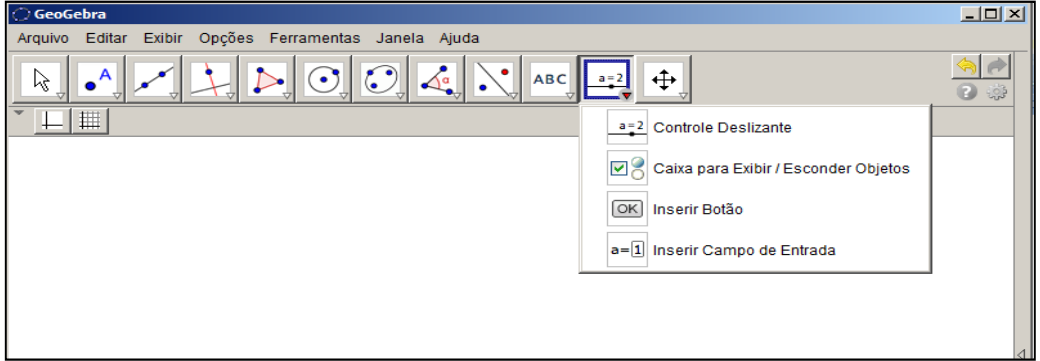

Fonte: http://www.geogebra.org

Figura 34: Ferramentas do 12º botão

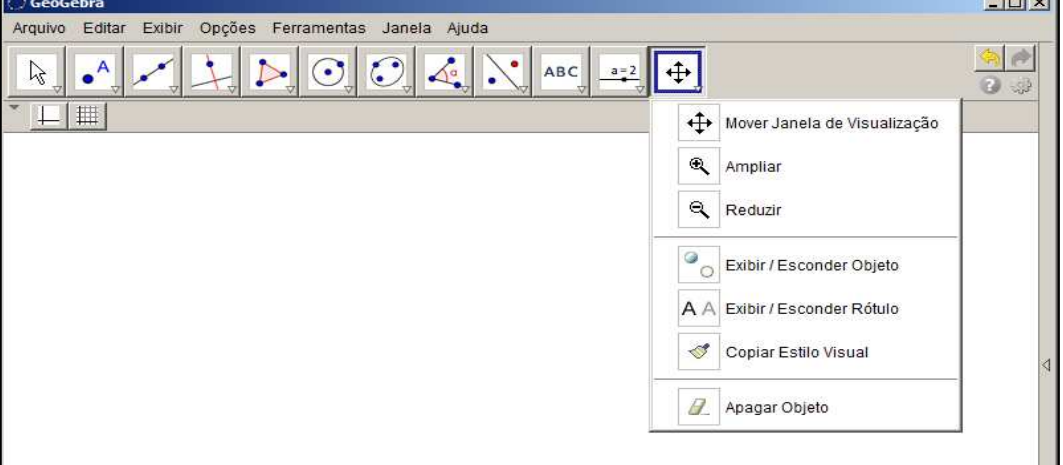

Fonte: http://www.geogebra.org

# **CAPÍTULO 5 – PONTOS NOTÁVEIS DE UM TRIÂNGULO UTILIZANDO O SOFTWARE GEOGEBRA**

### **5.1 – Introdução da Atividade**

Para introduzir o plano de aula, foi estabelecido junto aos alunos um diálogo (contrato didático) para expor como ocorreria o desenvolvimento das atividades e ouvir comentários por parte deles. Os itens abaixo foram elencados na pauta de diálogo:

- a proposta das atividades usando computadores e internet no laboratório de informática da escola com os conteúdos que serão abordados;
- uma breve apresentação do software GeoGebra que será utilizado como ferramenta de ensino e aprendizagem;
- a forma como as atividades serão desenvolvidas (sequência didática);
- avaliação de desempenho, através da ferramenta "protocolo de construção", por ocasião da análise dos arquivos digitais produzidos pelos alunos utilizando o software GeoGebra e enviados ao professor;
- avaliação de desempenho feita através da análise das respostas contidas nos arquivos digitais produzidos no processador de textos Microsoft Word e enviados ao professor.

Após o diálogo, iniciamos, no laboratório de informática da escola, uma sequência didática apresentando aos alunos o software GeoGebra com mais detalhes, explorando alguns comandos básicos, simultaneamente com uma revisão de alguns conceitos e definições de geometria plana. Nesta ocasião foram mostradas as disposições que podem ser utilizadas no software: Álgebra e Gráficos, Geometria Básica, Geometria, Tabelas e Gráficos, CAS e Gráficos.

Utilizando a disposição "Geometria", definimos triângulo, destaquei os seus elementos e a sua classificação quantos aos lados e quanto aos ângulos internos. Em seguida, apresentamos o Teorema da Soma dos Ângulos internos de um triângulo.

Na execução das atividades através dos roteiros e/ou exposição de exemplos, o aluno toma contato com a definição dos pontos notáveis de um triângulo bem como suas propriedades.

Elaboramos cinco atividades, de natureza experimental/exploratória, para serem executadas no GeoGebra contendo passos detalhados para serem seguidos, a fim de que, no decorrer das mesmas, os alunos adquirissem um bom entendimento sobre conceitos e propriedades.

### **5.2 – Apresentação do Conteúdo**

Com a finalidade de fazer a abordagem do conteúdo "Pontos Notáveis de um Triângulo" é necessário verificar se os alunos têm o conhecimento de alguns temas correlatos. No nosso caso, a produção inicial contemplou alguns conceitos e algumas definições, previstas no rol de conteúdos já ministrados, a fim de conhecer as dificuldades dos alunos. Isto possibilitou escolher as atividades de forma a obter sucesso na aula planejada. Tais atividades de revisão foram feitas em parte na sala de aula de maneira tradicional e parte utilizando recursos computacionais.

Aproveitamos, por ocasião da revisão de tais temas, para explicar a função de algumas ferramentas do software GeoGebra, incluindo o recurso protocolo de construção.

Como requisito para introdução ao assunto da aula, abordamos alguns temas básicos da geometria plana:

- Noções e proposições primitivas sobre ponto, reta e plano;
- Definição de segmento de reta e semirreta;
- Definição de ângulo e de bissetriz de um ângulo;
- Classificação dos ângulos;
- Definição de triângulo, classificação dos triângulos quanto à medida dos lados e quanto à medida dos ângulos; elementos de um triângulo;
- Teorema da soma dos ângulos internos de um triângulo;
- Paralelismo e perpendicularidade.

## **5.3 – Rol de Atividades Propostas**

### Atividade I: Medianas e Baricentro

Objetivo: obter o baricentro de um triângulo e mostrar que ele divide a mediana na razão de 2 para 1 partindo de um dos vértices.

Roteiro de execução da atividade:

- Execute o software GeoGebra e selecione a disposição "Geometria".
- $\bullet$  Clique na ferramenta  $\bullet$  e construa um triângulo.

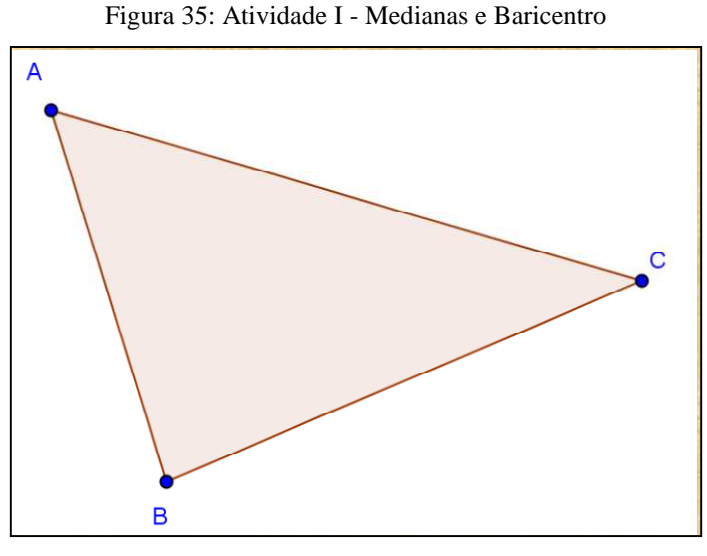

Fonte: Autor

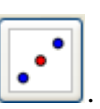

• Destaque o ponto médio de cada lado do triângulo clicando em .

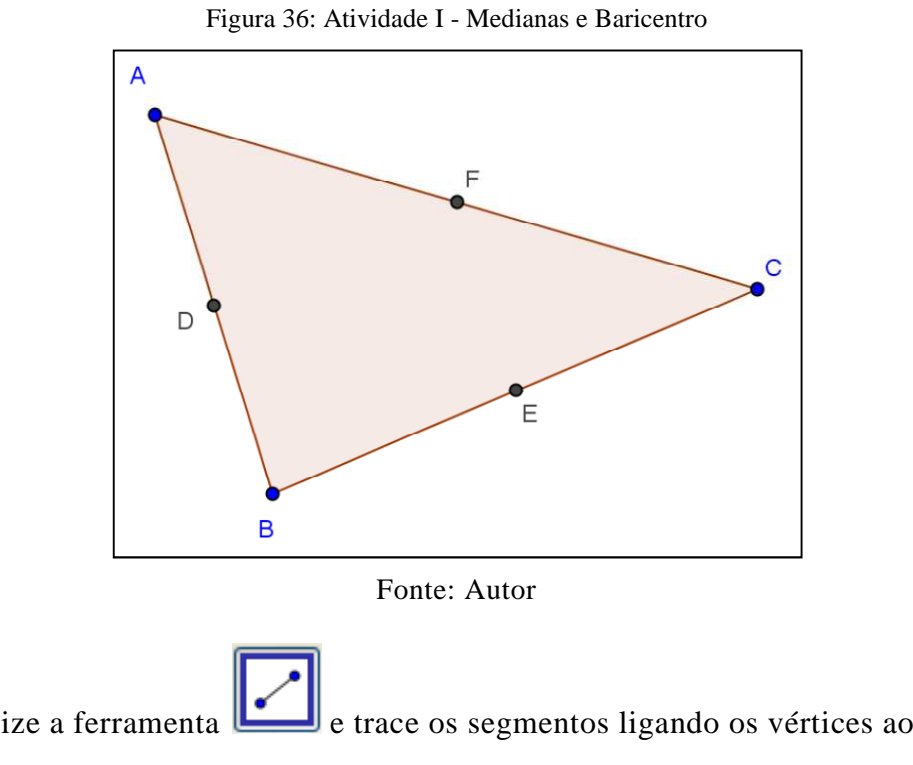

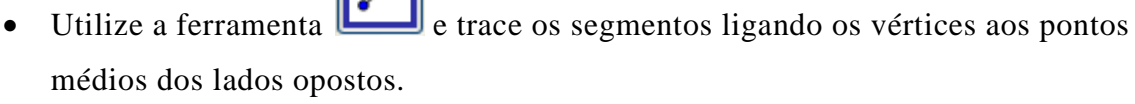

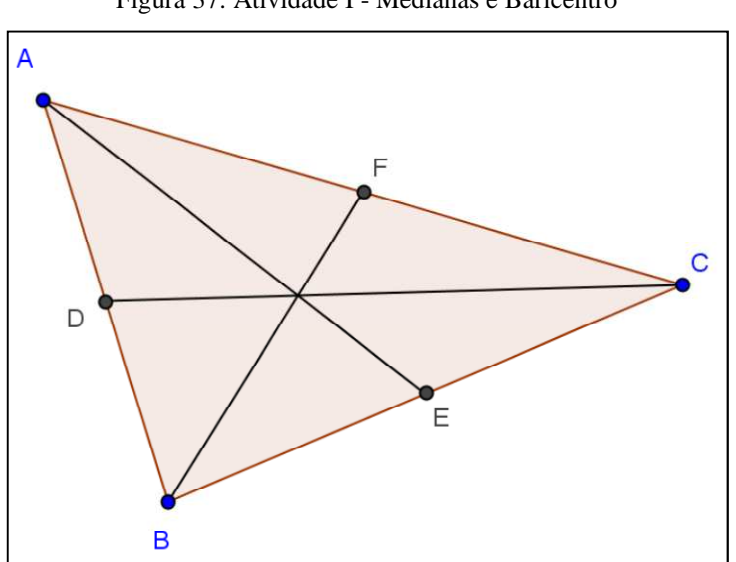

Figura 37: Atividade I - Medianas e Baricentro

Fonte: Autor

• Marque o ponto de intersecção selecionando a ferramenta  $\Box$  e depois clique em dois dos segmentos traçados.

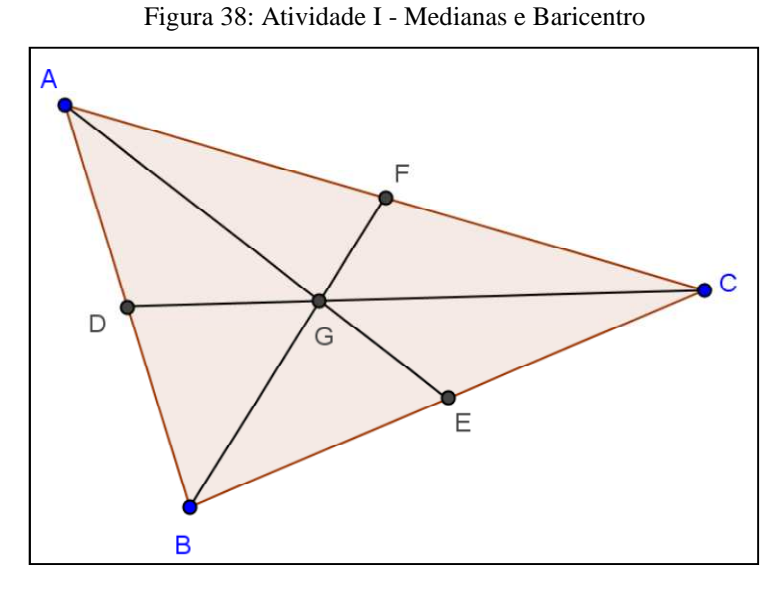

Fonte: Autor

cm.

- Selecione a ferramenta  $\Box$  para medir os segmentos AG, GE, BG, GF, CG, GD.
- Salve o arquivo com um nome da forma nome\_atividade\_I.ggb na pasta compartilhada.
- Responda as questões abaixo em um arquivo do Microsoft Office Word e salve com o nome da forma nome\_atividade\_I.docx na pasta compartilhada.
	- a) O que você pode observar na relação entre as medidas dos pares de segmentos AG e GE, BG e GF, CG e GD?
	- b) Utilize a ferramenta  $\begin{bmatrix} \downarrow & \downarrow \\ \downarrow & \downarrow \\ \downarrow & \downarrow \end{bmatrix}$ e mova os vértices do triângulo alterando a sua forma. A relação respondida no item **a** é mantida?
	- c) Faça uma pesquisa sobre medianas de um triângulo e sobre o baricentro de um triângulo. Escreva uma definição para medianas de um triângulo e uma definição para baricentro de um triângulo.
	- d) Trace uma reta paralela ao lado BC passando pelo vértice A. Trace outra reta paralela ao lado BC passando pelo ponto G. Movimente o vértice A e note que o ponto G se movimenta ao longo de tal reta paralela.

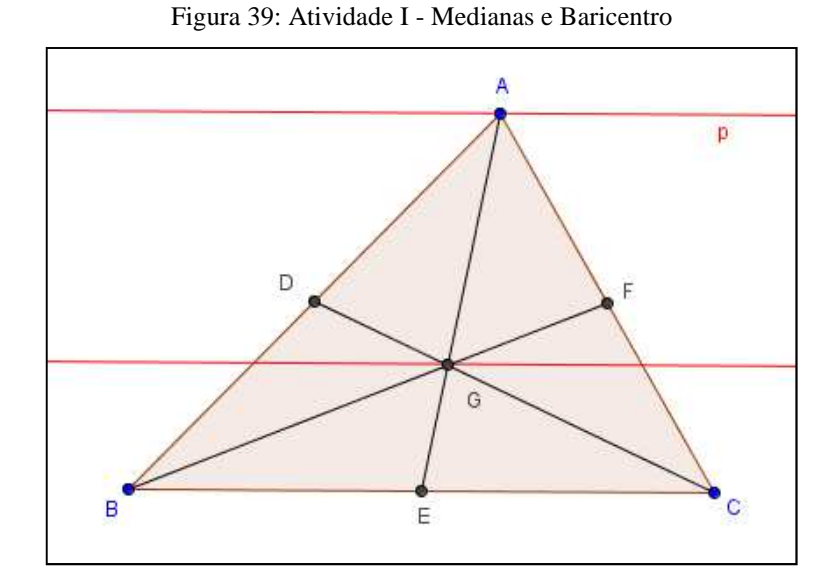

Fonte: Autor

 $cm<sup>2</sup>$ Use a ferramenta **para calcular** a área da região ABE e a área da região AEC. O que você observou?

e) Abra uma nova janela no GeoGebra e construa um triângulo ABC retângulo em A. Trace uma mediana AG<sub>1</sub> a partir do vértice A. Calcule o comprimento desta mediana, do segmento  $BG<sub>1</sub>$ , do segmento  $CG<sub>1</sub>$  e da hipotenusa do triângulo ABC. O que você observou com relação a estas medidas?

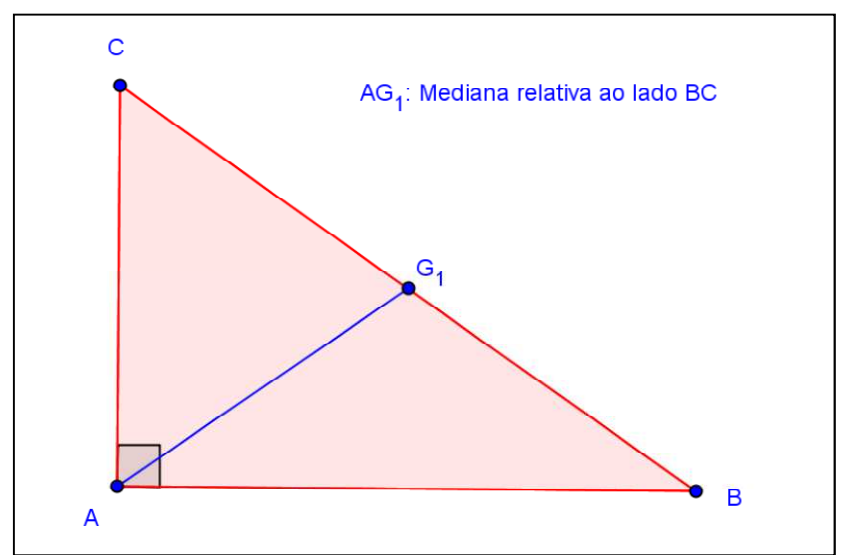

Figura 40: Atividade I - Medianas e Baricentro

Fonte: Autor

Atividade II: Alturas e Ortocentro (parte A)

Objetivo: obter o ortocentro de um triângulo.

Roteiro de execução da atividade:

- Execute o software Geogebra e selecione a disposição "Geometria".
- Use a ferramenta e construa um triângulo.

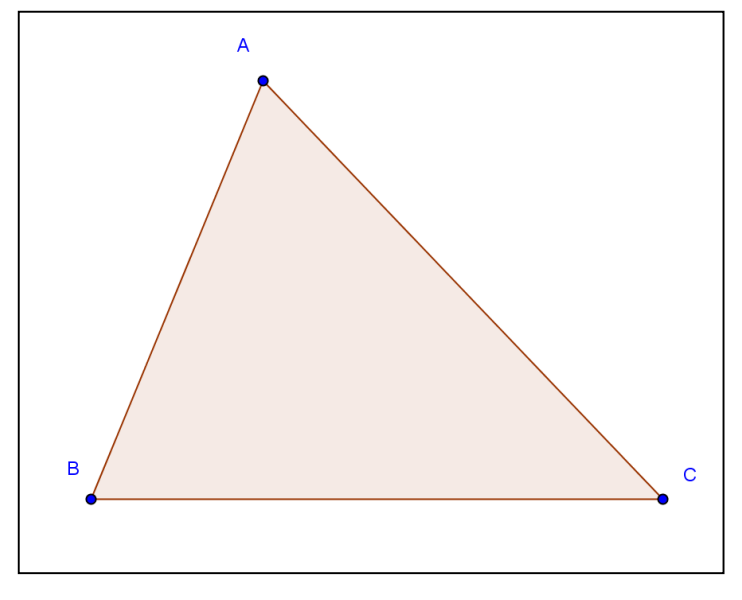

Figura 41: Atividade II - Alturas e Ortocentro (parte A)

Fonte: Autor

• Use a ferramenta  $\Box$  e trace a reta perpendicular ao lado oposto do vértice A, passando pelo vértice A. Faça o mesmo para o vértice B e para o vértice C.

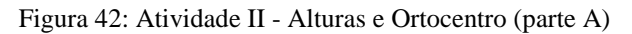

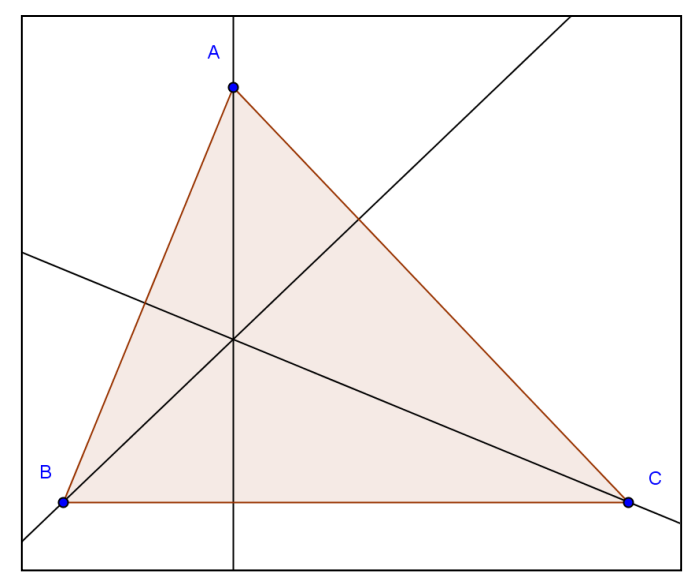

Fonte: Autor

• Use a ferramenta para marcar o ponto de intersecção entre as retas perpendiculares.

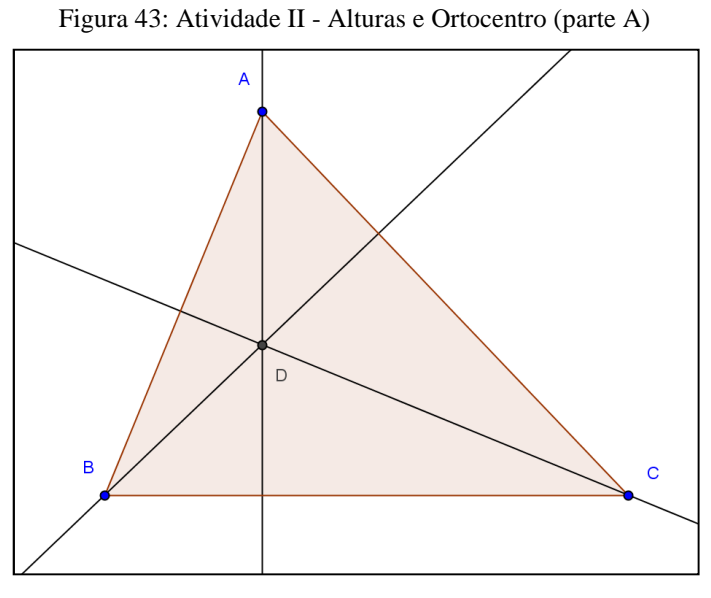

Fonte: Autor

• Salve o arquivo com um nome da forma nome\_atividade\_II.ggb na pasta compartilhada.

- Responda as questões abaixo em um arquivo do Microsoft Office Word e salve com o nome da forma nome\_atividade\_II.docx na pasta compartilhada.
	- a) Use a ferramenta e movimente os vértices do triângulo para alterar a sua forma e observe o que ocorre com a posição do ponto de intersecção das alturas. Qual é a posição do ponto D, de intersecção das alturas do triângulo quando ele for acutângulo, retângulo e obtusângulo?
	- b) Este ponto permanece sempre na região interna do triângulo?
	- c) Que posições são possíveis para este ponto?
	- d) É possível prever quando o ponto de intersecção ficará na região interna, na região externa ou sobre algum vértice do triângulo?
	- e) Chamamos os segmentos  $AH_1$ ,  $AH_2$ ,  $AH_3$ , contidos nas retas perpendiculares, de alturas do triângulo relativas aos lados BC, AC e AB respectivamente. Qual é o nome do ponto de intersecção entre as alturas de um triângulo?

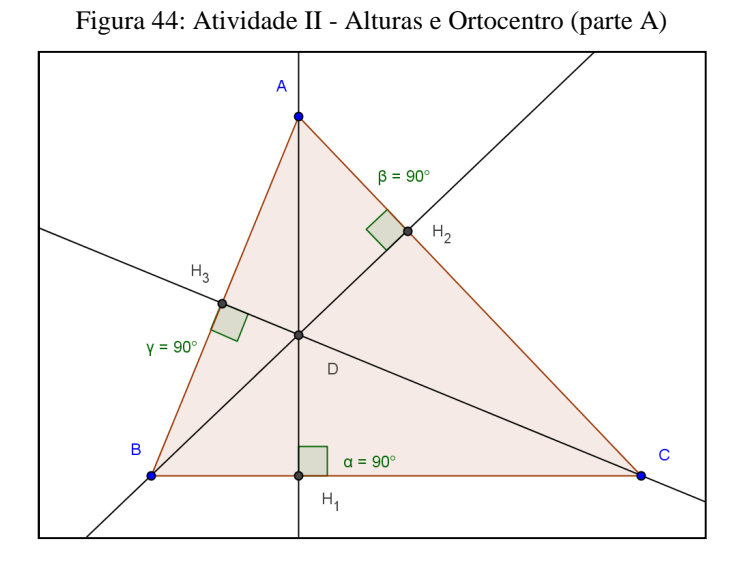

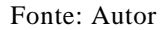

f) Abra uma nova janela no GeoGebra. Construa um triângulo ABC. Trace as alturas. Trace uma reta paralela ao lado AB passando pelo vértice C. Faça o ponto C movimentar-se ao longo de uma reta paralela ao lado AB. Qual é o lugar geométrico que o ponto H descreve. Grave este arquivo com o nome da forma nome\_atividade\_II\_LG.ggb na pasta compartilhada.

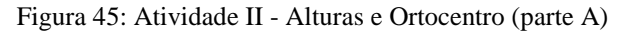

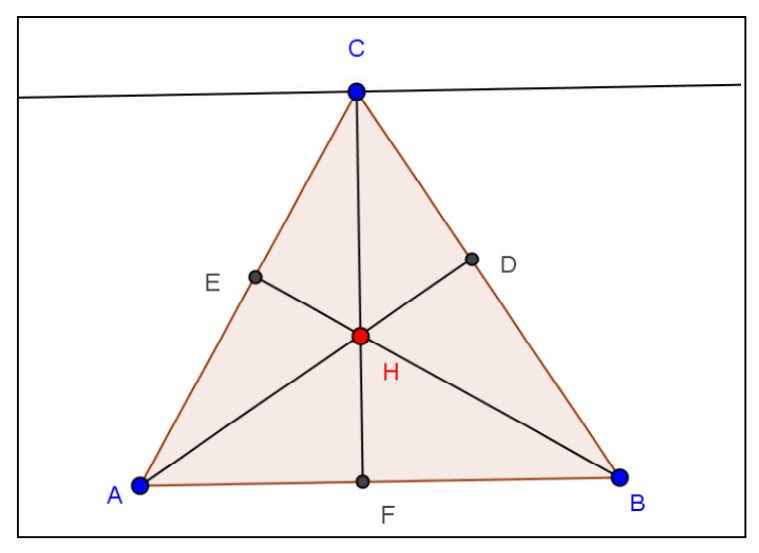

Fonte: Autor

Atividade III: Bissetrizes e Incentro

Objetivo: obter o incentro de um triângulo e descobrir suas propriedades.

Roteiro de execução da atividade:

- Execute o software Geogebra e selecione a disposição "Geometria".
- Use a ferramenta e construa um triângulo.

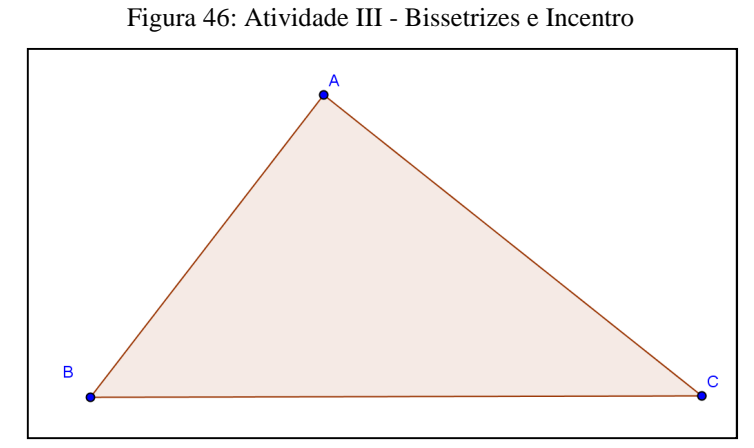

Fonte: Autor

• Use a ferramenta para traçar as bissetrizes dos ângulos internos.

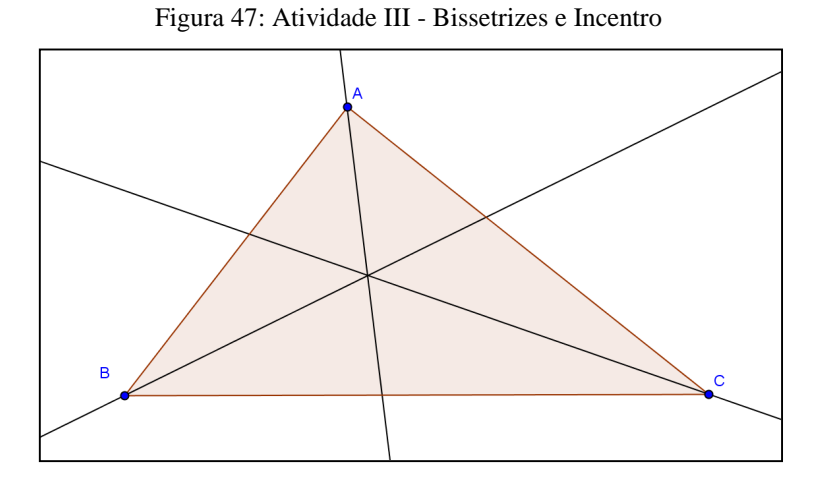

Fonte: Autor

• Use a ferramenta **para marcar** o ponto de intersecção (ponto D) das bissetrizes e para marcar os pontos de intersecção (pontos E, F e G) entre as bissetrizes e os lados do triângulo.

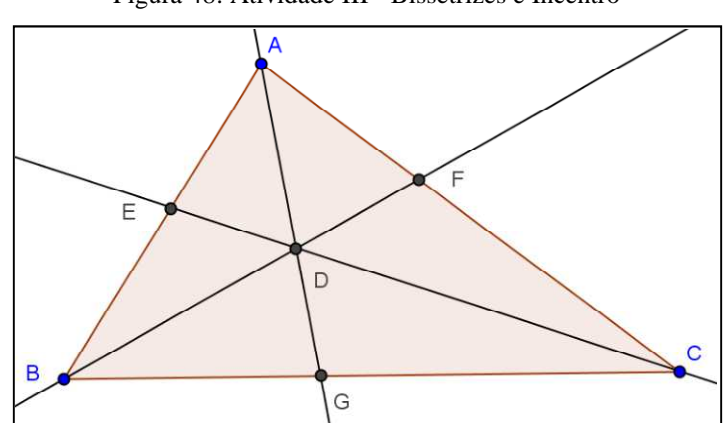

Figura 48: Atividade III - Bissetrizes e Incentro

Fonte: Autor

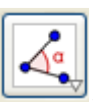

Meça os ângulos determinados pelas bissetrizes utilizando a ferramenta Para os rótulos dos ângulos, o software utiliza letras gregas minúsculas. Para alterar de α, β para  $\alpha_1$ ,  $\alpha_2$  basta clicar com o botão direito do mouse sobre o rótulo, depois em propriedades, selecione o objeto  $α$  e altere o nome de  $α$  para  $α_1$ , selecione o objeto β e altere o nome para  $\alpha$  2. Fazendo isso, temos  $\alpha_1$  e  $\alpha_2$ .

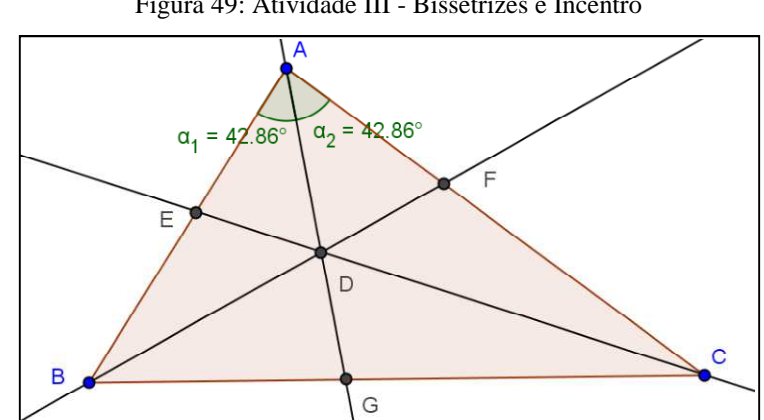

Figura 49: Atividade III - Bissetrizes e Incentro

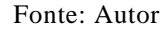

- Use a ferramenta  $\begin{bmatrix} k \\ k \end{bmatrix}$  e movimente os vértices do triângulo. Responda as questões abaixo em um arquivo Microsoft Office Word e salve com um nome da forma nome\_atividade\_III.docx na pasta compartilhada.
- a) O que você observa em relação ao ponto de intersecção das bissetrizes?
- b) Tal ponto permanece sempre na região interna do triângulo?
- Use a ferramenta para esconder as bissetrizes. Ou clique sobre a figura (triângulo) com o botão direito do mouse, depois clique em propriedades e desabilite os círculos que acompanham os nomes dos objetos.

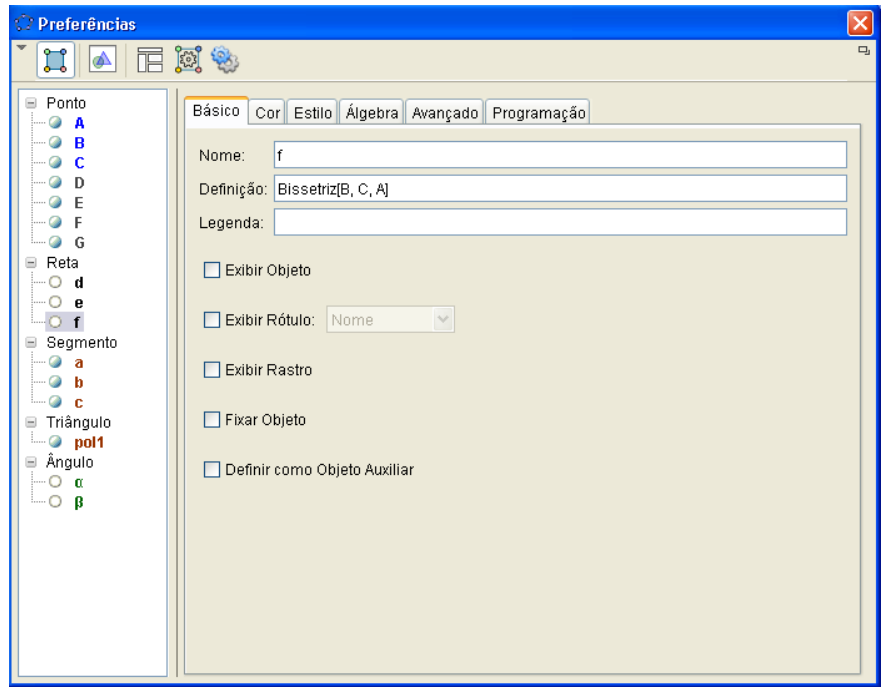

Figura 50: Atividade III - janela propriedades

Fonte: Autor

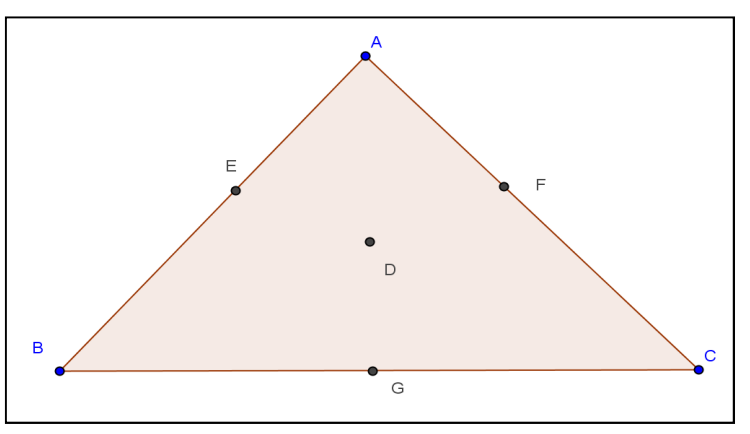

Figura 51: Atividade III - Bissetrizes e Incentro

Fonte: Autor

• Use a ferramenta  $\Box$  para traçar uma reta perpendicular passando pelo ponto de intersecção das bissetrizes (ponto D) e um dos lados do triângulo. Use a fer-

ramenta para destacar o ponto de intersecção (ponto H) entre esta reta perpendicular e um dos lados do triângulo.

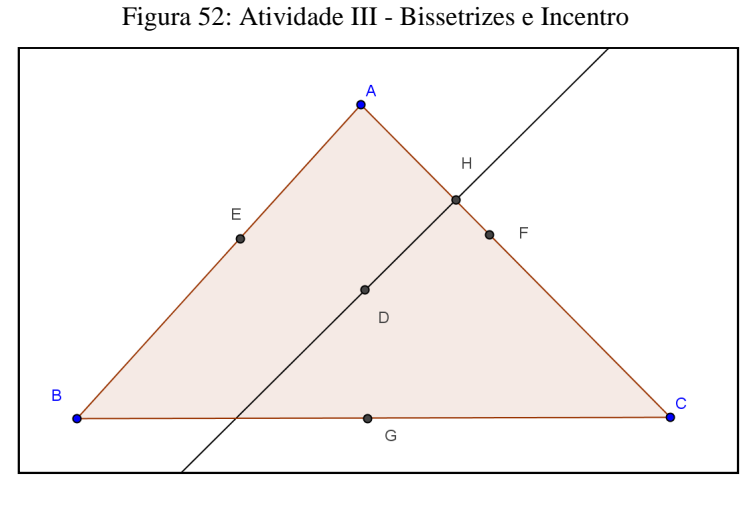

Fonte: Autor

• Construa um círculo dados o centro (ponto D) e um de seus pontos (ponto H) u- $\bullet$ sando a ferramenta **...** Marque os outros dois pontos de intersecção entre o círculo e o triângulo clicando na ferramenta  $\Box$ , depois no círculo e o lado

AB, depois no círculo e no lado BC.

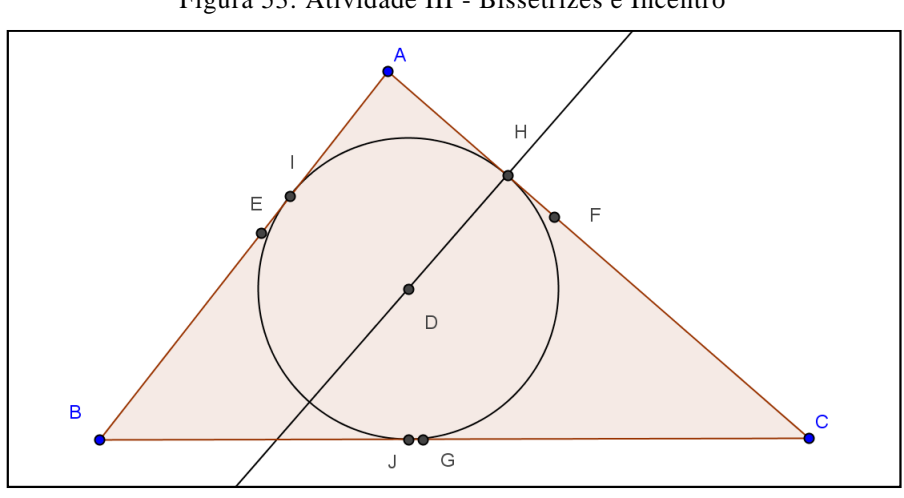

Figura 53: Atividade III - Bissetrizes e Incentro

Fonte: Autor

• Grave o arquivo contendo a janela de execução da atividade III com o nome da forma nome\_atividade\_III.ggb na pasta compartilhada.

• Responda no arquivo nome\_atividade\_III.docx, gravado anteriormente na pasta compartilhada, as perguntas seguintes: Como chamamos os segmentos DH, DI e DJ? Em que situação teremos simultaneamente a coincidência dos pares H e F, G e J, E e I?

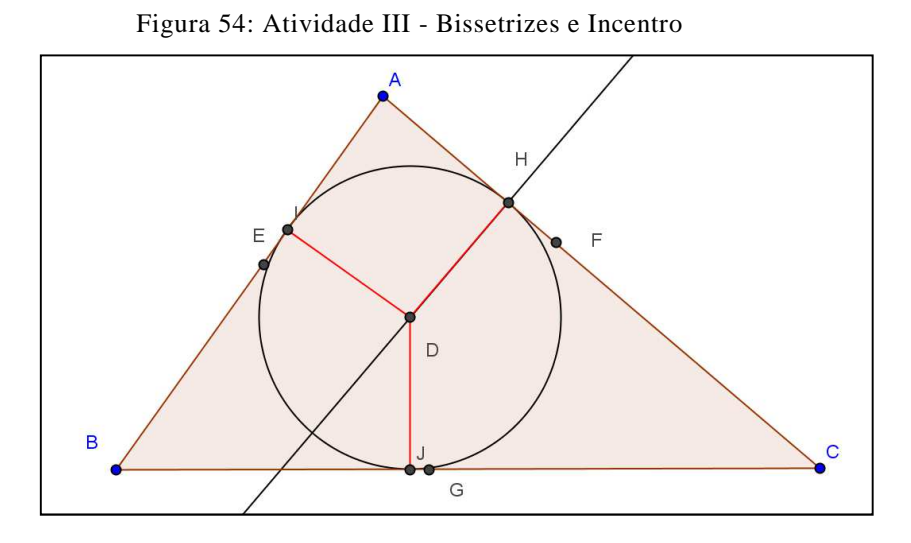

Fonte: Autor

Atividade IV: Mediatrizes e Circuncentro

Objetivo: obter o circuncentro de um triângulo e descobrir suas propriedades. Roteiro de execução da atividade:

- Execute o software GeoGebra e selecione a disposição "Geometria".
- Use a ferramenta e construa um triângulo.

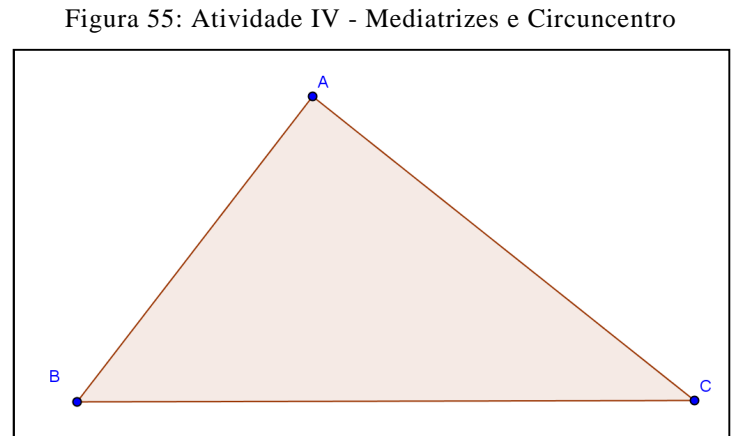

Fonte: Autor

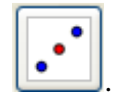

# • Destaque os pontos médios dos lados do triângulo com a ferramenta .

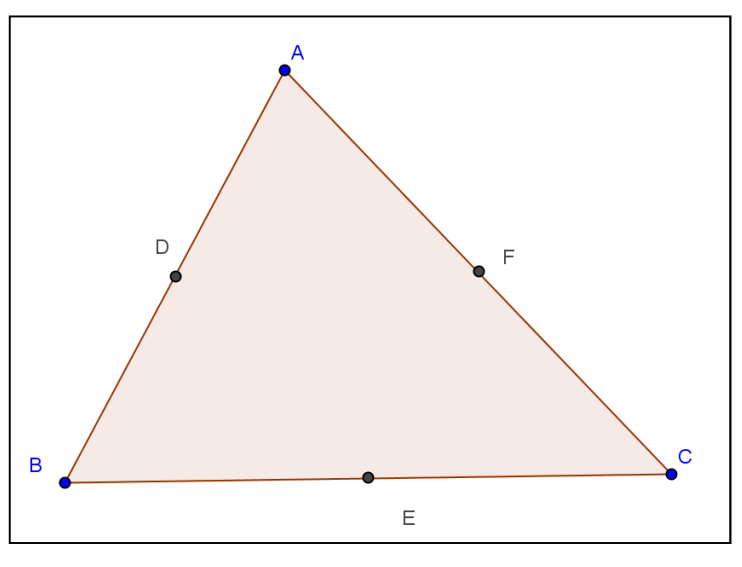

Figura 56: Atividade IV - Mediatrizes e Circuncentro

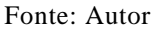

• Use a ferramenta para traçar retas perpendiculares aos lados do triângulo passando pelos pontos médios.

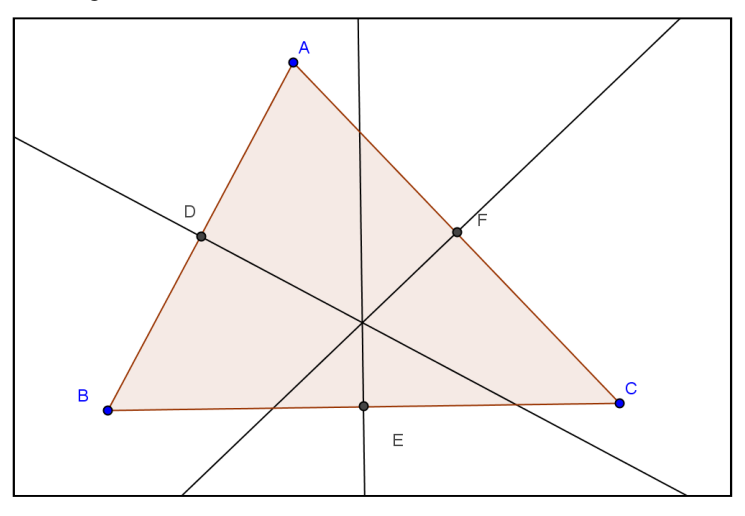

### Figura 57: Atividade IV - Mediatrizes e Circuncentro

Fonte: Autor

• Destaque o ponto de intersecção entre as retas (ponto G) utilizando a ferramenta

e entre cada reta e cada lado do triângulo (pontos D, E e F).

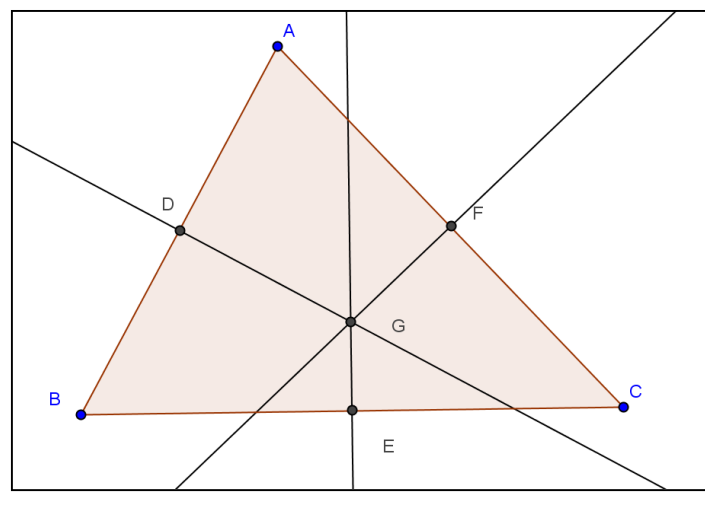

Figura 58: Atividade IV - Mediatrizes e Circuncentro

Fonte: Autor

- Movimente os vértices do triângulo e observe as mudanças na posição do ponto de intersecção das retas (mediatrizes). Observe que, ao movimentarmos um vértice, o ponto de intersecção entre as mediatrizes desliza sobre a mediatriz que intersecta o lado do triângulo oposto a tal vértice. O ponto de intersecção entre as mediatrizes é sempre interno ao triângulo?
- Esconda as retas perpendiculares e os pontos médios do triângulo utilizando a

Q ferramenta  $\Box$  Ou, alternativamente, clique com o botão direito do mouse sobre a figura, depois clique em propriedades e desabilite os objetos que você quiser/precisar esconder.

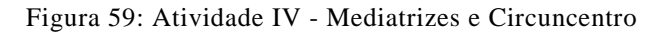

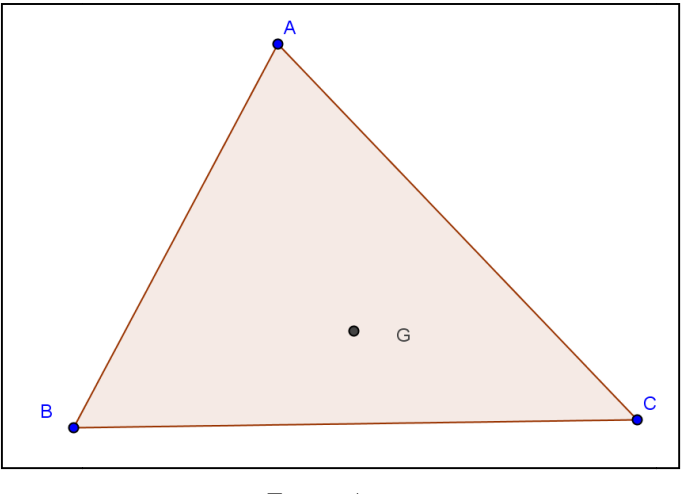

Fonte: Autor

• Construa uma circunferência dados o centro (ponto G) e um dos vértices do triângulo.

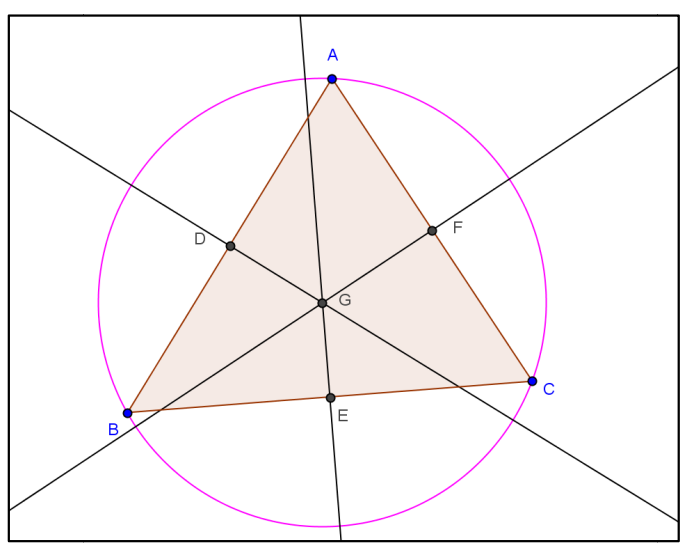

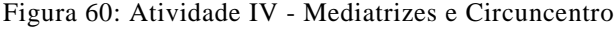

Fonte: Autor

- $\frac{1}{\sqrt{2}}$ • Use a ferramenta e movimente os vértices do triângulo e registre suas observações em um arquivo com o nome da forma nome\_atividade\_IV.docx e salve na pasta compartilhada compartilhada.
- Grave o arquivo contendo a janela de execução da atividade IV com o nome da forma nome\_atividade\_IV.ggb na pasta compartilhada.

Atividade V: Alturas e Ortocentro (parte B)

Objetivo: obter o ortocentro de um triângulo.

Os segmentos contidos nas retas paralelas aos lados de um triângulo ABC que passam pelos vértices opostos, formam um triângulo A'B'C' em que |A'B'|=2|AB|, |A'C'|=2|AC| e |B'C'|=2|BC| e em que A, B e C são os pontos médios de B'C', A'C' e A'B' respectivamente.

Como consequência, as retas suportes das alturas do triângulo ABC são as mediatrizes de A'B'C'. As três alturas de um triângulo (que estão contidas nas mediatrizes de outro triângulo) cortam-se num ponto H. H é o ortocentro do triângulo ABC e o circuncentro de A'B'C'.

Crie um roteiro fundamentado nas instruções acima e execute no GeoGebra observando a figura abaixo. Salve o arquivo com um nome da forma nome\_atividade\_V.docx na pasta compartilhada. Salve o arquivo produzido no software GeoGebra com um nome da forma nome\_atividade\_V.ggb na pasta compartilhada.

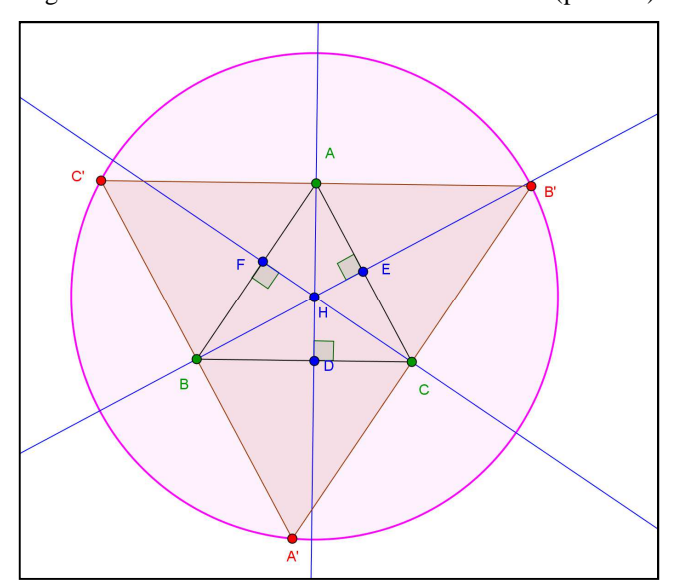

Figura 61: Atividade V - Alturas e Ortocentro (parte B)

Fonte: Autor

### **5.4 – A Reação dos Alunos**

Parcela significativa dos alunos da escola onde esta atividade foi aplicada, tem uma familiaridade desejável com as novas tecnologias. Quase todos os alunos têm um computador nas suas residências com acesso à internet e aparelhos de telefone celulares ou *smartphones* utilizados para comunicação e para várias outras funções, haja vista a grande quantidade de aplicativos instalados. Sendo assim, de pronto, sempre estão abertos para experiências didáticas utilizando recursos tecnológicos.

Os alunos têm um interesse em adquirir novos aplicativos para instalar em seus aparelhos por estarem inseridos numa sociedade que vivencia esta era da informação. O número de aplicativos que os alunos instalam nos aparelhos de celulares, *smartphones* ou *tablets* vem aumentado muito. O número de downloads de aplicativos para celulares e tablets dobrou em dois anos, de acordo com informações divulgadas pela mídia no início deste ano. Em 2012, estima-se que foram feitos quarenta e cinco bilhões de downloads de aplicativos em todo o mundo.

Assim, espera-se que boa parte dos alunos seja receptiva com relação à proposta de realização de atividades utilizando um software.

No início da primeira atividade, dois ou três alunos do grupo de vinte e dois, demonstraram alguma dificuldade no uso do computador. Procurei sanar tais dificuldades estimulando o espírito de colaboração mútua dos parceiros de atividade no sentido de dirimir as dúvidas.

Quando se tratava de dúvidas pontuais sobre as atividades e/ou de recursos do software, atendemos cada caso. Quando era percebido que havia uma dúvida comum a vários alunos, foram feitas explicações adicionais com o uso do projetor para todos.

As aulas utilizando recursos tecnológicos exigem bastante habilidade dos professores, por conta da empolgação dos alunos, em esclarecer as dúvidas para que eles consigam realizar a atividade de forma correta. Assim, mesmo depois de ter explicado o funcionamento do software na apresentação inicial e de como a atividade iria ser desenvolvida, o professor é muito requisitado.

Existe no laboratório de informática, desta escola, um funcionário com formação superior na área de computação, responsável pela sala.

Os computadores dos laboratórios de informática da rede municipal possuem um sistema instalado que permite ao operador do computador servidor de cada sala monitorar as atividades que estão sendo desenvolvidas pelos alunos.

Este sistema viabiliza as seguintes ações:

- enviar a tela do computador do professor para alguns ou todos os computadores dos alunos;
- enviar arquivos para os computadores dos alunos;
- criar pastas no servidor para serem compartilhadas pelo professor e pelos alunos;
- bloquear, com um comando, os computadores dos alunos enquanto o professor está fazendo uma apresentação, a fim de evitar distrações;
- monitorar o que cada aluno está fazendo em seu computador em tempo real.

Um computador com acesso à internet é uma janela para o mundo. Assim, os recursos elencados acima visam assegurar que os objetivos das atividades sejam plenamente atingidos mantendo o foco do que foi planejado.

Pelo monitoramento dos computadores dos alunos, é possível perceber quais alunos vão concluindo cada atividade para dar os devidos encaminhamentos.

Após a realização das atividades, perguntamos aos alunos suas opiniões sobre a atividade com uso de recursos computacionais. A maioria dos alunos gostou da experiência. Dois alunos do grupo não se manifestaram por estar vivenciando um início de contato com ferramentas computacionais.

# **CAPÍTULO 6 – ANÁLISE DOS RESULTADOS**

#### **6.1 – Análise Quantitativa**

As atividades foram aplicadas para um grupo de vinte e dois alunos, da 7ª série, período vespertino, no laboratório de informática de uma escola municipal de Ribeirão Preto. Os alunos realizaram as atividades em duplas. Esta disposição foi necessária para adequar o número de alunos da classe ao número de máquinas do laboratório de informática.

As atividades foram disponibilizadas para os alunos em um arquivo digital no formato pdf. Os alunos abriram este arquivo e também executavam o software Geo-Gebra. No arquivo, em formato pdf, liam o passo a passo do roteiro de cada atividade e faziam as construções no GeoGebra. Na prática usavam as teclas ALT e TAB, do teclado, para alternar entre o arquivo no formato pdf, o software GeoGebra, o Microsof Office Word e o navegador de internet.

Na primeira atividade aplicada, três alunos não conseguiram gravar os arquivos com a atividade concluída na pasta compartilhada dentro do tempo da aula. As dificuldades percebidas foram: alguns alunos apresentaram dificuldade na utilização do computador, alguns alunos se perdiam no passo a passo do roteiro ou pulavam algum passo e não conseguiam visualizar o produto desejado e finalizar a atividade.

Há de se levar em conta os tempos diferentes entre os alunos para interagir com um software que ele acabara de conhecer.

Na segunda atividade, dois alunos não conseguiram gravar os arquivos com a atividade concluída na pasta compartilhada dentro do tempo da aula. Os alunos se perderam no passo a passo do roteiro. Um deles apresentou dificuldade no entendimento do conteúdo.

A Tabela 1 mostra o número de alunos por qualidade de desempenho, em cada atividade.

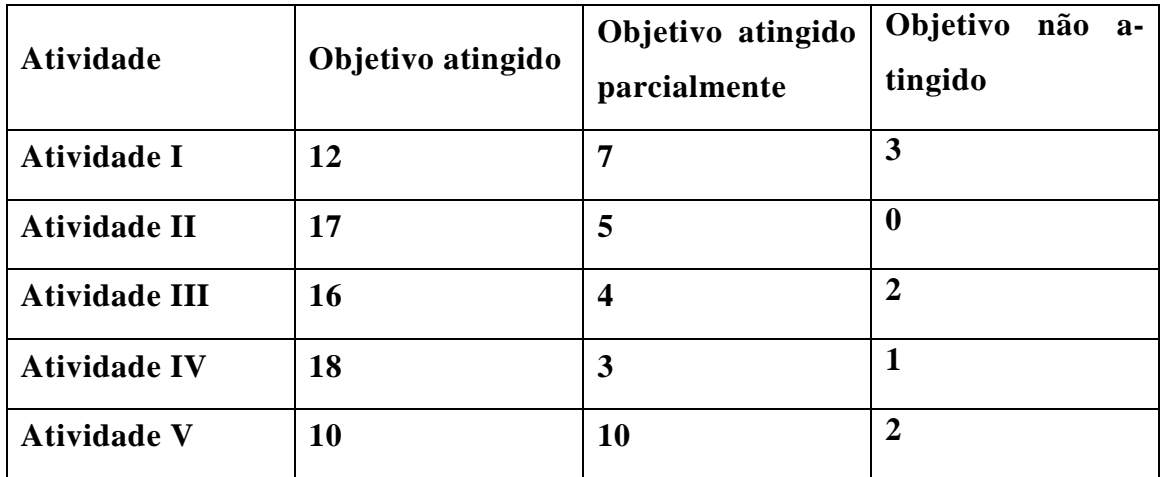

Tabela 1: avanços dos alunos

### **6.2 – Análise Qualitativa**

As atividades executadas pelos alunos são gravadas com um nome sugestivo, em uma pasta compartilhada entre os computadores dos alunos e o computador servidor, para facilitar a identificação do aluno e da atividade. Depois que um aluno realiza a atividade e o professor tem acesso aos arquivos, há a possibilidade de refazer os passos do aluno, utilizando o recurso "protocolo de construção". Este recurso permite ao professor acompanhar toda a linha de raciocínio do aluno ao realizar determinada tarefa, podendo detectar eventuais equívocos por parte do aluno na realização da atividade e assim, fazer as devidas correções de rumo.

Também é proposto, em outro dia, uma folha digital de questões viabilizado pelo aplicativo Google Docs, com questões dissertativas e objetivas sobre o tema objeto da aula, onde um link é enviado para o computador do aluno. Ele responde a atividade e envia para o computador servidor para ser avaliada.

Com esta atividade temos a intenção de avaliar a consolidação dos conhecimentos adquiridos através das atividades desenvolvidas com o software GeoGebra.

#### **6.3 – Considerações Finais**

A informática na escola não é somente constituída de equipamentos tecnológicos e softwares, mas também de seres humanos. Desta forma, tais equipamentos e os softwares têm o papel de atores coadjuvantes do ensino e da aprendizagem, ou seja, mais uma ferramenta no rol de procedimentos metodológicos.

O computador é impessoal. Os alunos necessitam de muita compreensão e um professor que, com sua experiência e conhecimento, possa abrir um leque de possibilidades de caminhos a trilhar. Pretendemos elaborar mais atividades diferenciadas, utilizando recursos computacionais como ferramenta de ensino e aprendizagem, para atrair a atenção dos alunos.

As aulas diferenciadas/inéditas, assim como as tradicionais, devem ser planejadas observando as especificidades do público alvo.

Os professores devem se capacitar para dominar os recursos computacionais disponíveis a fim de tirar deles o máximo de proveito em benefício da educação de seus alunos, sem deixar-se levar pela rigidez e automaticidade deles.

Há a necessidade de algumas aulas para o aluno aprender a utilizar um software. No primeiro contato entre os alunos e o GeoGebra, percebemos que além de explanar sobre as "disposições" e alguns comandos básicos, foi interessante a construção de exemplos passo a passo para um melhor entendimento do software por parte dos alunos. É a necessidade de uso dos comandos nas atividades propostas que vai levando os alunos a diminuir eventuais dificuldades.

A utilização de softwares educacionais promovem a otimização do tempo, haja vista o dinamismo proporcionado pela visualização gráfica de diversos conceitos matemáticos. Os objetos matemáticos construídos auxiliam o aluno na compreensão de conceitos por conta do impacto visual que interage de forma rápida com o conhecimento que o aluno já possui. Assim, novos conceitos são aprendidos.

Constatamos que uma aula de matemática no laboratório de informática, utilizando o software GeoGebra, com roteiro preparado para o aluno seguir, promove a aprendizagem em tempo menor e também contribui na sedimentação dos conceitos envolvidos naquela aula. Assim, validamos a hipótese de que a utilização do software GeoGebra promove a aprendizagem dos alunos.

# **REFERÊNCIAS**

ARTIGUE, M. **Engenharia Didática.** In: BRUN, J. Didáctica das Matemáticas. Lisboa: Instituto Piaget. Horizontes Pedagógicos, 1996, p. 193-217.

CAETANO, P. A. S.; GIRALDO, V.; MATTOS, F. R. P. **Recursos Computacionais no Ensino de Matemática.** Rio de Janeiro: SBM, 2012.

CARNEIRO, Vera Clotilde Garcia. **Engenharia didática: um referencial para ação investigativa e para formação de professores de Matemática.** Zetetike, Campinas-UNICAMP, v. 13, n. 23, 2005, p. 85-118.

DOLCE, O.; POMPEO, J. N. **Fundamentos de Matemática Elementar 9:** Geometria Plana. São Paulo: Atual, 8ª edição, 2005.

FISCHBEIN, E. **Didactics of mathematics as a scientific discipline.** The State of the Art. Dordrecht: Kluwer, 1994.

GEOGEBRA. **Demonstrações Animadas.** Disponível em: <http:// www. eogebratube.org>. Acessado em: 15 dez. 2012.

GRAVINA, M. A. **Geometria Dinâmica:** Uma nova abordagem para o aprendizado da geometria. Belo Horizonte: Anais do VII Simpósio Brasileiro de Informática na Educação, p. 1-13, Brasil, 1996.

GRAVINA, M. A. **A aprendizagem da Matemática em ambientes informatizados.**  Brasília: IV Congresso RIBIE, 1998.

HOHENWARTER, M. **Manual Oficial da versão 3.2 do GeoGebra.** Disponível em: <http://www.geogebra.org>. Acessado em: 15 dez. 2012.

MORAN, J. M. **Informática na Educação:** Teoria & Prática. Porto Alegre, vol. 3, n.1 (set. 2000) UFRGS. Programa de Pós-Graduação em Informática na Educação, pág. 137- 144.

VALENTE, J. A. **O Uso Inteligente do Computador na Educação.** Disponível em: http://www.diaadiaeducação.pr.gov.br. Acessado em: 06 jan. 2013.

# **APÊNDICE A – DEMONSTRAÇÕES DE TEOREMAS**

**Teorema do baricentro:** As três medianas de um triângulo intersectam-se num mesmo ponto que divide cada mediana em duas partes tais que a parte que contém o vértice é o dobro da outra. (DOLCE, POMPEO, 2005).

*Hipótese*  
\n
$$
\overline{AM_1}
$$
,  $\overline{BM_2}$ ,  $\overline{CM_3}$  são medianas  $\implies$  
$$
\begin{cases}\n1) & \overline{AM_1} \cap \overline{BM_2} \cap \overline{CM_3} = \{G\} \\
2) & \overline{AG} = 2 \cdot \overline{GM_1}, \overline{BG} = 2 \cdot \overline{GM_2}, \overline{CG} = 2 \cdot \overline{GM_3}\n\end{cases}
$$

*Demonstração* 

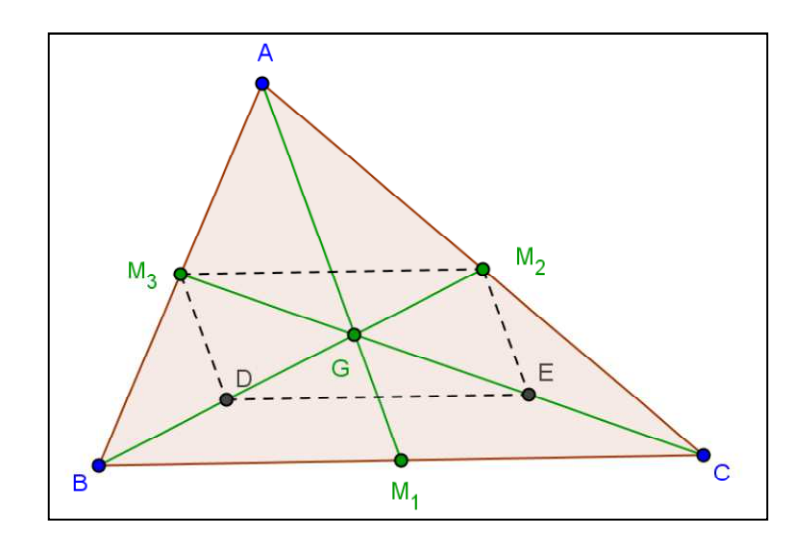

Seja X o ponto tal que:

$$
\overline{BM_2} \cap \overline{CM_3} = \{X\}
$$

Considerando os pontos médios D e E de  $\overline{BX}$  e  $\overline{CX}$ , temos o que segue:

$$
\begin{cases}\n(\Delta ABC, \ \overline{AM_3} \equiv \overline{BM_3}, \ \overline{AM_2} \equiv \overline{CM_2}) \implies \overline{M_2M_3} \ \# \ \overline{BC} \quad e \quad \overline{M_2M_3} = \frac{\overline{BC}}{2} \\
(\Delta XBC, \ \overline{XD} \equiv \overline{BD}, \ \overline{XE} \equiv \overline{CE}) \implies \overline{DE} \ \# \ \overline{BC} \quad e \ \overline{DE} = \frac{\overline{BC}}{2}\n\end{cases}\n\implies
$$
\n
$$
\begin{cases}\n\overline{DX} \equiv \overline{XM_2} \ \implies \overline{BX} = 2 \cdot \overline{XM_2} \\
\overline{EX} \equiv \overline{XM_3} \implies \overline{CX} = 2 \cdot \overline{XM_3} \\
(1)\n\end{cases}\n\begin{cases}\n0 \\
\overline{EX} \equiv \overline{XM_3} \implies \overline{CX} = 2 \cdot \overline{XM_3} \\
(2)\n\end{cases}
$$

Logo, a mediana  $\overline{BM_2}$  intersecta a mediana  $\overline{CM_3}$  num ponto X tal que:

$$
\overline{CX} = 2 \cdot \overline{XM_3}
$$

Tomando-se as medianas  $\overline{AM_1}$  e  $\overline{CM_3}$  e sendo Y o ponto tal que:

 $\overline{AM_1} \cap \overline{CM_3} = \{Y\}$ , por analogia concluímos que:

$$
\overline{CY} = 2 \cdot \overline{YM_3} \quad (3) \quad e \quad \overline{AY} = 2 \cdot \overline{YM_1} \quad (4)
$$

De  $(2)$  e  $(3)$ , decorre que  $X = Y$ .

Chamando este ponto  $X = Y$  de G e considerando (1), (2) e (4), temos:

$$
\overline{AM_1} \cap \overline{BM_2} \cap \overline{CM_3} = \{G\} \text{ e } \overline{AG} = 2 \cdot \overline{GM_1}, \overline{BG} = 2 \cdot \overline{GM_2}, \overline{CG} = 2 \cdot \overline{GM_3}
$$

O ponto de intersecção das três medianas de um triângulo é o baricentro do triângulo.

O baricentro é o centro de gravidade do triângulo.

G é o baricentro do  $\triangle ABC$ .

**Teorema da mediana: (**Fórmula para determinar o comprimento de uma mediana em função das medidas dos lados de um triângulo) Sendo *a*, *b* e *c* os lados de um triângulo, opostos respectivamente aos vértices *A*, *B* e *C*, e sendo *ma* a mediana que parte do vértice *A*, temos  $m_a = \frac{1}{2}$  $\frac{1}{2}\sqrt{2b^2+2c^2-a^2}$ .

Aplicaremos o Teorema de Pitágoras para demonstrar a fórmula para o comprimento de uma mediana.

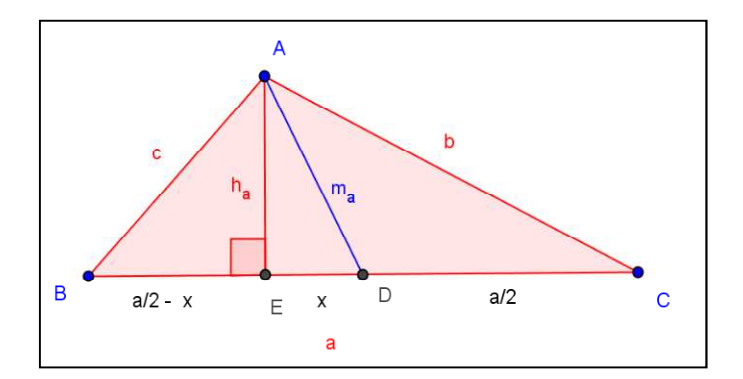

Aplicando o teorema de Pitágoras no triângulo AED, temos:

$$
m_a^2 = h_a^2 + x^2 \qquad (1)
$$

Novamente, usando o teorema de Pitágoras nos triângulos AEB e AEC, segue que:

$$
\begin{cases}\nb^2 = \left(\frac{a}{2} + x\right)^2 + h_a^2 \\
c^2 = \left(\frac{a}{2} - x\right)^2 + h_a^2\n\end{cases}
$$

Somando estas equações, obtemos:

$$
b^2 + c^2 = \frac{a^2}{2} + 2(x^2 + h_a^2) \quad (2)
$$

Substituindo (1) em (2), segue que

$$
m_a^2 = \frac{1}{2}(b^2 + c^2) - \frac{a^2}{4} = \frac{1}{4}(2b^2 + 2c^2 - a^2) \Rightarrow m_a = \frac{1}{2}\sqrt{2b^2 + 2c^2 - a^2}
$$

**Teorema das bissetrizes internas de um triângulo:** As três bissetrizes internas de um triângulo intersectam-se num mesmo ponto que dista igualmente dos lados do triângulo. (DOLCE, POMPEO, 2005).

Sendo o  $\triangle ABC$  de lados  $\overline{BC} = a$ ,  $\overline{AC} = B$  e  $\overline{AB} = c$ ,

*Hipótese Tese* 

 $\overline{AS_1}$ ,  $\overline{BS_2}$ ,  $\overline{CS_3}$  são bissetrizes internas  $\Rightarrow$   $\begin{cases} 1 \overline{AS_1} \cap \overline{BS_2} \cap \overline{CS_3} = \{S\} \\ 2 \overline{AS_1} = \overline{S_2} \cap \overline{CS_3} = \{S\} \end{cases}$ 2)  $d_{S,a} = d_{S,b} = d_{S,c}$ 

*Demonstração* 

Seja S o ponto tal que:

$$
\overline{BS_2} \cap \overline{CS_3} = \{S\}
$$

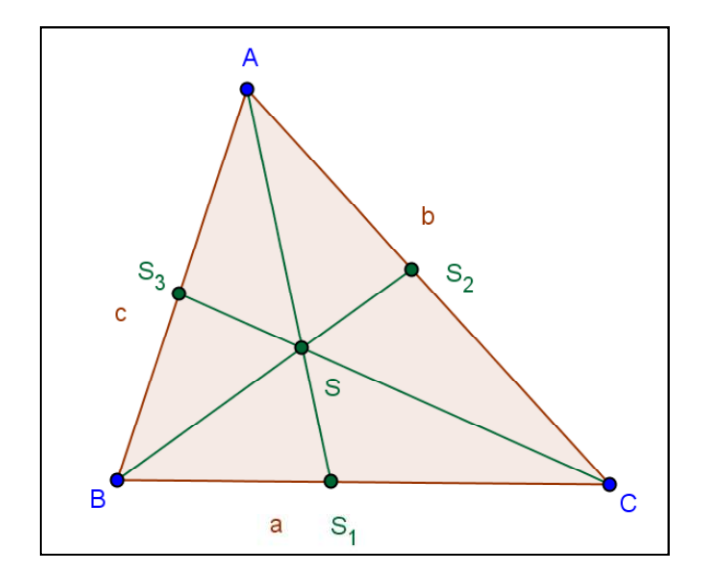

Temos:

$$
S \in \overline{BS_2} \implies d_{S,a} = d_{S,c} \} \implies d_{S,b} = d_{S,c} \implies S \in \overline{AS_1} .
$$
  

$$
S \in \overline{CS_3} \implies d_{S,a} = d_{S,b} \} \implies d_{S,b} = d_{S,c} \implies S \in \overline{AS_1} .
$$

Logo,

 $\overline{AS_1} \cap \overline{BS_2} \cap \overline{CS_3} = \{S\}$  e  $d_{S,a} = d_{S,b} = d_{S,c}$ 

O ponto de intersecção das três bissetrizes internas de um triângulo é o incentro do triângulo. S é o incentro do ∆ABC. O incentro é o centro da circunferência inscrita no triângulo.

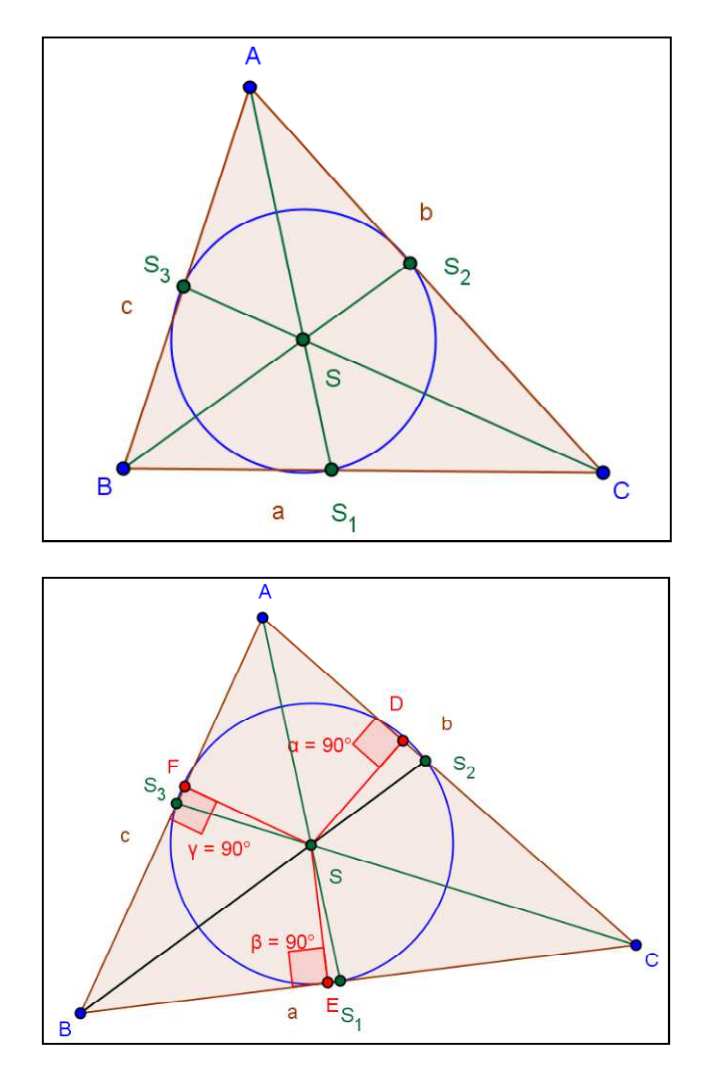

**Teorema das mediatrizes de um triângulo:** As mediatrizes dos lados de um triângulo intersectam-se num mesmo ponto que dista igualmente dos vértices do triângulo. (DOLCE, POMPEO, 2005).

Sendo o  $\triangle ABC$ ,

*Hipótese Tese* 

$$
m_1, m_2, m_3
$$
 mediatrizes de  $\overline{BC}$ ,  $\overline{AC}$  e  $\overline{AB}$   $\implies$   $\begin{cases} 1 \ m_1 \cap m_2 \cap m_3 = \{0\} \\ 2 \ \overline{OA} \equiv \overline{OB} \equiv \overline{OC} \end{cases}$ 

*Demonstração* 

Seja O o ponto tal que:

$$
m_2 \cap m_3 = \{0\}
$$
  

$$
0 \in m_2 \implies \overline{OA} \equiv \overline{OC}
$$
  

$$
0 \in m_3 \implies \overline{OA} \equiv \overline{OB} \} \implies \overline{OB} \equiv \overline{OC} \implies O \in m_1
$$

Logo,  $m_1 \cap m_2 \cap m_3 = \{0\}$  e  $\overline{OA} \equiv \overline{OB} \equiv \overline{OC}$ .

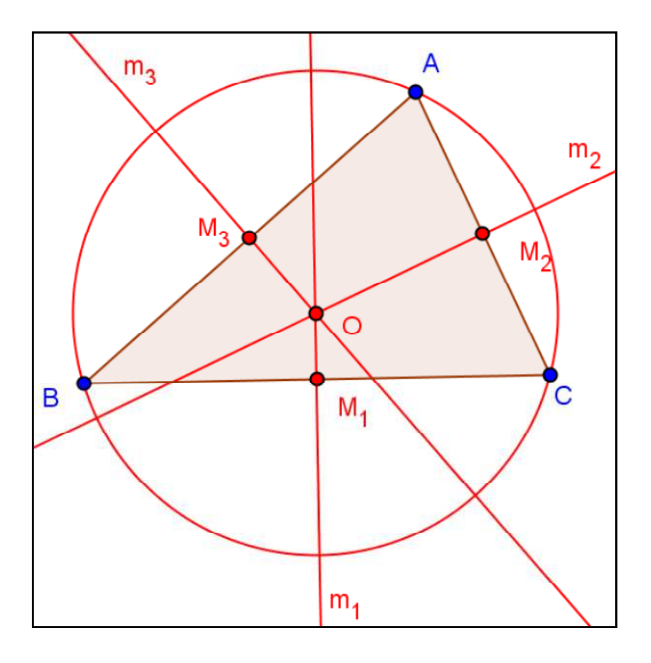

O ponto de intersecção das mediatrizes dos lados de um triângulo é o circuncentro do triângulo. O circuncentro é o centro da circunferência circunscrita ao triângulo.

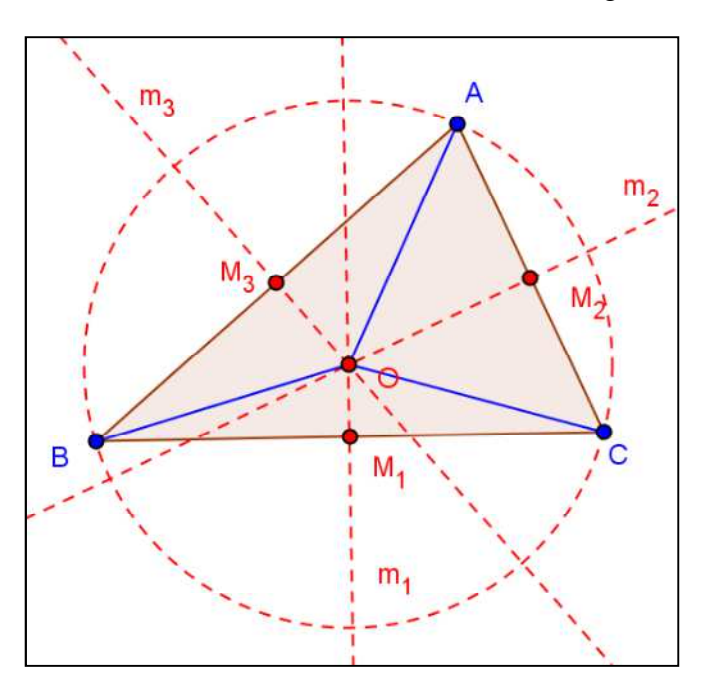

Então, temos m<sub>1</sub>  $\perp$  $\overline{BC}$ , m<sub>2</sub>  $\perp$  $\overline{AC}$ , m<sub>3</sub>  $\perp$  $\overline{AB}$  e  $\overline{OA} \equiv \overline{OB} \equiv \overline{OC}$ .

**Teorema das alturas de um triângulo:** As três retas suportes das alturas de um triângulo intersectam-se num mesmo ponto. (DOLCE, POMPEO, 2005).

Sendo o  $\triangle ABC$  de alturas AH<sub>1</sub>, BH<sub>2</sub>, CH<sub>3</sub>,

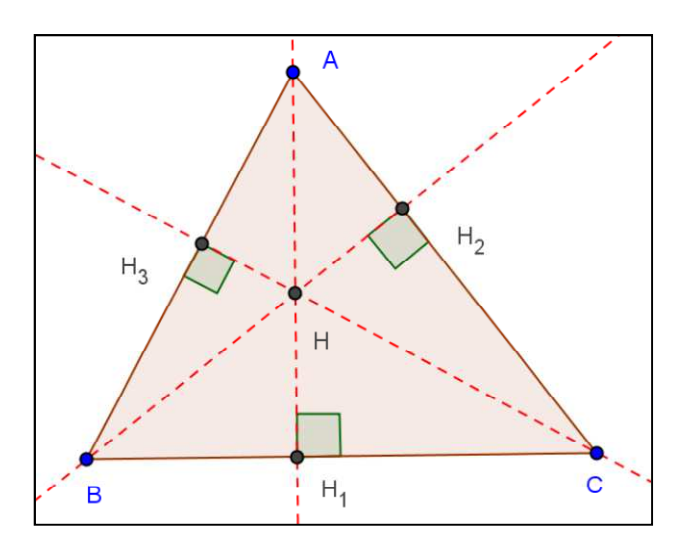

*Hipótese Tese* 

Q RS , 2Q RTS , 3QU RS retas que contêm as alturas ⟹ Q RS ⋂ 2Q RTS ⋂ 3QU RS = {H}

### *Demonstração*

Pelos vértices A, B e C do triângulo conduzimos retas paralelas aos lados opostos, obtendo o triângulo MNP.

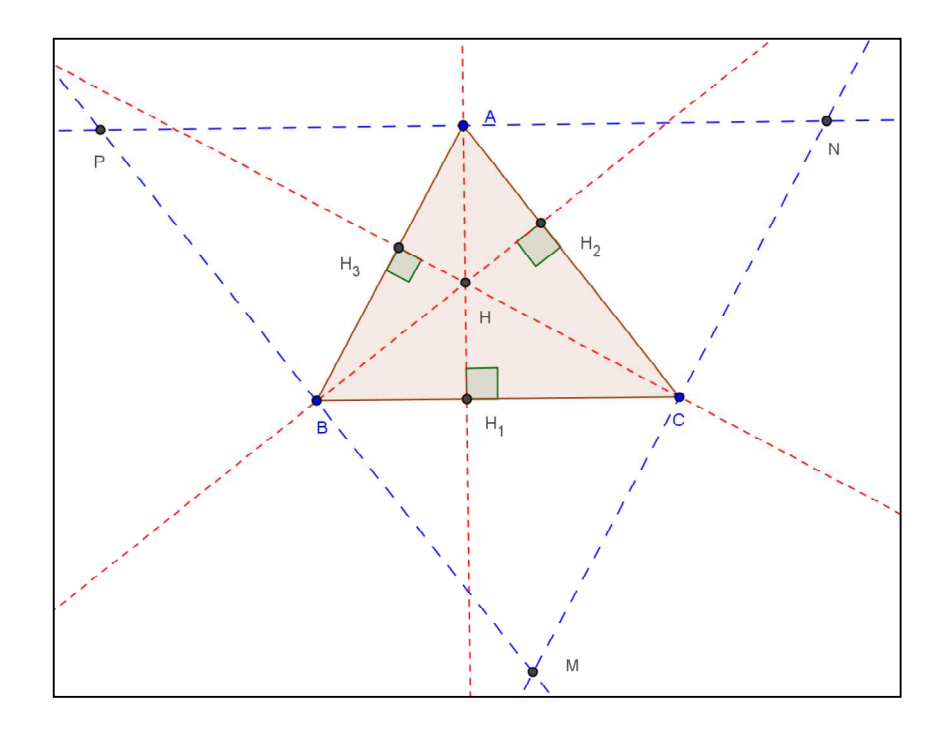

 $A \in \overline{NP}$  e  $\overline{NP}$  //  $\overline{BC}$ ;
$B \in \overline{MP} \text{ e } \overline{MP} \text{ / } \overline{AC};$ 

 $C \in \overline{MN} \in \overline{MN} \text{ // } \overline{AB}.$ 

APBC é um paralelogramo  $\Rightarrow \overline{AP} \equiv \overline{BC}$ ABCN é um paralelogramo  $\implies \overline{AN} \equiv \overline{BC}$  $\} \implies A \notin \text{ponto médio de } \overline{NP}$  (1)

$$
\left(\underset{AH_1}{\longleftrightarrow}\perp\overline{BC},\ \overline{NP}\ \# \overline{BC}\right) \Longrightarrow \underset{AH_1}{\longleftrightarrow}\epsilon \text{ perpendicular a } \overline{NP} \qquad (2)
$$

De (1) e (2) decorre que a reta  $\leftrightarrow$  é mediatriz de  $\overline{NP}$ .

Por analogia:

A reta  $\longleftrightarrow$  é mediatriz de  $\overline{MP}$  e a reta  $\longleftrightarrow$  é mediatriz de  $\overline{MN}$ .

Logo, considerando o $\triangle MNP$ , as mediatrizes  $\leftrightarrow_{AH_1}$ ,  $\leftrightarrow_{BH_2}$  e  $\leftrightarrow_{CH_3}$  dos lados do triângulo intersectam-se no ponto H.

$$
\underset{AH_1}{\longleftrightarrow} \bigcap \underset{BH_2}{\longleftrightarrow} \bigcap \underset{CH_3}{\longleftrightarrow} = \{H\}
$$

O ponto de intersecção das retas suportes das alturas de um triângulo é o ortocentro do triângulo.

# **APÊNDICE B – ATIVIDADES PARA OS ALUNOS**

Neste Apêndice, apresentamos as páginas de instruções para as atividades, tal como foram distribuídas aos alunos. Na confecção das instruções, as ilustrações não foram numeradas.

### **Atividade I: Medianas e Baricentro**

Objetivo: obter o baricentro de um triângulo e mostrar que ele divide a mediana na razão de 2 para 1 partindo de um dos vértices.

Roteiro de execução da atividade:

- 1. Execute o software GeoGebra e selecione a disposição "Geometria".
- 2. Clique na ferramenta  $\llbracket \cdot \cdot \cdot \rVert$  e construa um triângulo.

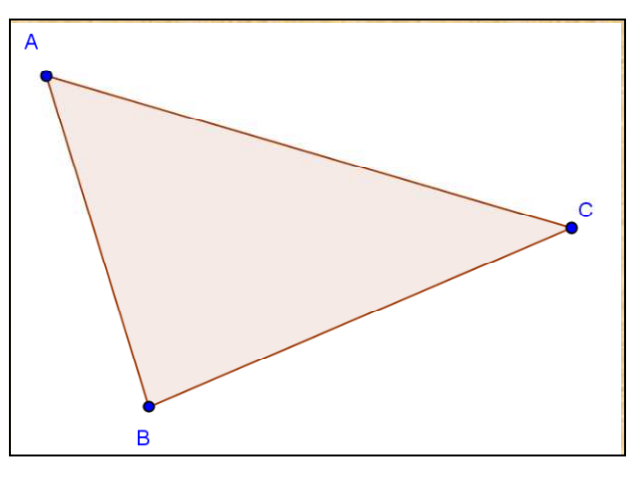

3. Destaque o ponto médio de cada lado do triângulo clicando em .

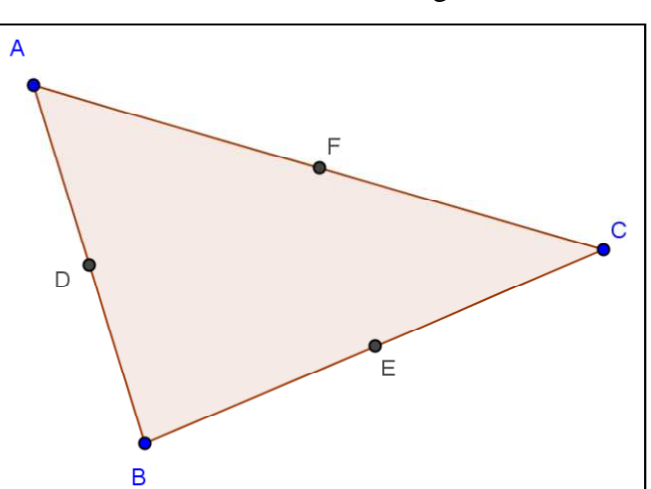

4. Utilize a ferramenta e trace segmentos ligando os vértices aos pontos médios dos lados opostos.

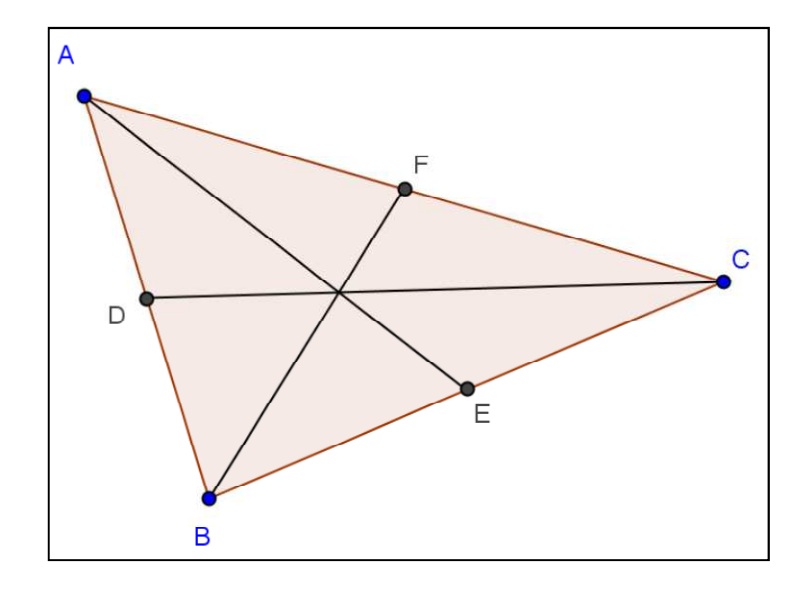

5. Marque o ponto de intersecção selecionando a ferramenta  $\Box$  e depois clicando em dois dos segmentos traçados.

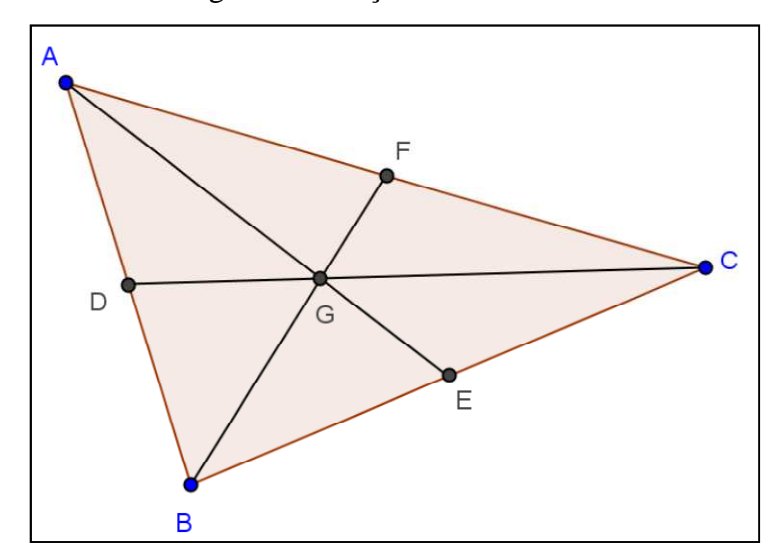

- 6. Selecione a ferramenta para medir os segmentos AG, GE, BG, GF, CG, GD.
- 7. Salve o arquivo com um nome da forma nome\_atividade\_I.ggb na pasta compartilhada.
- 8. Responda as questões abaixo em um arquivo do Microsoft Office Word e salve com o nome da forma nome\_atividade\_I.docx na pasta compartilhada.

9. O que você pode observar na relação entre as medidas dos pares de segmentos AG e GE, BG e GF, CG e GD?

- 10. Utilize a ferramenta  $\begin{bmatrix} k \\ k \end{bmatrix}$ e mova os vértices do triângulo alterando a sua forma. A relação respondida no item **a** é mantida?
- 11. Faça uma pesquisa sobre medianas de um triângulo e sobre o baricentro de um triângulo. Escreva uma definição para medianas de um triângulo e uma definição para baricentro de um triângulo.
- 12. Trace uma reta paralela ao lado BC passando pelo vértice A. Trace outra reta paralela ao lado BC passando pelo ponto G. Movimente o vértice A e note que o ponto G se movimenta ao longo de tal reta paralela.

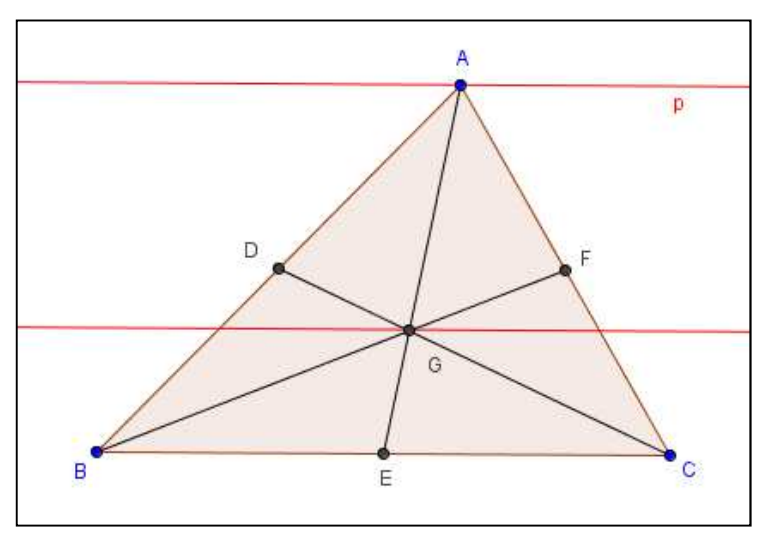

- $cm<sup>2</sup>$ 13. Use a ferramenta para calcular a área da região ABE e a área da região AEC. O que você observou?
- 14. Abra uma nova janela no GeoGebra e construa um triângulo ABC retângulo em A. Trace uma mediana a partir do vértice A. Calcule o comprimento desta mediana, do segmentos  $BG_1$ , do segmento  $CG_1$  e da hipotenusa do triângulo ABC. O que você observou com relação a estas medidas?

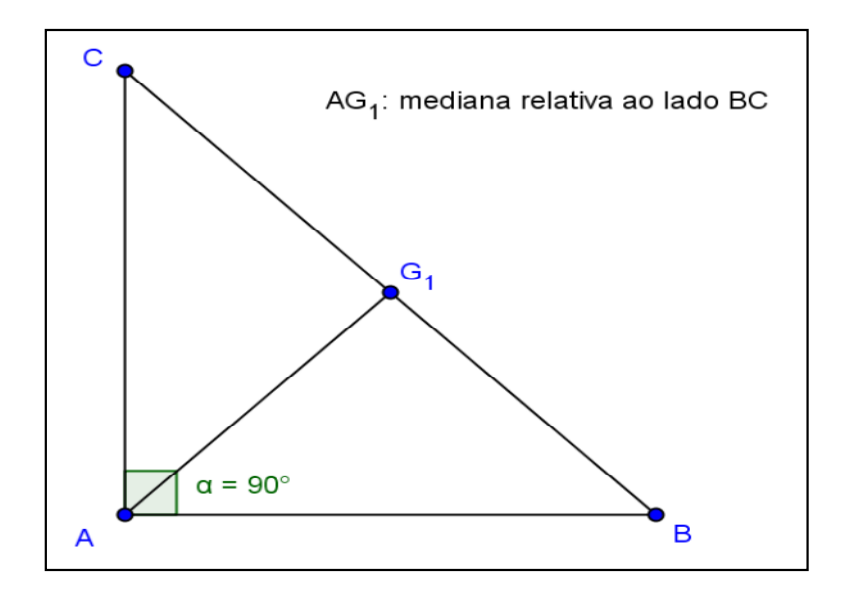

## **Atividade II: Alturas e Ortocentro (parte A)**

Objetivo: obter o ortocentro de um triângulo.

Roteiro de execução da atividade:

- 1. Execute o software Geogebra e selecione a disposição "Geometria".
	- $\overline{A}$  $\overline{B}$  $\overline{C}$
- 3. Use a ferramenta  $\Box$  e trace a reta perpendicular ao lado oposto do vértice A, passando pelo vértice A. Faça o mesmo para o vértice B e para o vértice C.

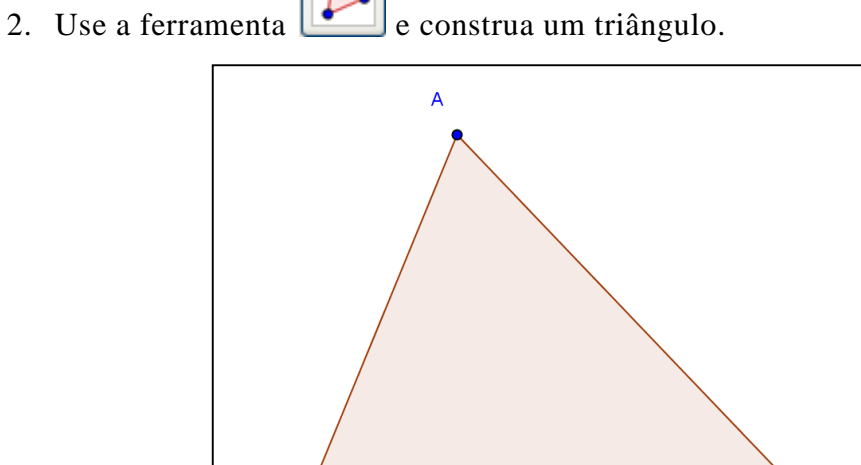

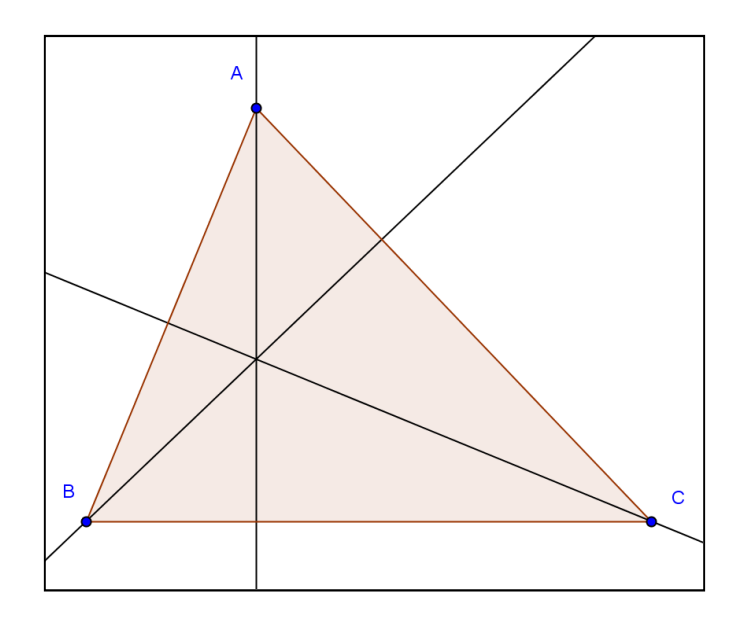

4. Use a ferramenta **para marcar** o ponto de intersecção entre as retas perpendiculares.

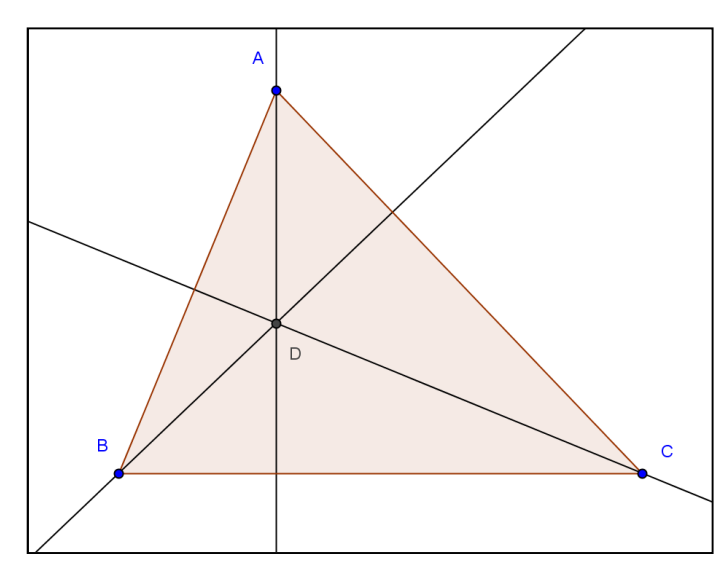

- 5. Salve o arquivo com um nome da forma nome\_atividade\_II.ggb na pasta compartilhada.
- 6. Responda as questões abaixo em um arquivo do Microsoft Office Word e salve com o nome da forma nome\_atividade\_II.docx na pasta compartilhada.
- 7. Use a ferramenta  $\left[\begin{array}{c} \downarrow \downarrow \downarrow \downarrow \downarrow \end{array}\right]$ e movimente os vértices do triângulo para alterar a sua forma e observe o que ocorre com a posição do ponto de intersecção das alturas.

Qual é a posição do ponto de intersecção das alturas do triângulo quando ele for acutângulo, retângulo e obtusângulo?

- 8. Este ponto permanece sempre na região interna do triângulo?
- 9. Que posições são possíveis para este ponto?
- 10. É possível prever quando o ponto de intersecção ficará na região interna, na região externa ou sobre algum vértice do triângulo?
- 11. Chamamos os segmentos  $DH_1$ ,  $DH_2$ ,  $DH_3$ , contidos nas retas perpendiculares, de alturas do triângulo relativas aos lados BC, AC e AB respectivamente. Pesquise qual é nome do ponto D?

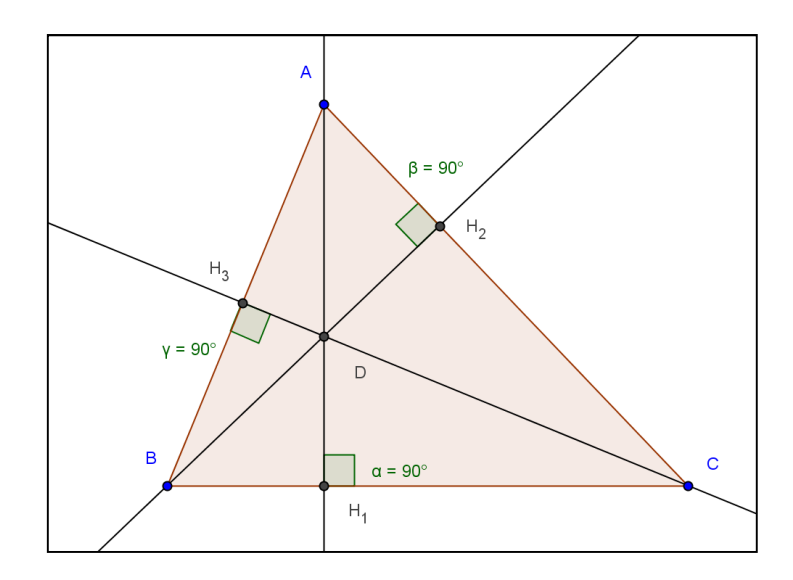

12. Abra uma nova janela no GeoGebra. Construa um triângulo ABC. Trace as alturas. Trace uma reta paralela ao lado AB passando pelo vértice C. Faça o ponto C movimentar-se ao longo de uma reta paralela ao lado AB. Qual é o lugar geométrico que o ponto H descreve. Grave este arquivo com o nome da forma nome\_atividade\_II\_LG.ggb na pasta compartilhada.

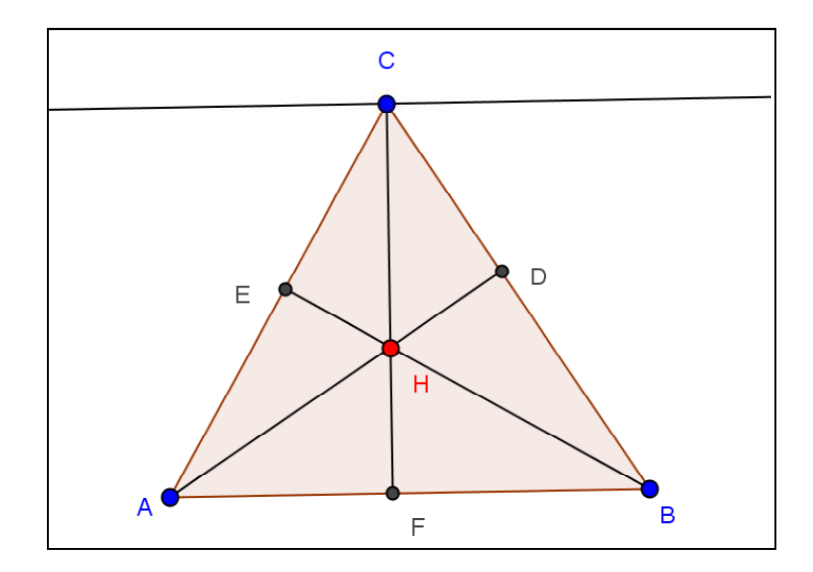

### **Atividade III: Bissetrizes e Incentro**

Objetivo: obter o incentro de um triângulo e descobrir suas propriedades.

Roteiro de execução da atividade:

- 1. Execute o software Geogebra e selecione a disposição "Geometria".
- 2. Use a ferramenta e construa um triângulo.

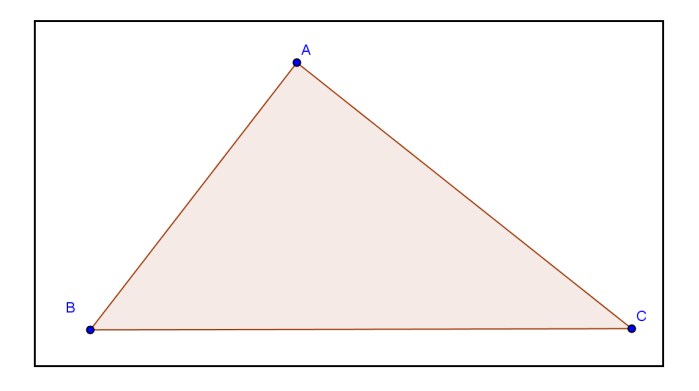

3. Use a ferramenta  $\sum_i$  para traçar as bissetrizes dos ângulos internos.

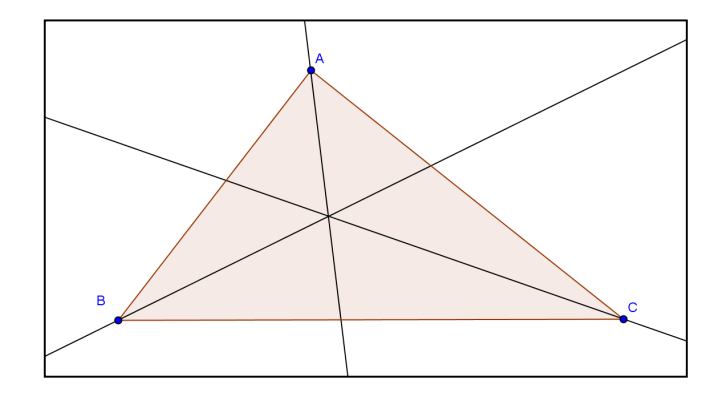

4. Use a ferramenta **para marcar** o ponto de intersecção (ponto D) das bissetrizes e para marcar os pontos de intersecção (pontos E, F e G) entre as bissetrizes e os lados do triângulo.

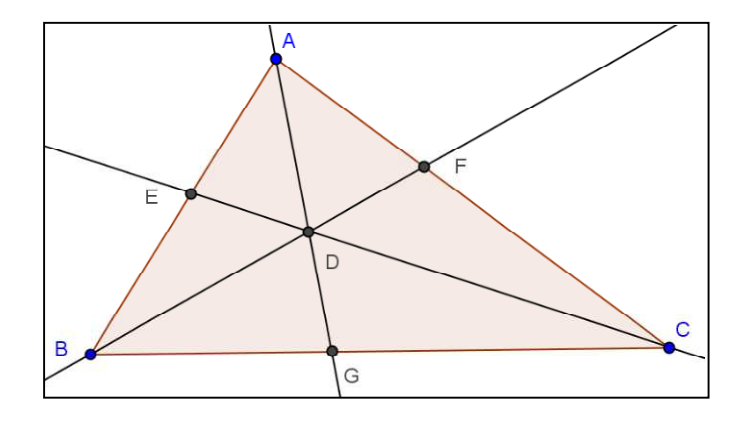

5. Meça os ângulos determinados pelas bissetrizes utilizando a ferramenta . Para os rótulos dos ângulos, o software utiliza letras gregas minúsculas. Para alterar de α, β para  $\alpha_1$ ,  $\alpha_2$  basta clicar com o botão direito do mouse sobre o rótulo, depois em propriedades, selecione o objeto  $α$  e altere o nome de  $α$  para  $α_1$ , selecione o objeto β e altere o nome para  $\alpha$ <sup>2</sup>. Fazendo isso, temos  $\alpha_1$  e  $\alpha_2$ .

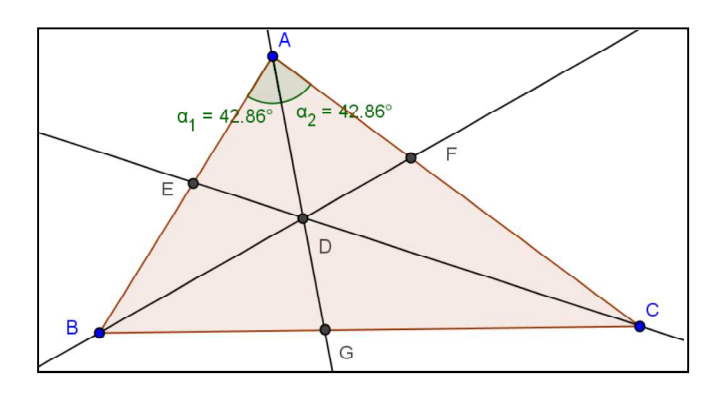

- 6. Use a ferramenta  $\left[\begin{array}{c} \downarrow \downarrow \downarrow \downarrow \downarrow \end{array}\right]$  e movimente os vértices do triângulo. Responda as questões abaixo em um arquivo Microsoft Office Word e salve com um nome da forma nome\_atividade\_III.docx na pasta compartilhada.
- a) O que você observa em relação ao ponto de intersecção das bissetrizes?
- b) Tal ponto permanece sempre na região interna do triângulo?

◉ 7. Use a ferramenta  $\Box$  para esconder as bissetrizes. Ou clique sobre a figura (triângulo) com o botão direito do mouse, depois clique em propriedades e desabilite os círculos que acompanham os nomes dos objetos.

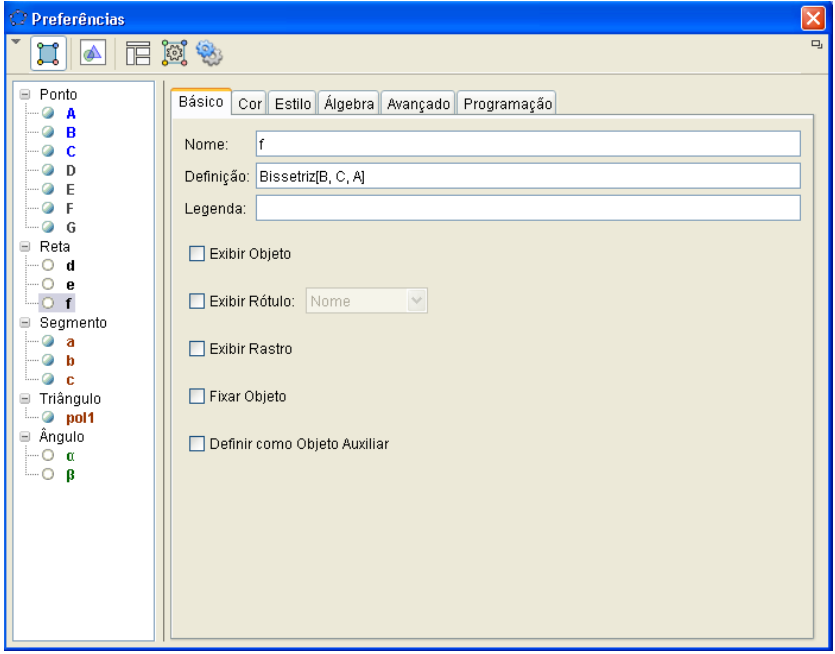

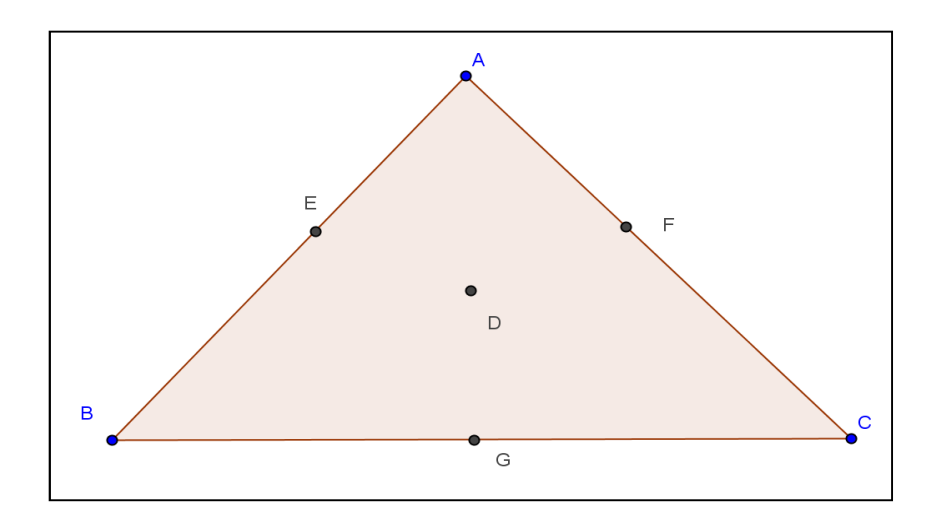

8. Use a ferramenta para traçar uma reta perpendicular passando pelo ponto de intersecção das bissetrizes (ponto D) e um dos lados do triângulo. Use a ferramenta  $\Box$  para destacar o ponto de intersecção (ponto H) entre esta reta perpendicular e um dos lados do triângulo.

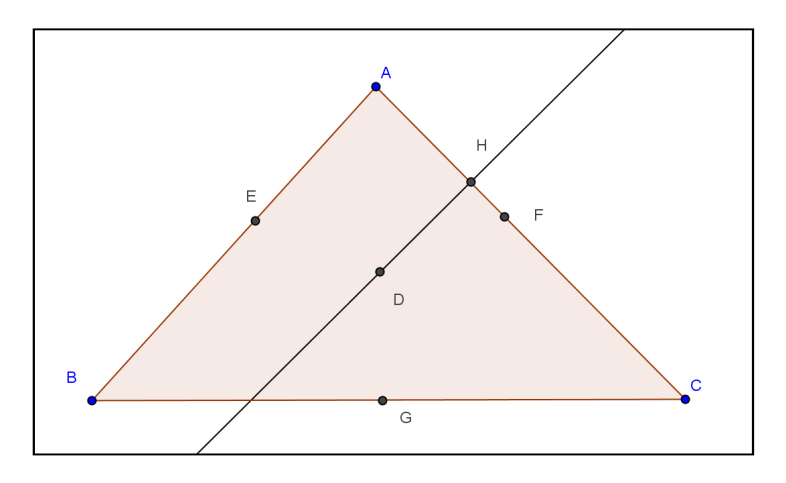

9. Construa um círculo dados o centro (ponto D) e um de seus pontos (ponto H) usando a ferramenta . Marque os outros dois pontos de intersecção entre o círculo e o triângulo clicando na ferramenta  $\Box$ , depois no círculo e o lado AB, depois no círculo e no lado BC.

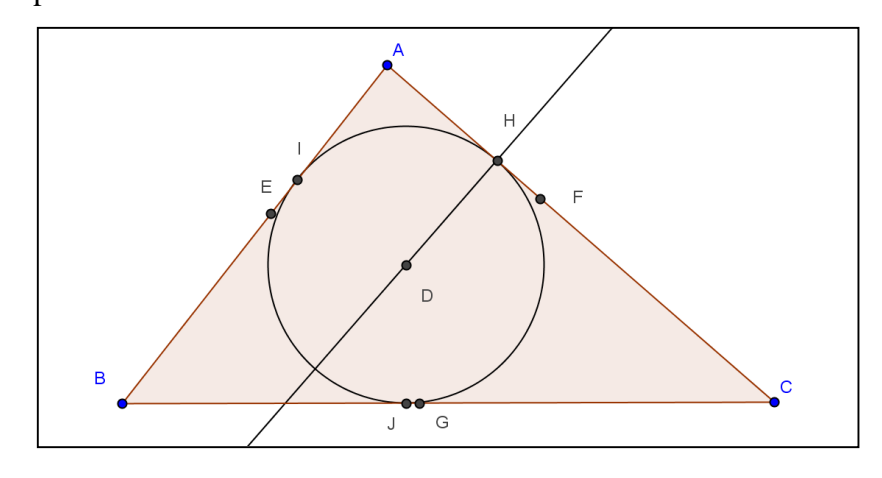

10. Responda no arquivo iniciado no item 6. Como chamamos os segmentos DH, DI e DJ? Em que situação teremos simultaneamente a coincidência dos pares H e F, G e J, E e I?

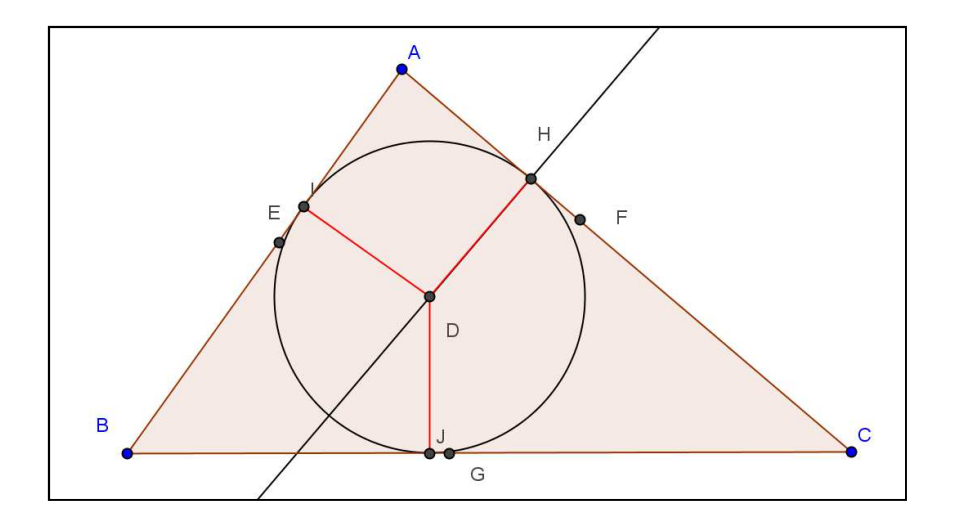

11. Grave o arquivo contendo a janela de execução da atividade III com o nome da forma nome\_atividade\_III.ggb na pasta compartilhada.

### **Atividade IV: Mediatrizes e Circuncentro**

Objetivo: obter o circuncentro de um triângulo e descobrir suas propriedades.

Roteiro de execução da atividade:

- 1. Execute o software GeoGebra e selecione a disposição "Geometria".
- 2. Use a ferramenta  $\Box$  e construa um triângulo.

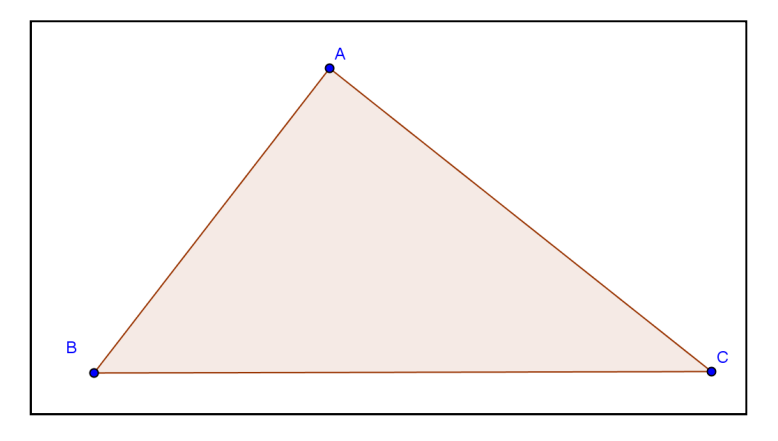

3. Destaque os pontos médios dos lados do triângulo com a ferramenta

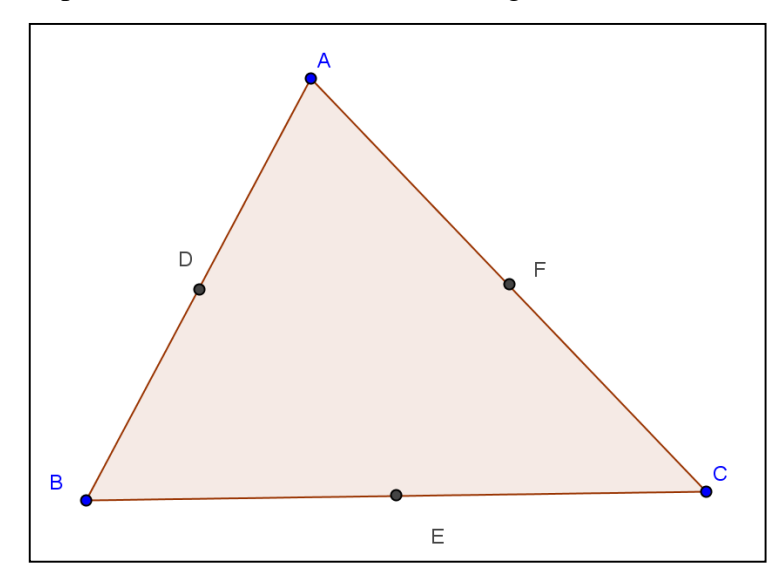

4. Use a ferramenta para traçar retas perpendiculares aos lados do triângulo passando pelos pontos médios.

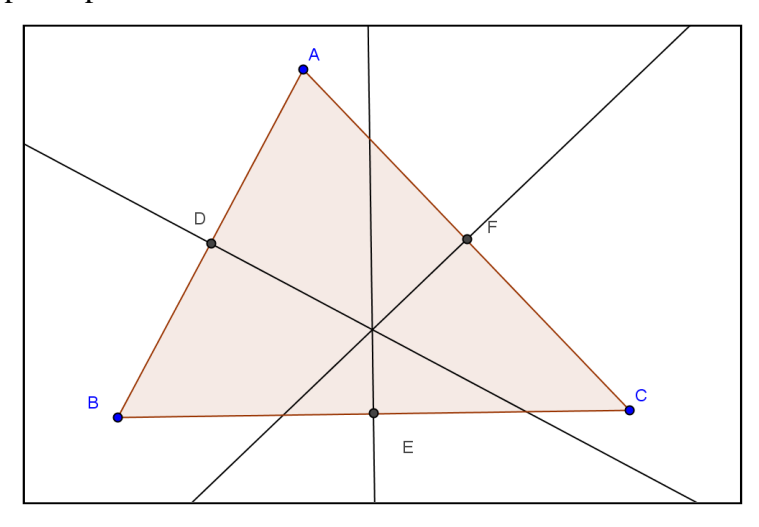

5. Destaque o ponto de intersecção entre as retas (ponto G) utilizando a ferramenta

e entre cada reta e cada lado do triângulo (pontos D, E e F).

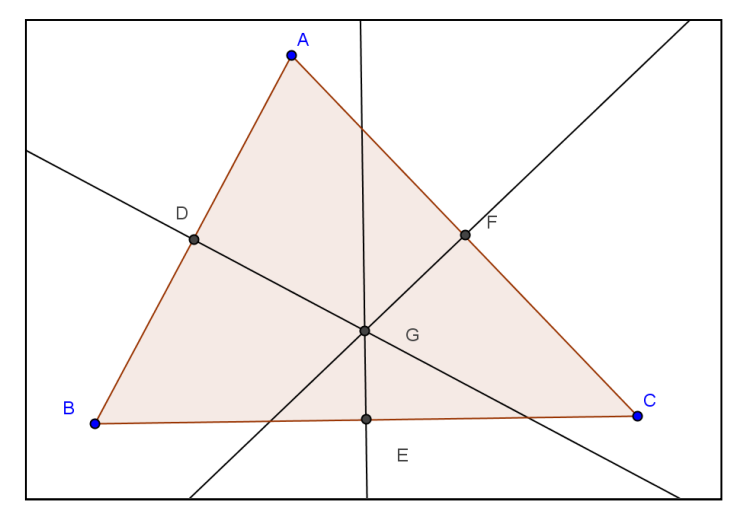

- 6. Movimente os vértices do triângulo e observe as mudanças na posição do ponto de intersecção das retas (mediatrizes). Observe que, ao movimentarmos um vértice, o ponto de intersecção entre as mediatrizes desliza sobre a mediatriz que intersecta o lado do triângulo oposto a tal vértice. O ponto de intersecção entre as mediatrizes é sempre interno ao triângulo?
- 7. Esconda as retas perpendiculares e os pontos médios do triângulo utilizando a

ferramenta  $\Box$ . Ou, alternativamente, clique com o botão direito do mouse

sobre a figura, depois clique em propriedades e desabilite os objetos que você quiser/precisar esconder.

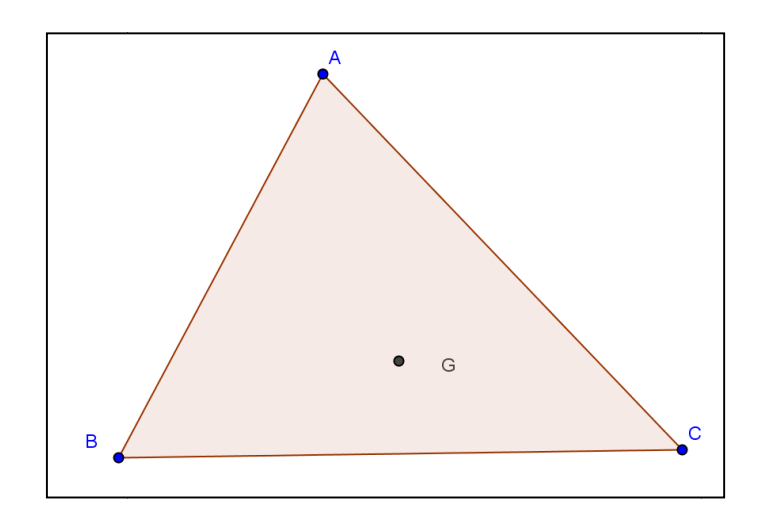

8. Construa uma circunferência dados o centro (ponto G) e um dos vértices do triângulo.

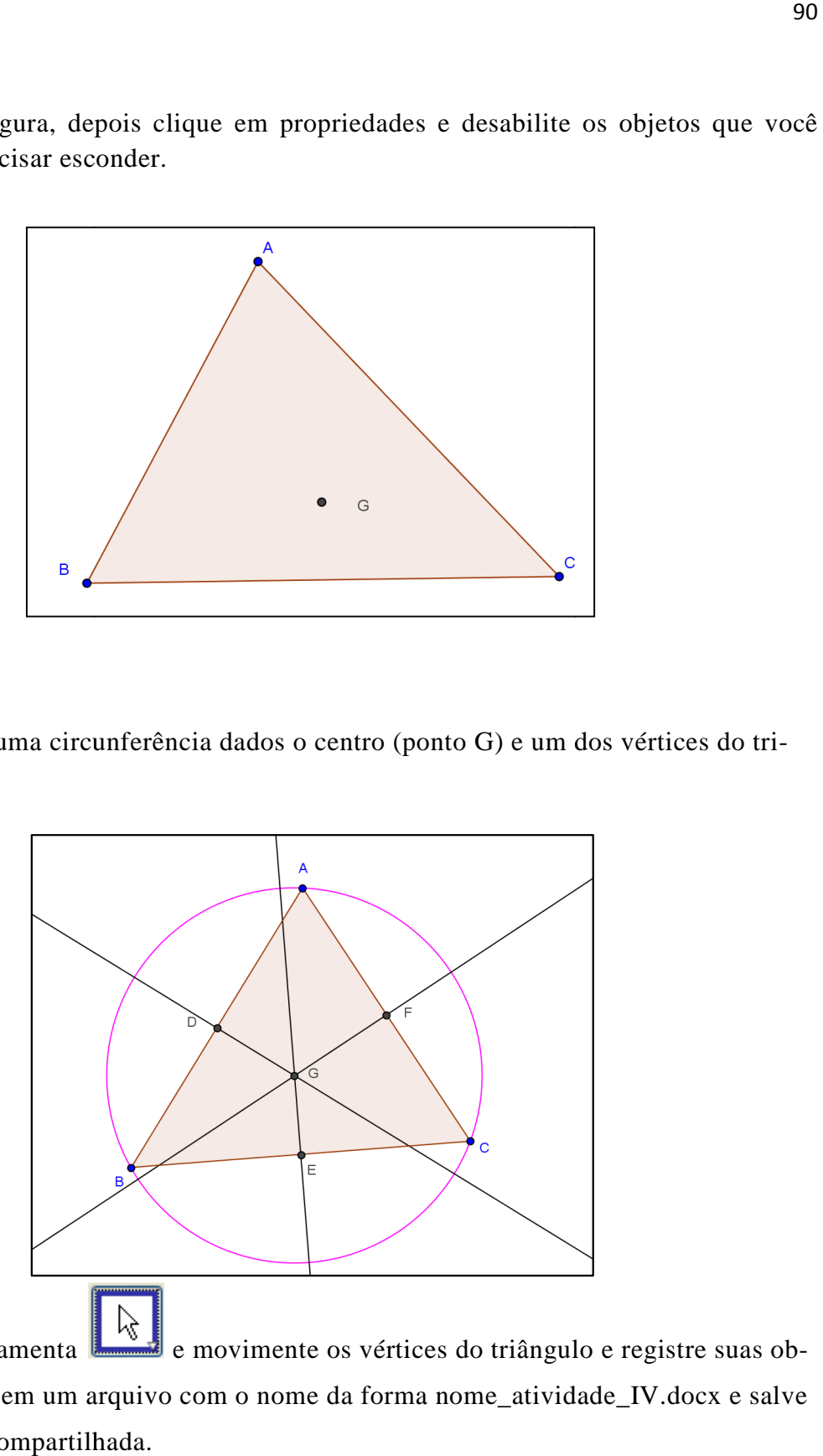

- 9. Use a ferramenta  $\mathbf{L}$ servações em um arquivo com o nome da forma nome\_atividade\_IV.docx e salve na pasta compartilhada. e movimente os vértices do triângulo e registre suas ob-
- 10. Grave o arquivo contendo a janela de execução da atividade IV com o nome da forma nome\_atividade\_IV.ggb na pasta compartilhada.

#### **Atividade V: Alturas e Ortocentro (parte B)**

Objetivo: obter o ortocentro de um triângulo.

Os segmentos contidos nas retas paralelas aos lados de um triângulo ABC que passam pelos vértices opostos, formam um triângulo A'B'C' em que |A'B'|=2|AB|, |A'C'|=2|AC| e |B'C'|=2|BC| e em que A, B e C são os pontos médios de B'C', A'C' e A'B' respectivamente.

Como consequência, as retas suportes das alturas do triângulo ABC são as mediatrizes de A'B'C'. As três alturas de um triângulo (que estão contidas nas mediatrizes de outro triângulo) cortam-se num ponto H. H é o ortocentro do triângulo ABC e o circuncentro de A'B'C'.

Crie um roteiro fundamentado nas instruções acima e execute no GeoGebra observando a figura abaixo. Salve o arquivo com um nome da forma nome\_atividade\_V.docx na pasta compartilhada. Salve o arquivo produzido no software GeoGebra com um nome da forma nome\_atividade\_V.ggb na pasta compartilhada.

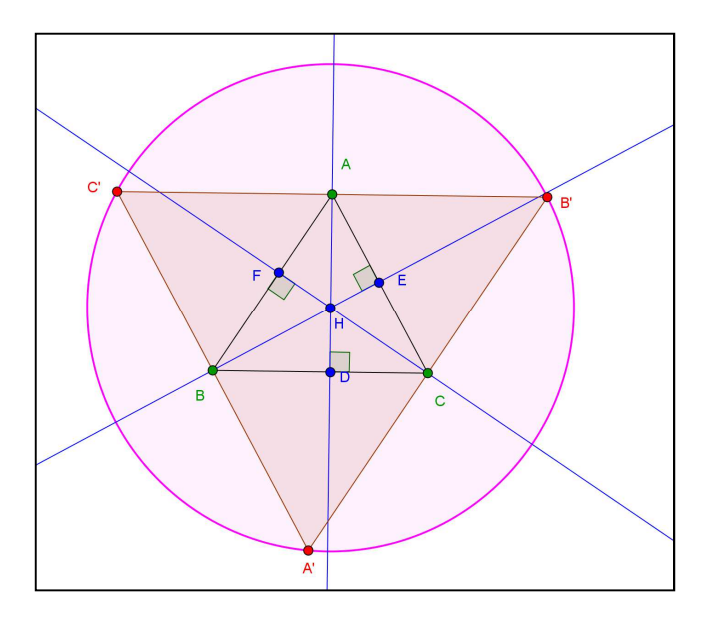

# **APÊNDICE C – FOTOS DOS ALUNOS NO LABORATÓRIO**

Alunos executando atividades no laboratório de informática, sob coordenação do professor autor.

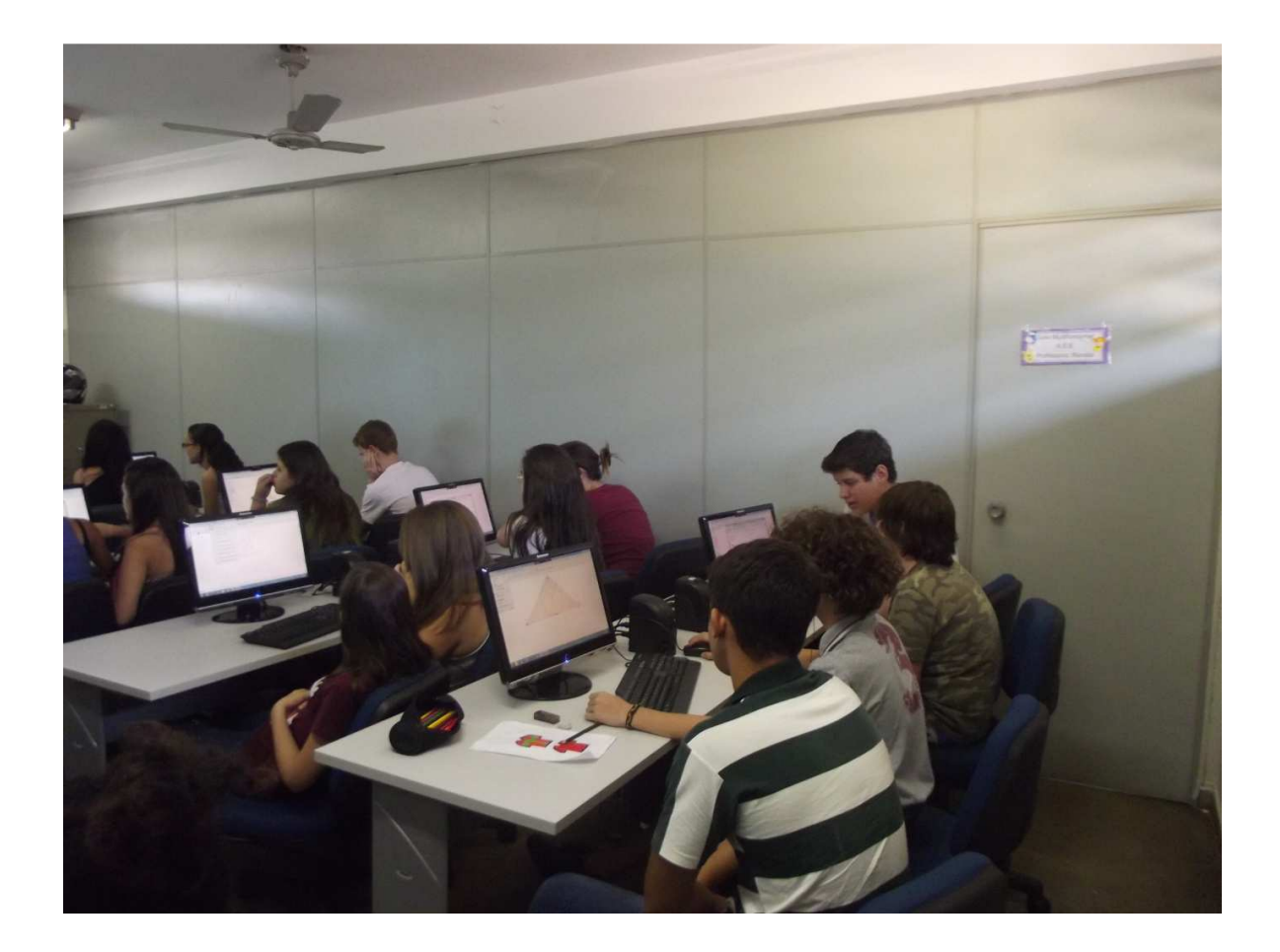

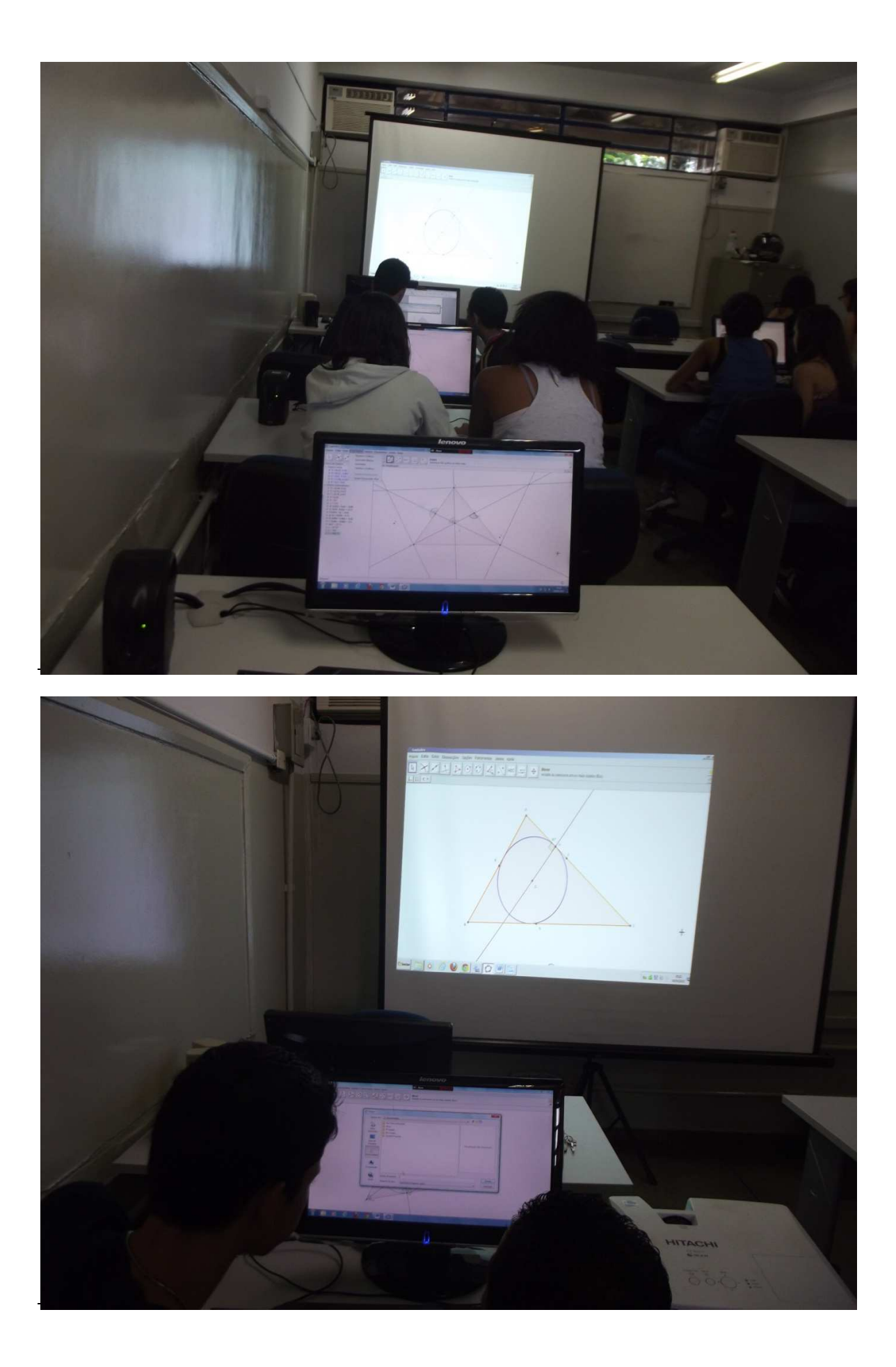

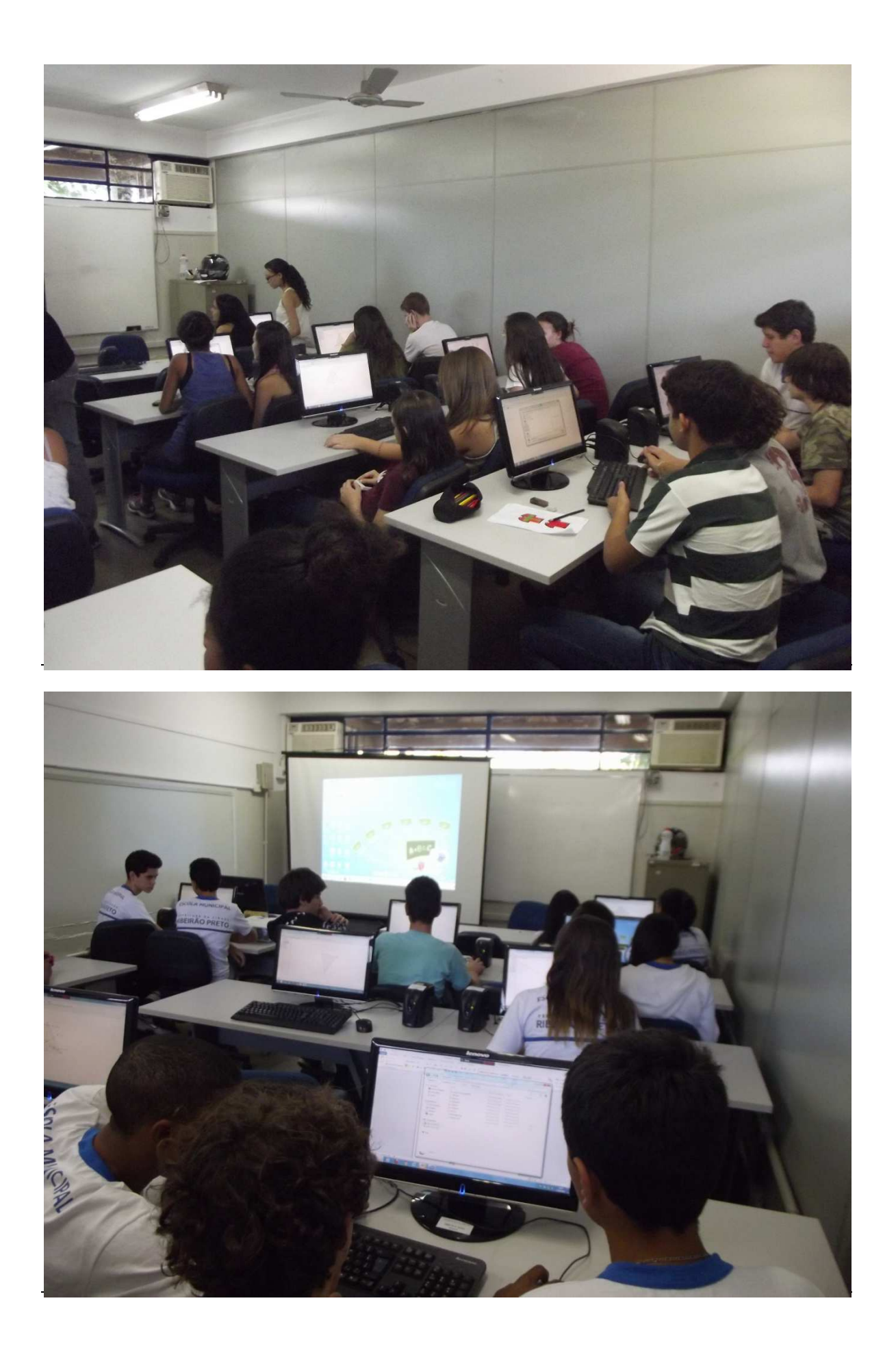

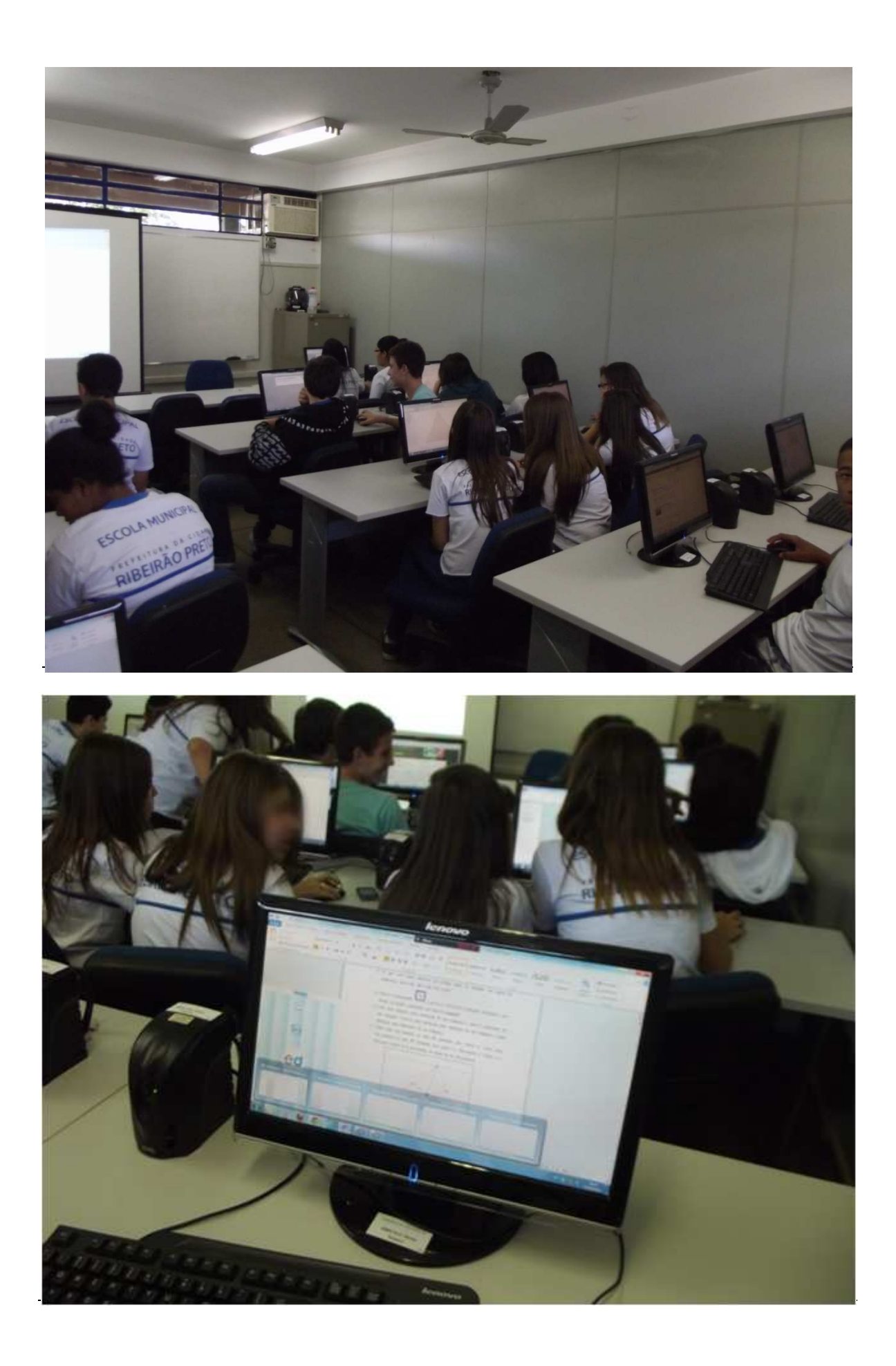